## **Kit de rentrée en mode hébergé**

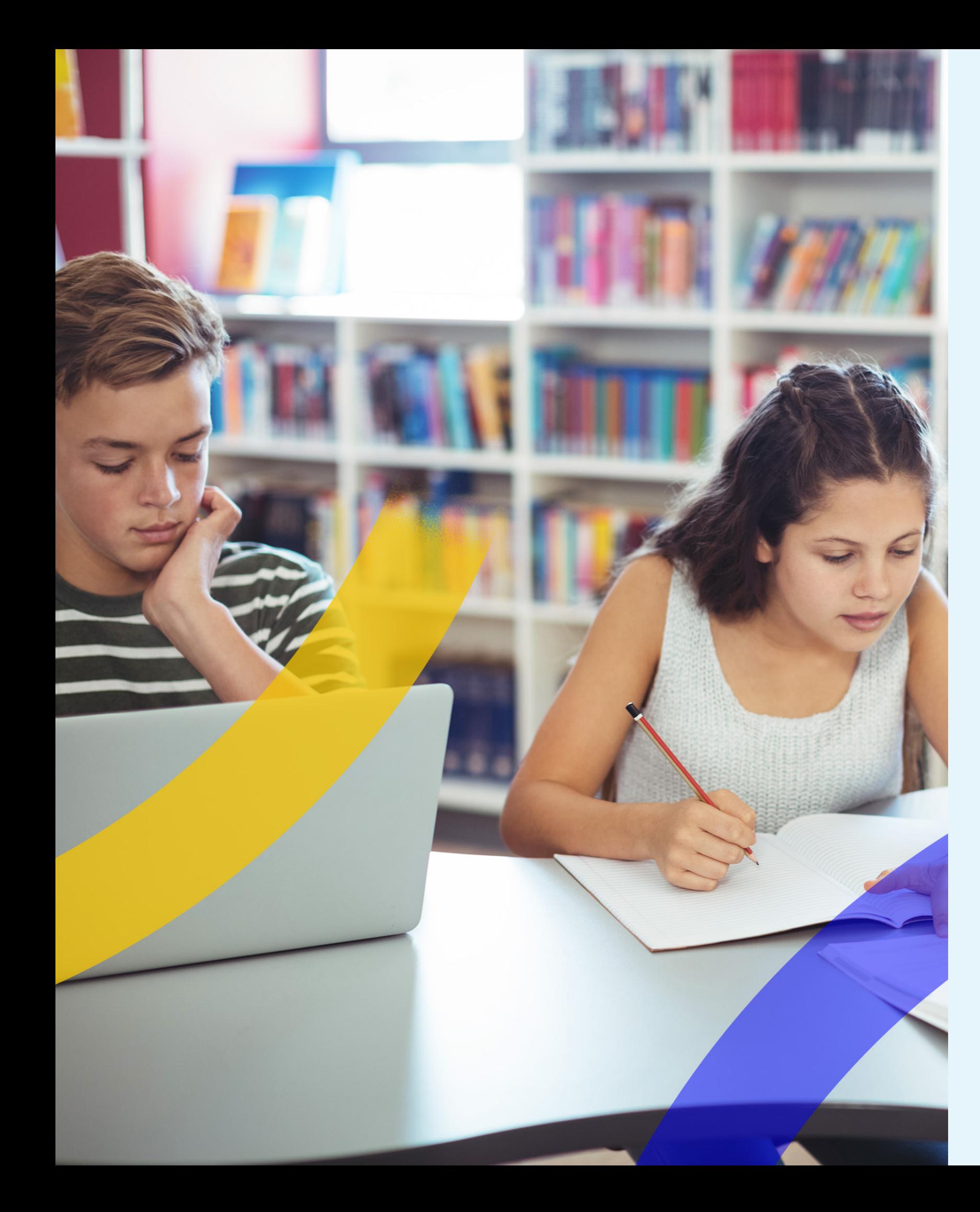

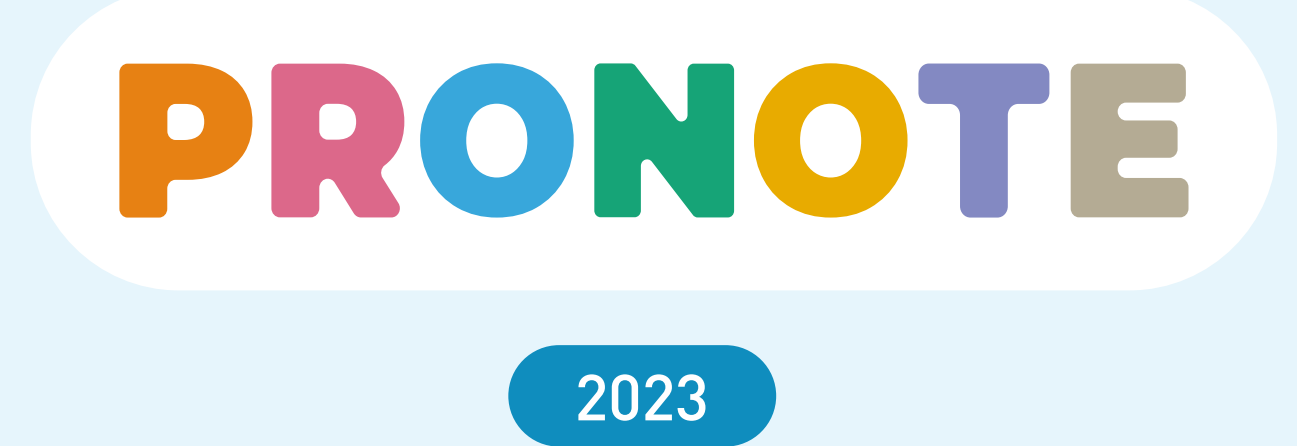

*Mis à jour le 07 juillet 2023*

**INDEX ÉDUCATION** 

2 © Index Éducation 2023

## **Nouvelle année scolaire : nouvelle base**

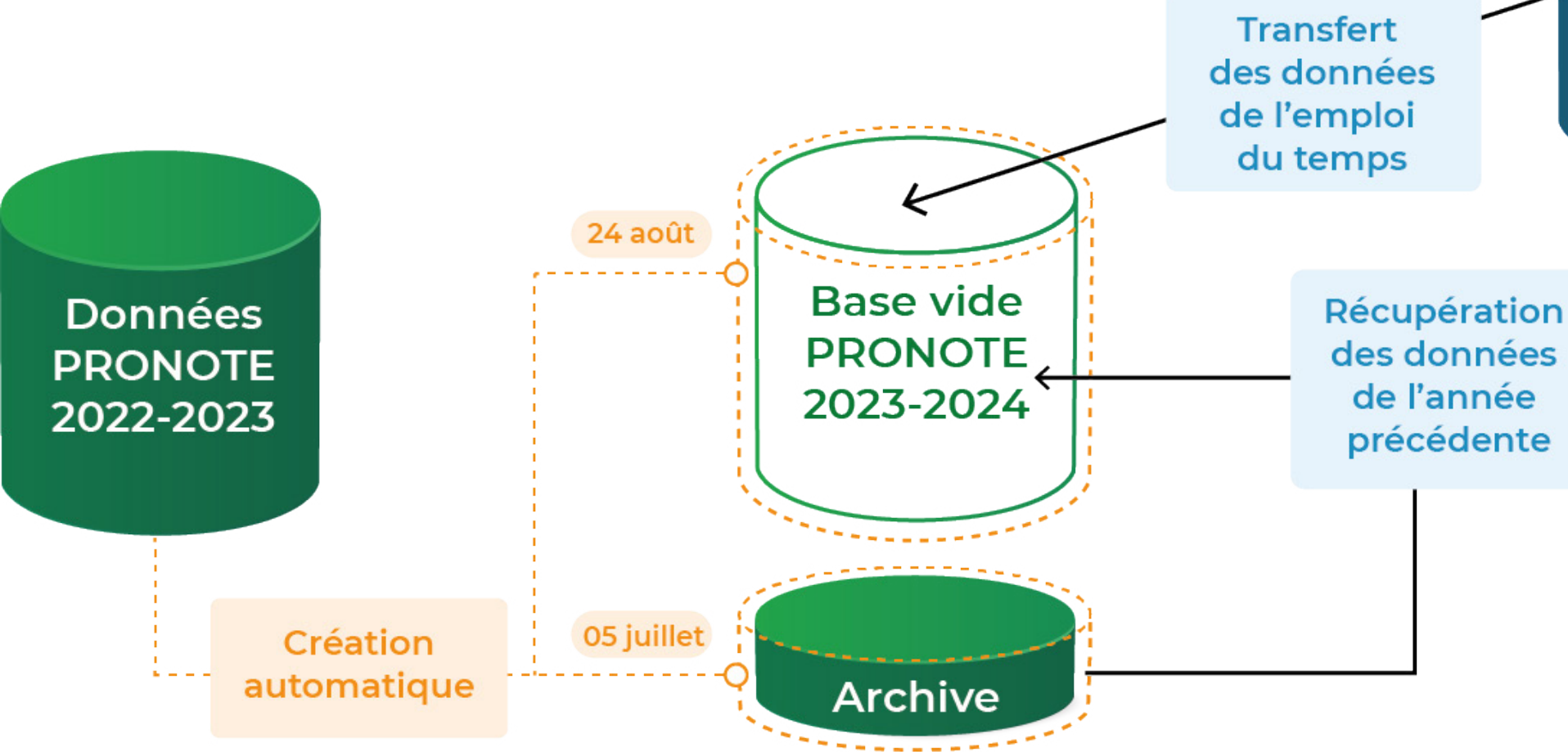

*Début juillet, une archive de la base en cours est créée automatiquement. Fin août, si la base en cours est toujours une base 2022-2023, elle est remplacée automatiquement par une nouvelle base vide 2023-2024 que vous initialisez à partir des données EDT 2023-2024 et complétez avec certaines des données archivées.*

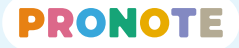

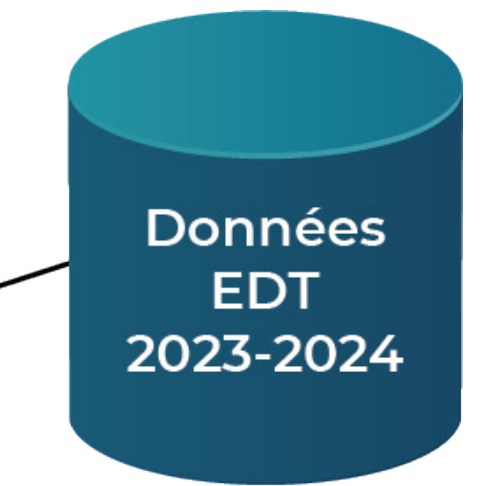

## **La liste des choses à faire pour être prêt à la rentrée**

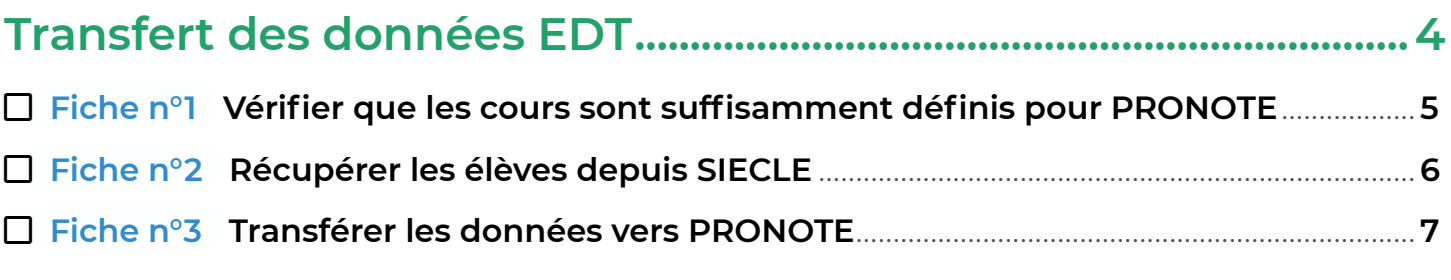

### **[Récupération des données de l'année précédente](#page-7-0) .....................8**

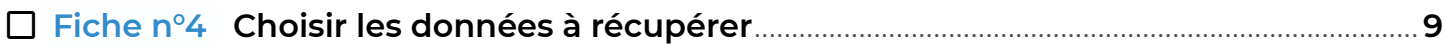

### **[Création des nouveaux utilisateurs](#page-9-0) .....................................................10**

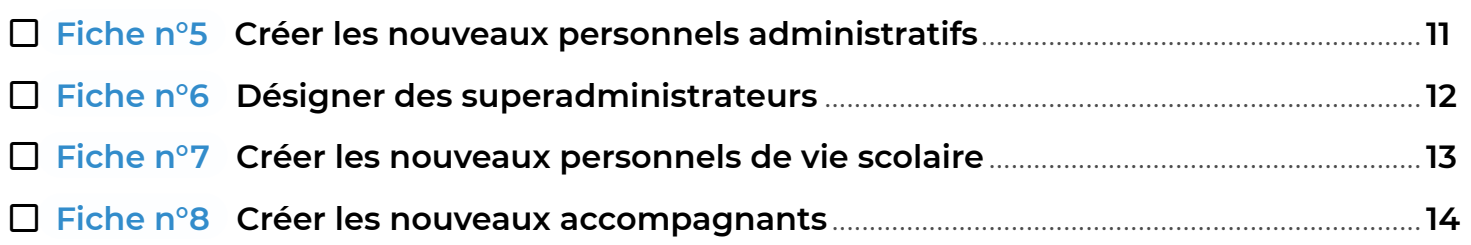

### **Vérification des autorisations [................................................................15](#page-14-0)**

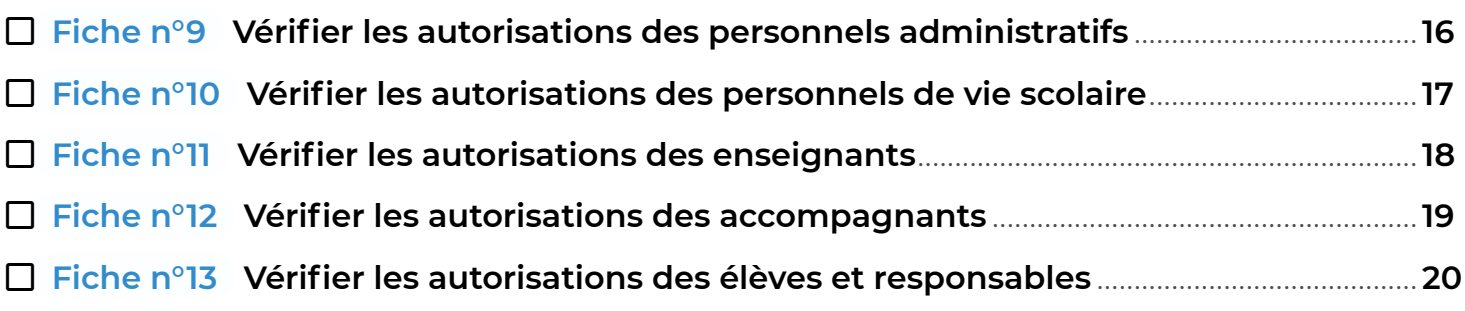

### **Paramétrage lié à l'évaluation[................................................................21](#page-20-0)**

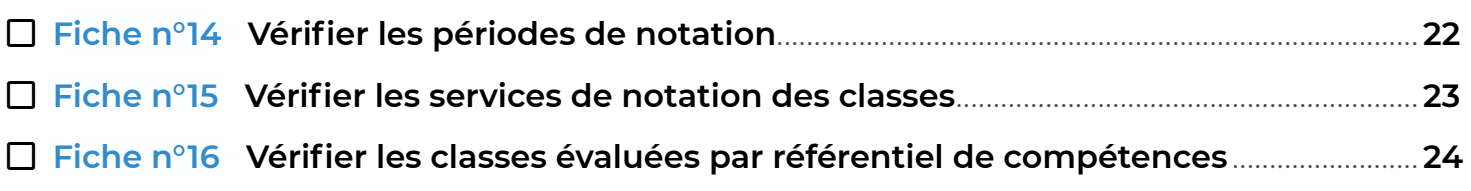

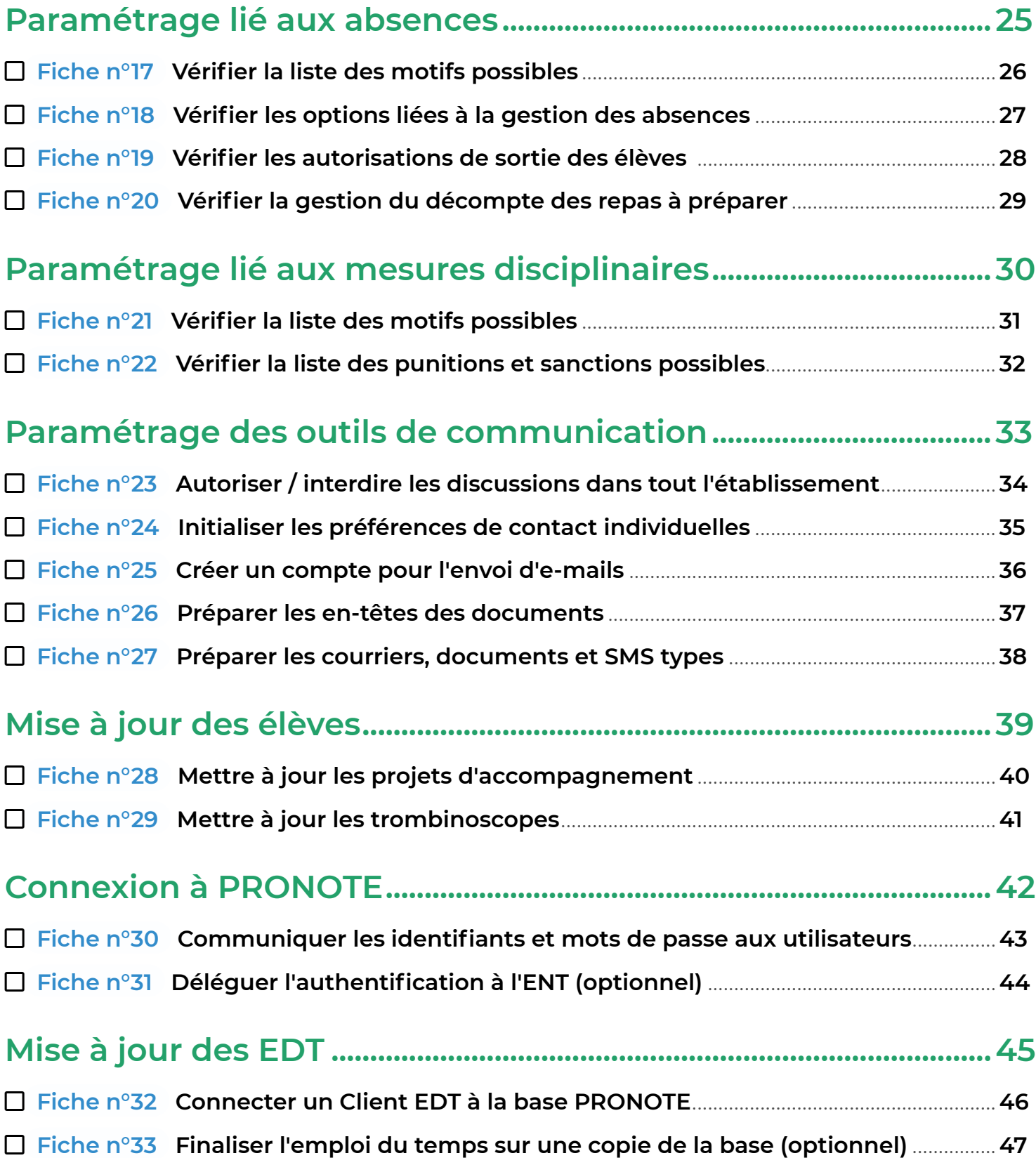

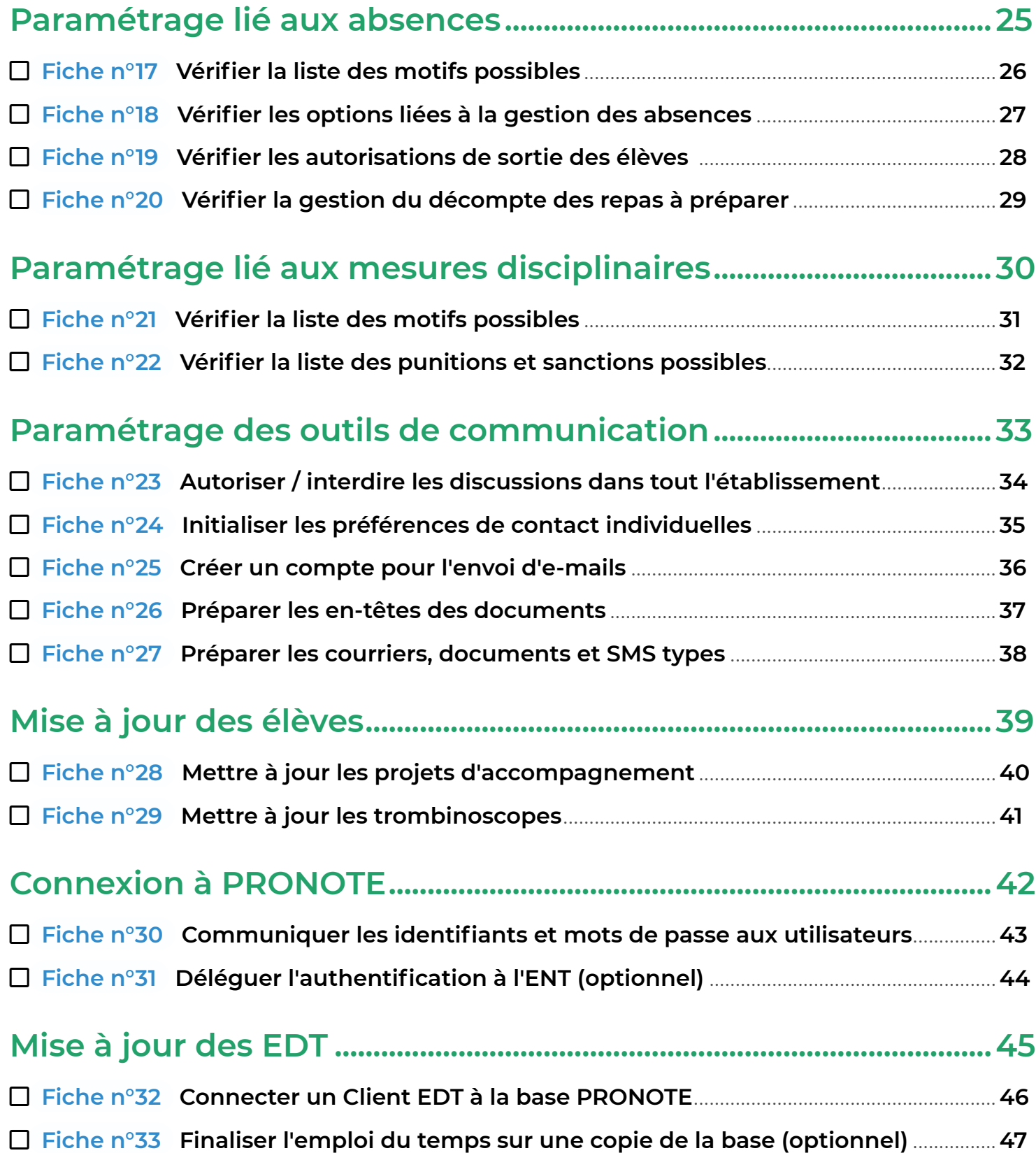

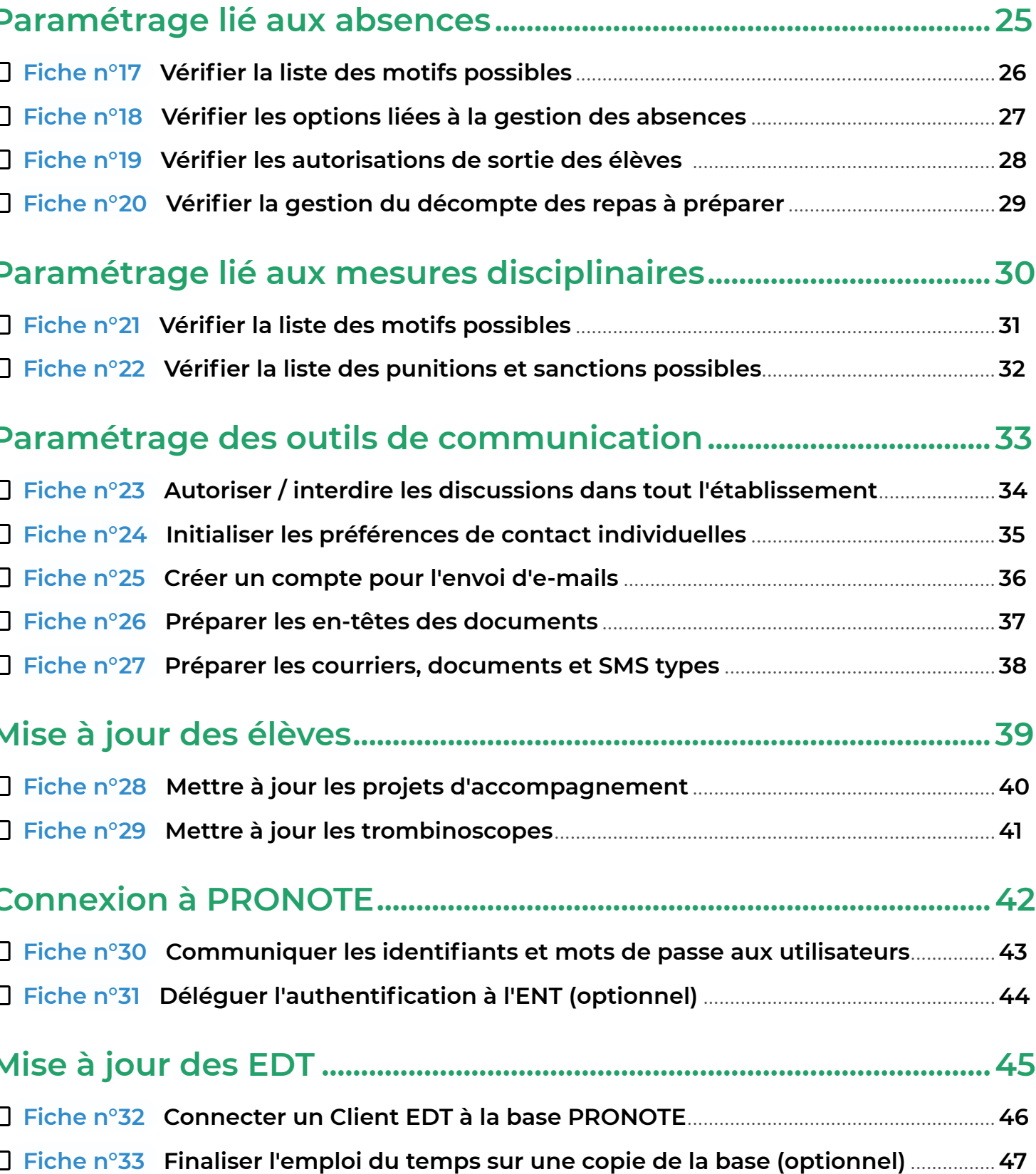

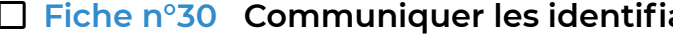

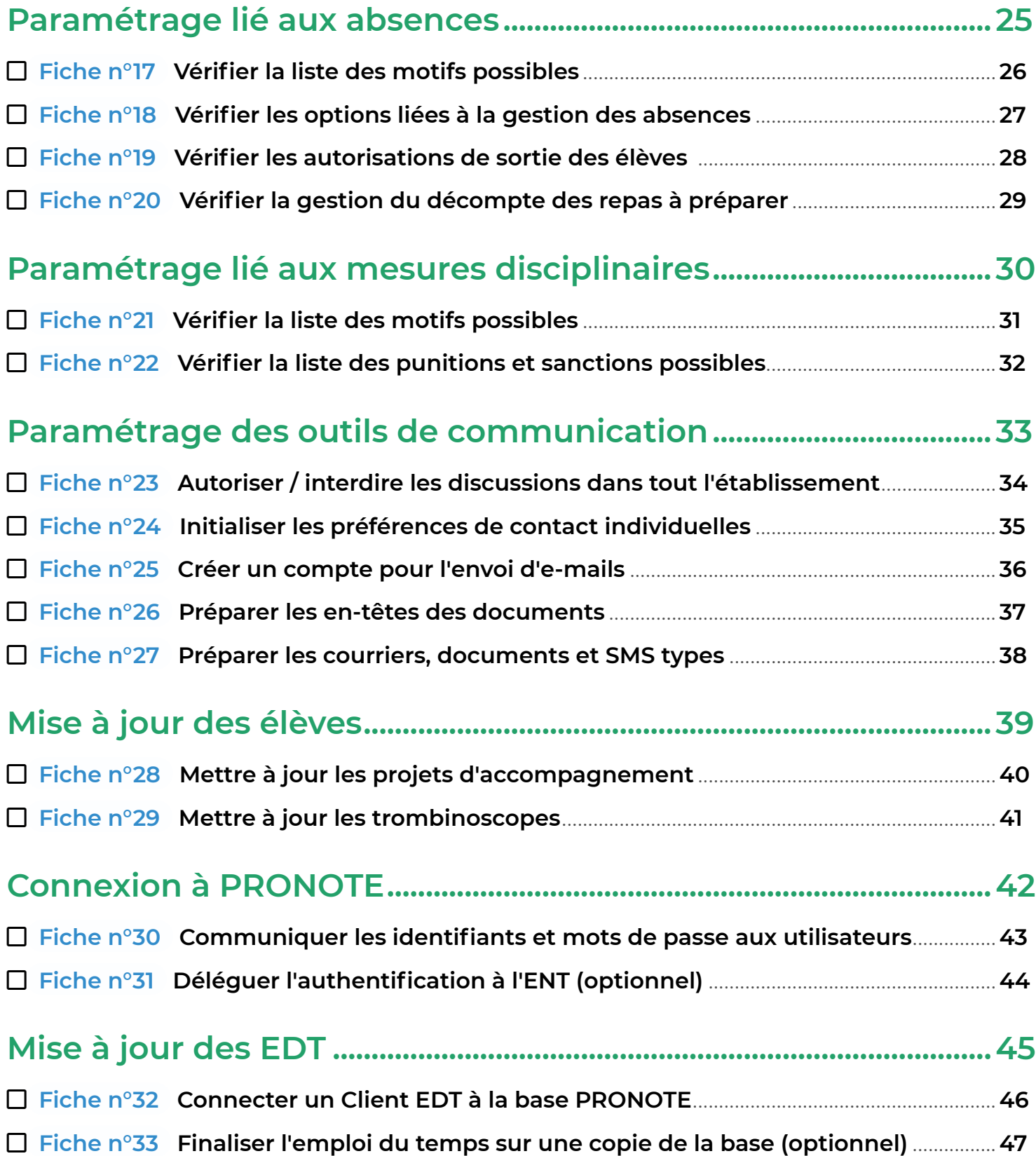

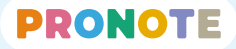

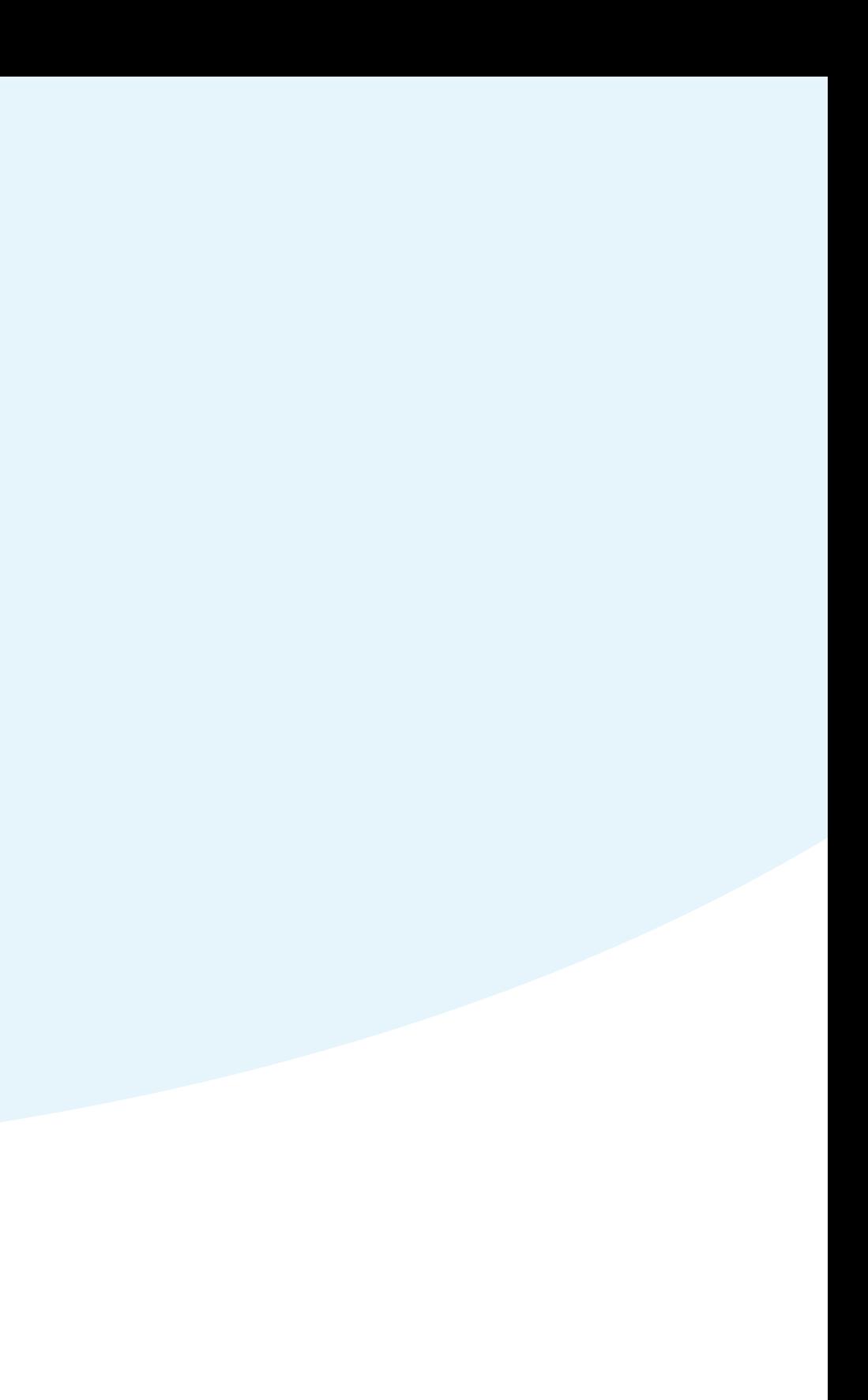

## <span id="page-3-0"></span>**Transfert des données EDT**

# PRONOTE

**Pour que tous les enseignants puissent faire l'appel et utiliser le cahier de textes, il faut que les cours récupérés d'EDT soient** 

# **suffisamment définis.**

**1** Depuis EDT, rendez-vous dans l'affichage *Emploi du temps > Cours > Liste*, lancez la commande du menu *Extraire > Extraire les cours insuffisamment définis pour PRONOTE*.

**2** EDT affiche uniquement les cours concernés dans la liste.

**3** Sur chaque cours sélectionné, ouvrez la fenêtre des précisions avec la commande *clic droit > Préciser* puis faites les précisions

- 
- 
- manquantes.
- 

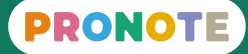

**4** S'il s'agit de ressources non affectées, elles sont signalées ; vous pouvez les glisser directement dans leur séance.

## <span id="page-4-0"></span> **Fiche n°1 Vérifier que les cours sont suffisamment définis pour PRONOTE**

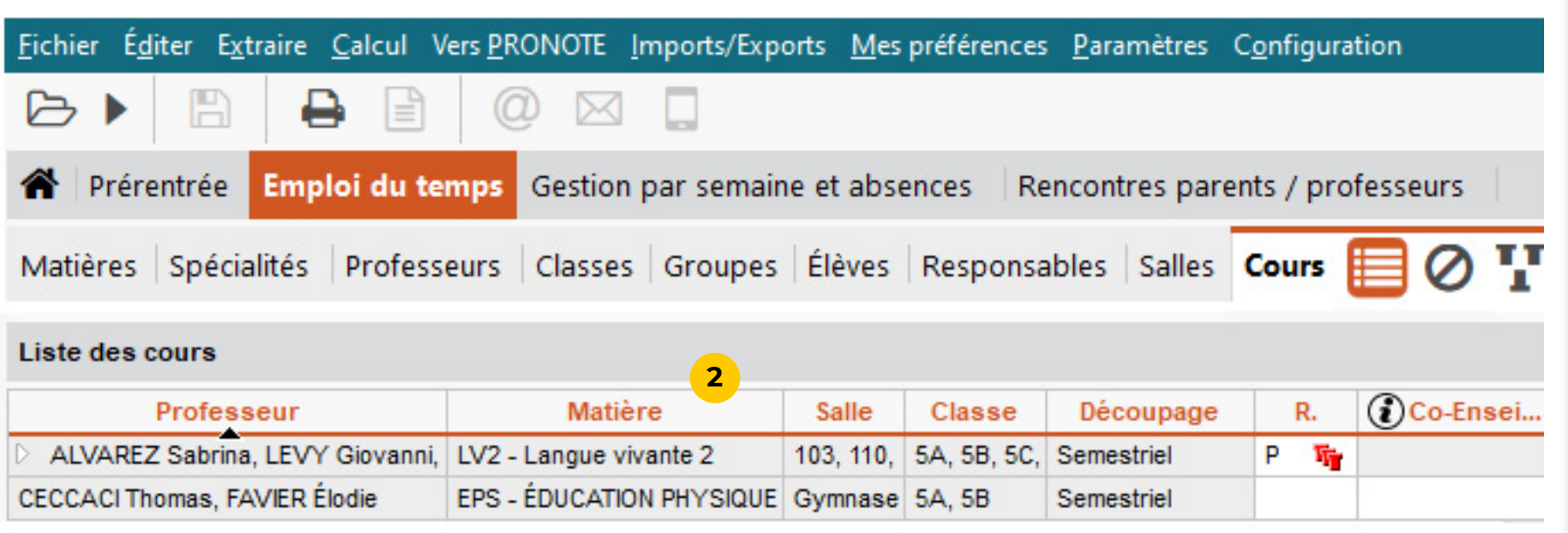

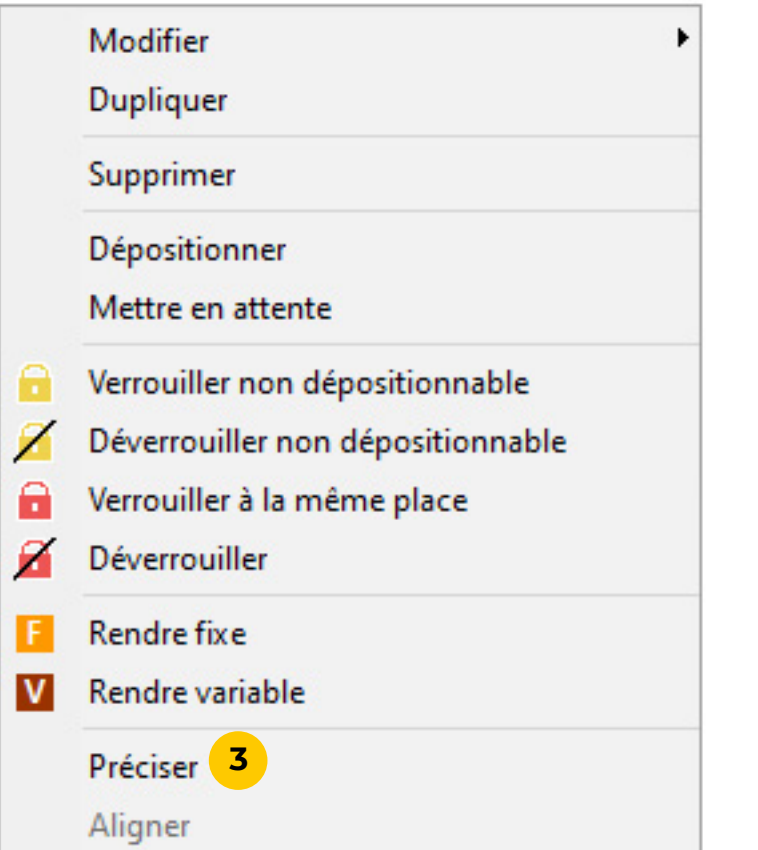

**Si vous n'avez pas encore récupéré les élèves (et leurs responsables) depuis SIECLE, il est conseillé de le faire et d'affecter les élèves** 

# **aux groupes.**

**1** Depuis EDT, lancez la commande du menu *Imports / Exports > SIECLE > Récupérer les données des élèves*.

**2** Renseignez ce que vous souhaitez récupérer.

**3** Indiquez le dossier dans lequel se trouvent les 7 fichiers

- 
- 
- générés depuis SIECLE.
- **4** Validez la sélection.
- **5** Cliquez sur *Importer*.
- *Élèves*.

 $\blacktriangledown$ 

 $\land$ 

 $\checkmark$ 

**6** Une fois les élèves récupérés, vous pouvez peupler vos groupes manuellement depuis l'affichage *Ressources > Groupes >* 

ô **Si vous préférez récupérer les élèves directement dans PRONOTE, la procédure est identique.**

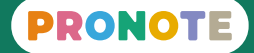

### <span id="page-5-0"></span> **Fiche n°2 Récupérer les élèves depuis SIECLE**

S

н

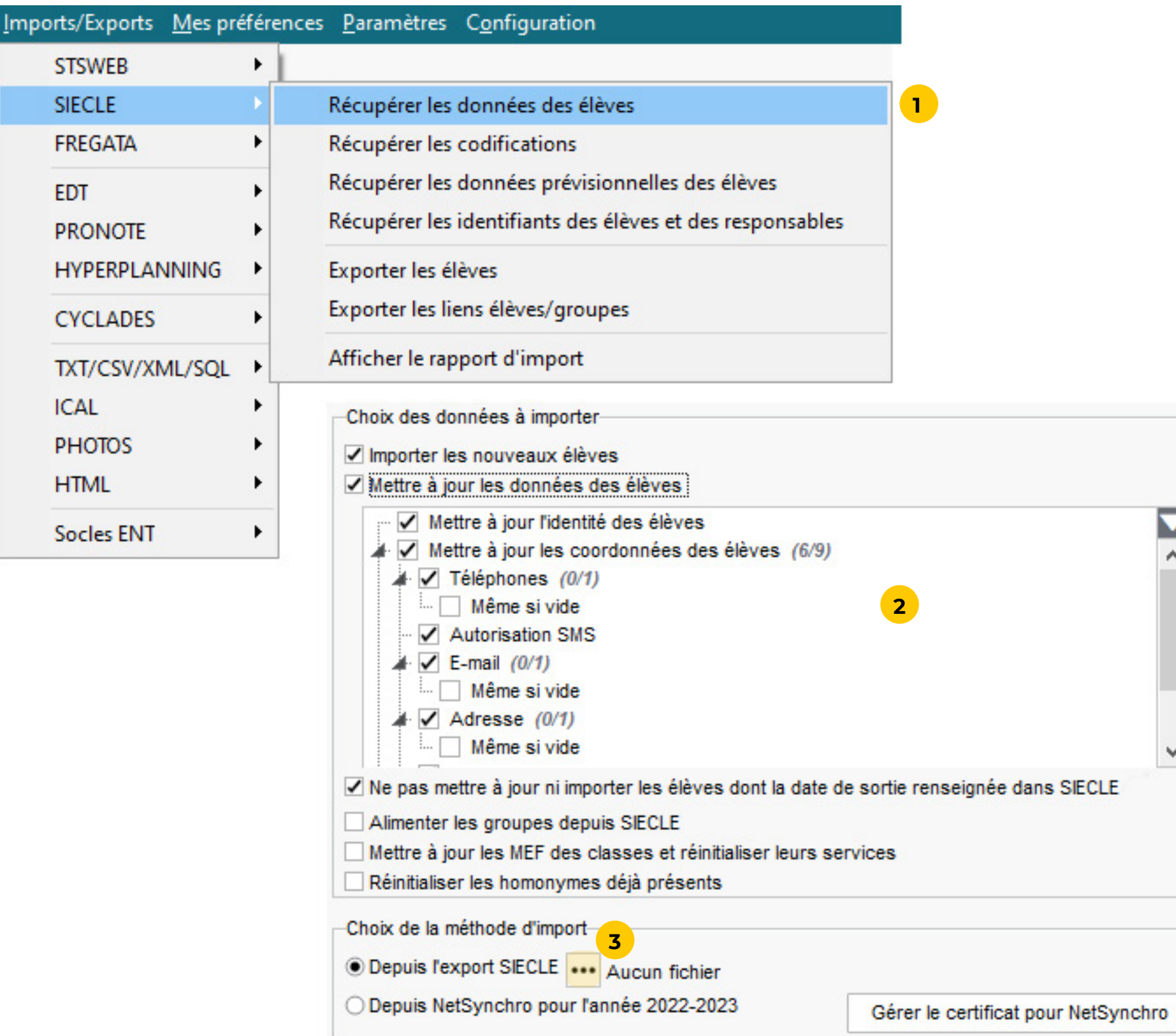

 **[Voir le tutoriel](https://www.index-education.com/fr/tutoriels-video-edt-254-50-recuperer-les-eleves-depuis-siecle.php)**

**1** Depuis EDT, lancez la commande du menu *Vers PRONOTE > Transfert assisté*.

vérifie les données et vous guide jusqu'au transfert vers PRONOTE.

**transfert, vous choisissez quels Espaces (Professeurs, Parents, etc.) vous souhaitez publier d'emblée. Quel que soit votre choix, vous pourrez le modifier aisément PRONOTE.** 

## <span id="page-6-0"></span> **Fiche n°3 Transférer les données vers PRONOTE**

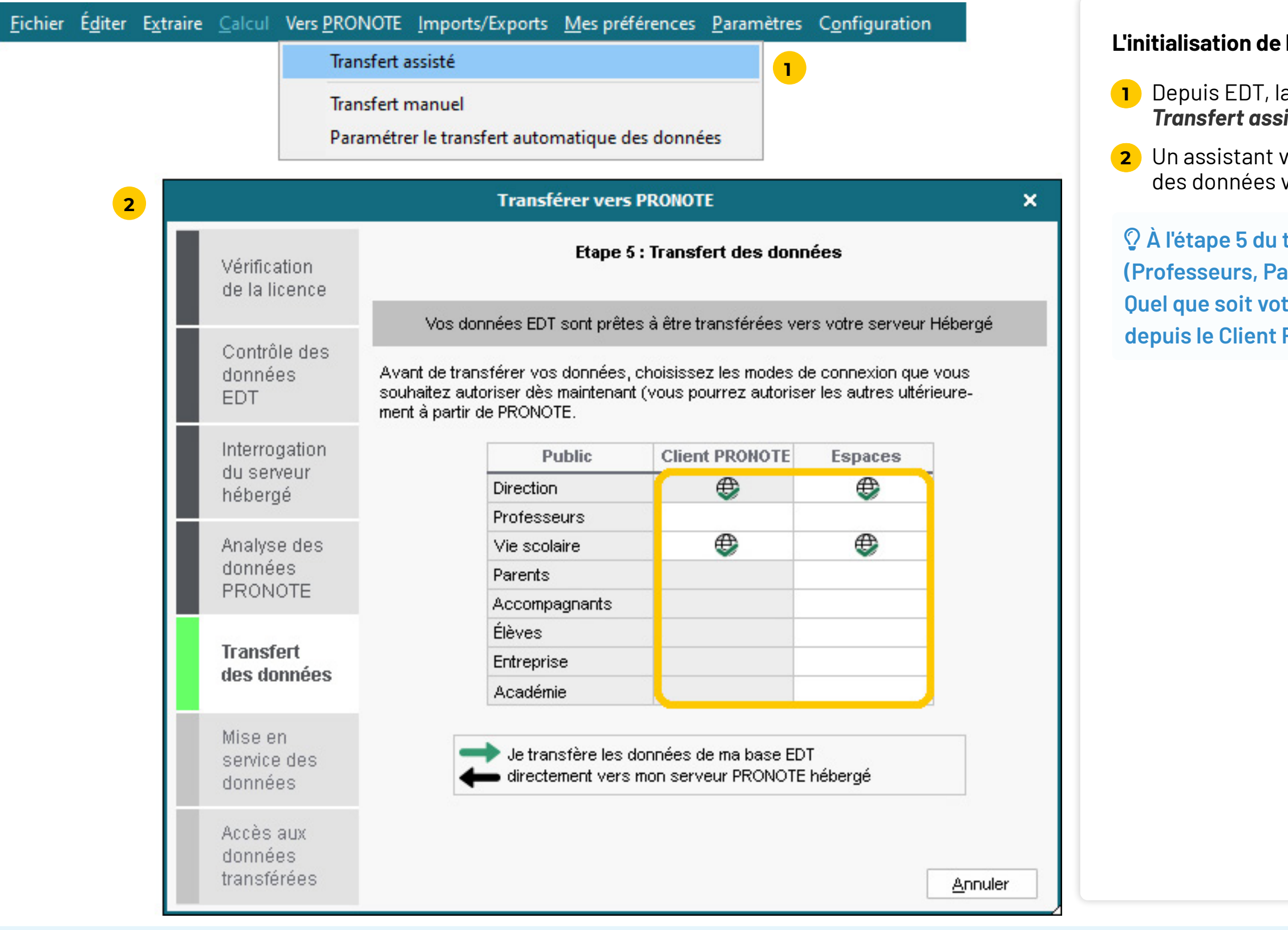

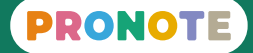

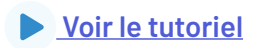

### **La base PRONOTE se fait directement depuis EDT.**

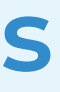

## <span id="page-7-0"></span>**Récupération des données de l'année précédente**

# PRONOTE

**Mi-juillet, une archive de l'année passée est automatiquement générée. Vous pouvez l'année suivante y piocher toutes les données que vous souhaitez récupérer.**

**1** Lancez la commande du menu *Imports / Exports > PRONOTE > Récupérer les données d'une base PRONOTE*.

**2** Sélectionnez l'archive correspondant à l'année précédente.

- 
- 
- **3** Cochez les éléments à récupérer.

ô **Si vous n'avez pas tout récupéré la première fois, vous pouvez relancer cette commande en cours d'année.**

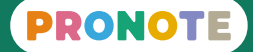

### <span id="page-8-0"></span> **Fiche n°4 Choisir les données à récupérer**

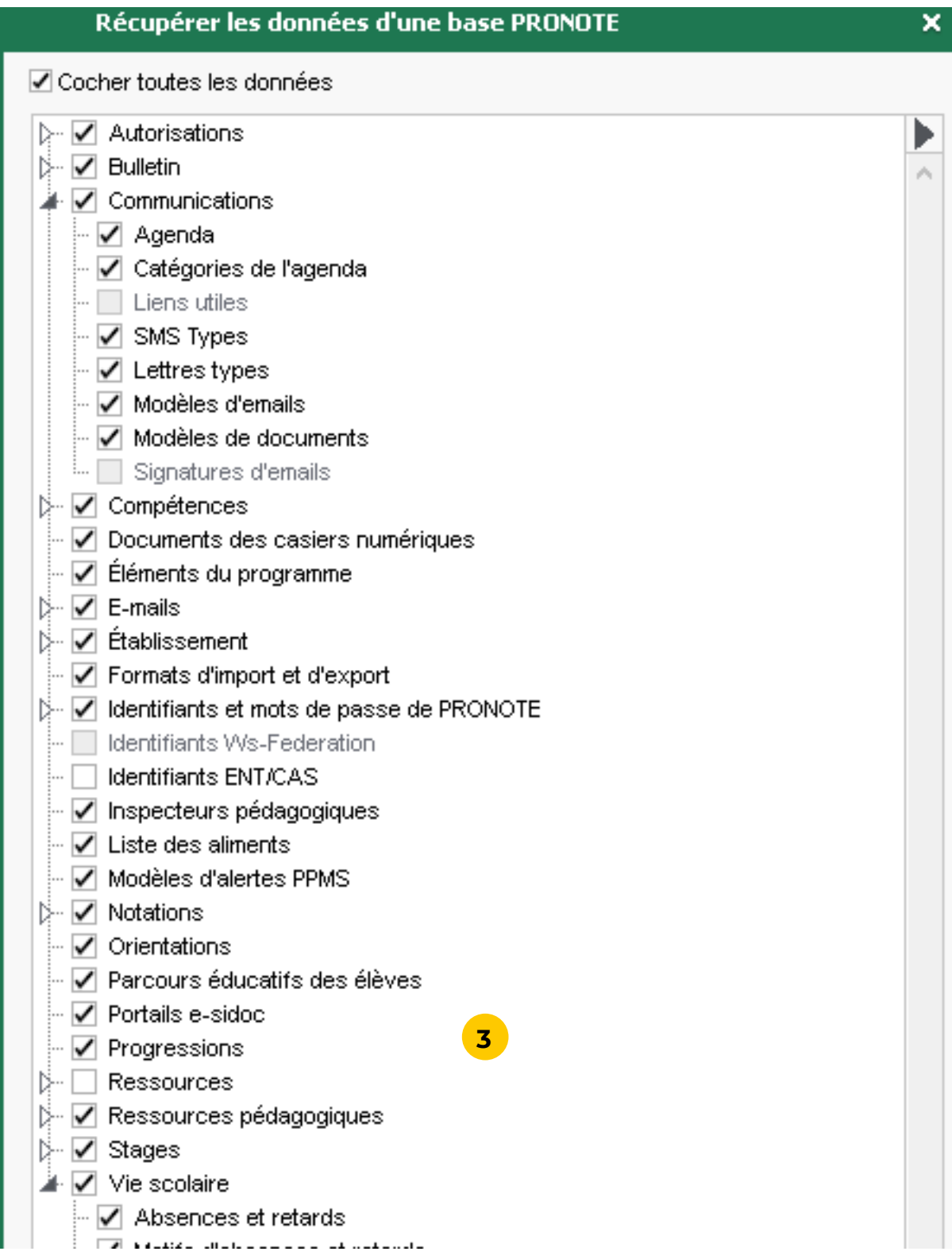

 **[Voir le tutoriel](https://www.index-education.com/fr/tutoriels-video-pronote-662-135-recuperer-les-donnees-de-l-an-passe-mode-heberge.php)**

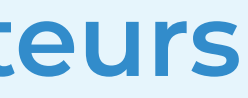

## <span id="page-9-0"></span>**Création des nouveaux utilisateurs**

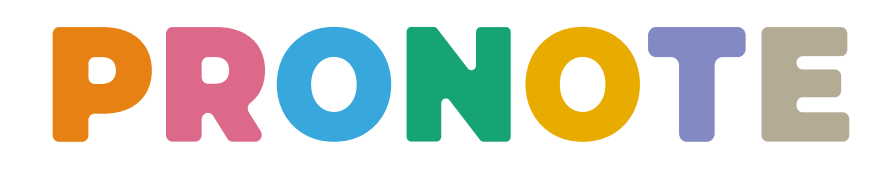

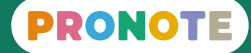

#### **Les personnels administratifs sont les utilisateurs qui peuvent se connecter en Mode administratif : par exemple, le CPE, la secrétaire de direction, l'infirmière, l'intendant.**

**1** Allez sur l'affichage *Ressources > Personnels > Liste*.

**2** Créez l'utilisateur en saisissant son nom puis son prénom.

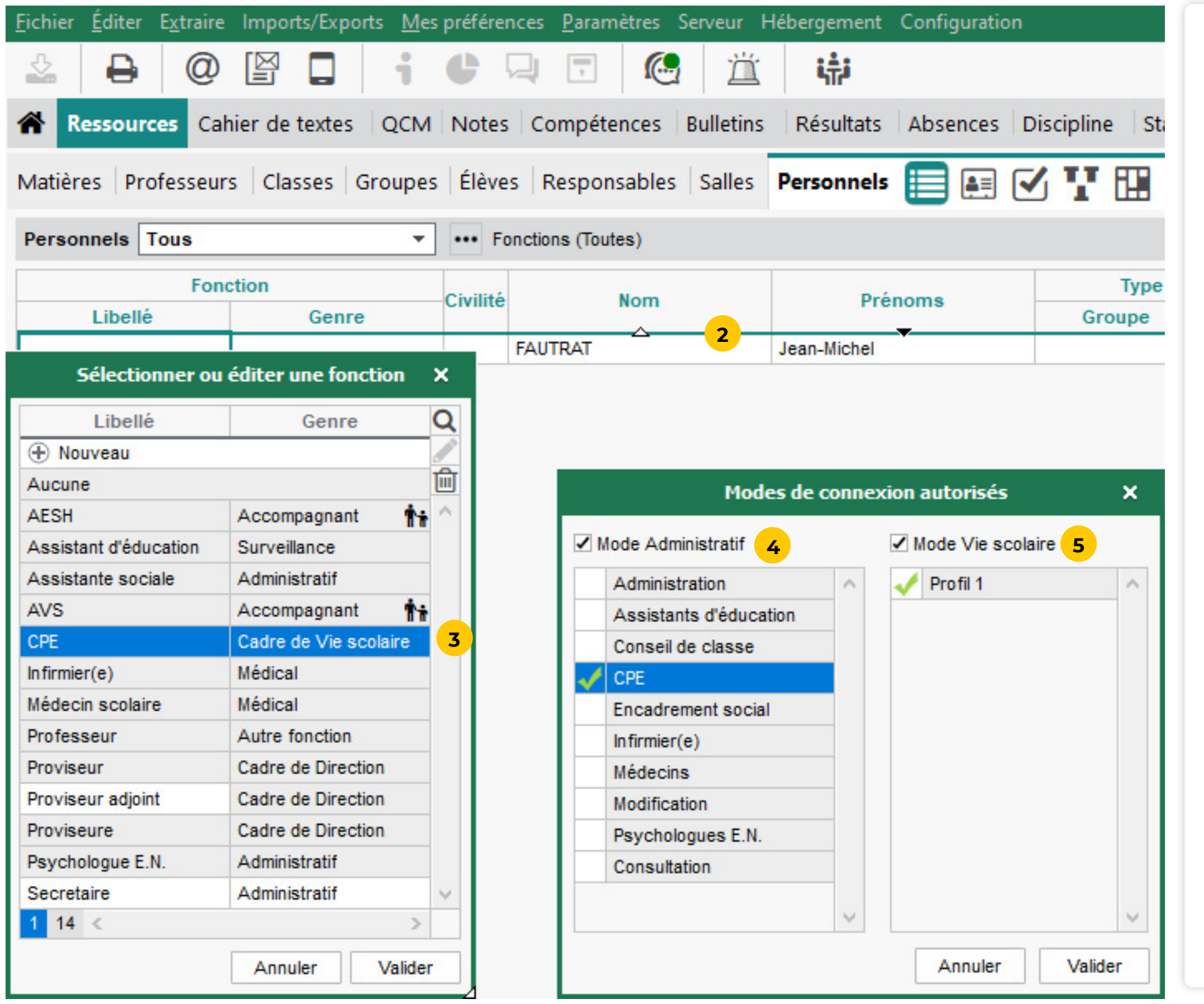

**4** Cochez *Mode administratif* puis choisissez un groupe d'autorisations qui semble approprié. Les autorisations seront revues et éventuellement modifiées par la suite.

- 
- 
- **3** Choisissez sa fonction.
- 
- certains contextes.
- 

**5** Laissez coché *Mode Vie scolaire*, cela peut être utile dans

**6** Allez sur l'affichage *Ressources > Personnels > Fiche* pour compléter la fiche de renseignement associée.

## <span id="page-10-0"></span> **Fiche n°5 Créer les nouveaux personnels administratifs**

#### **Il est fortement recommandé de créer des superadministrateurs nominatifs et de ne plus se connecter en SPR.**

**1** Lancez la commande du menu *Fichier > Administration des* 

**2** Cliquez sur le deuxième affichage *Afficher les utilisateurs.*

**3** Sélectionnez à gauche le groupe *Administration*.

- *utilisateurs*.
- 
- 
- prénom.
- 
- 
- 

**4** Créez à droite un premier utilisateur : vous, par exemple ! Pour cela, saisissez un identifiant de connexion, votre nom puis votre

**5** Double-cliquez dans la colonne *Sup. Adm.* pour indiquer que vous êtes superadministrateur.

**6** Il est conseillé de créer au moins un autre superadministrateur : le principal adjoint, par exemple.

**7** Désactivez le SPR en double-cliquant sur la puce verte.

̜ **Un mot de passe est automatiquement généré à la création de chaque utilisateur : copiez le vôtre immédiatement, déconnectez-vous du logiciel, reconnectez-vous afin de le personnaliser. Désormais pour vous connecter à PRONOTE, vous utiliserez l'identifiant saisi ci-avant et le mot de passe personnalisé lors de la reconnexion.**

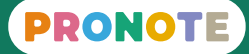

## <span id="page-11-0"></span> **Fiche n°6 Désigner des superadministrateurs**

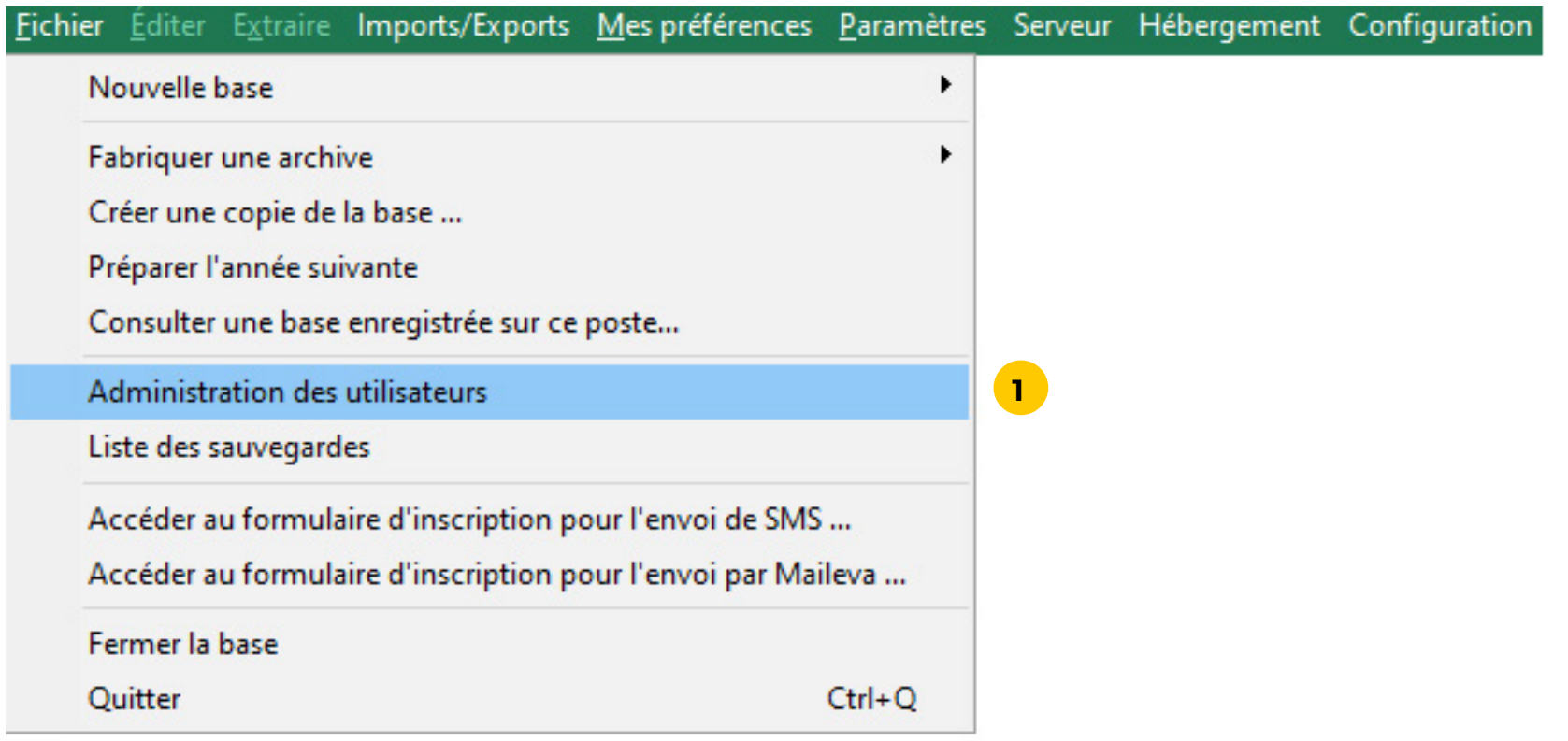

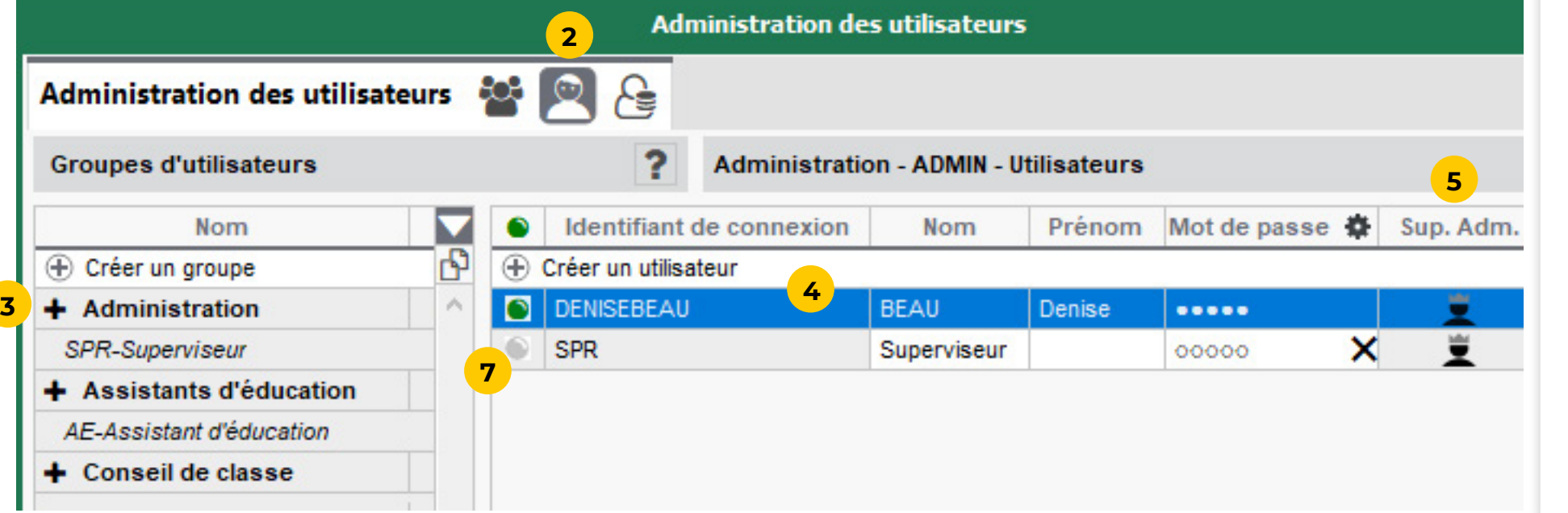

**Les personnels de vie scolaire sont les utilisateurs qui se connectent uniquement en Mode vie scolaire : en général, les assistants d'éducation.**

**1** Allez sur l'affichage *Ressources > Personnels > Liste*.

**2** Créez l'utilisateur en saisissant son nom puis son prénom.

**3** Choisissez sa fonction.

**4** Laissez uniquement coché *Mode vie scolaire* et laissez le profil créé par défaut. Les autorisations seront revues et éventuellement modifiées par la suite.

**5** Allez sur l'affichage *Ressources > Personnels > Fiche* pour compléter la fiche de renseignement associée.

## <span id="page-12-0"></span> **Fiche n°7 Créer les nouveaux personnels de vie scolaire**

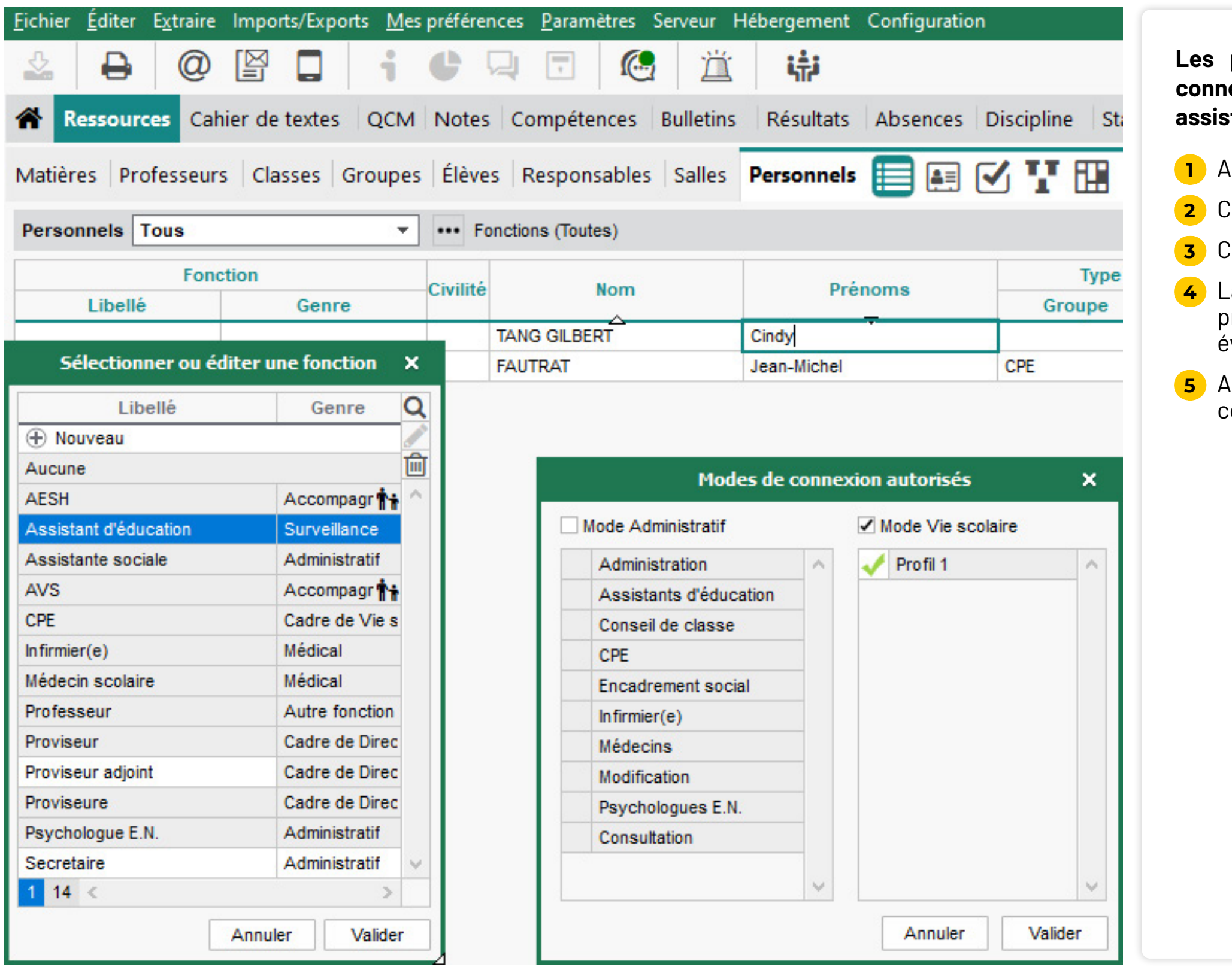

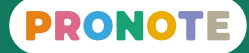

### **Les accompagnants (AESH, AVS, etc.) se connectent via l'Espace**

#### **1** Allez sur l'affichage *Ressources > Personnels > Liste*.

teur en saisissant son nom puis son prénom.

**3** Choisissez une fonction de genre *Accompagnant*.

### **4** Allez sur l'affichage *Ressources > Personnels > Fiche*

er la fiche de renseignement associée : si  $\mathop{\mathsf{sez}}$  déjà les élèves pris en charge par cet at, double-cliquez sur **Aucun élève pris en charge** élèves.

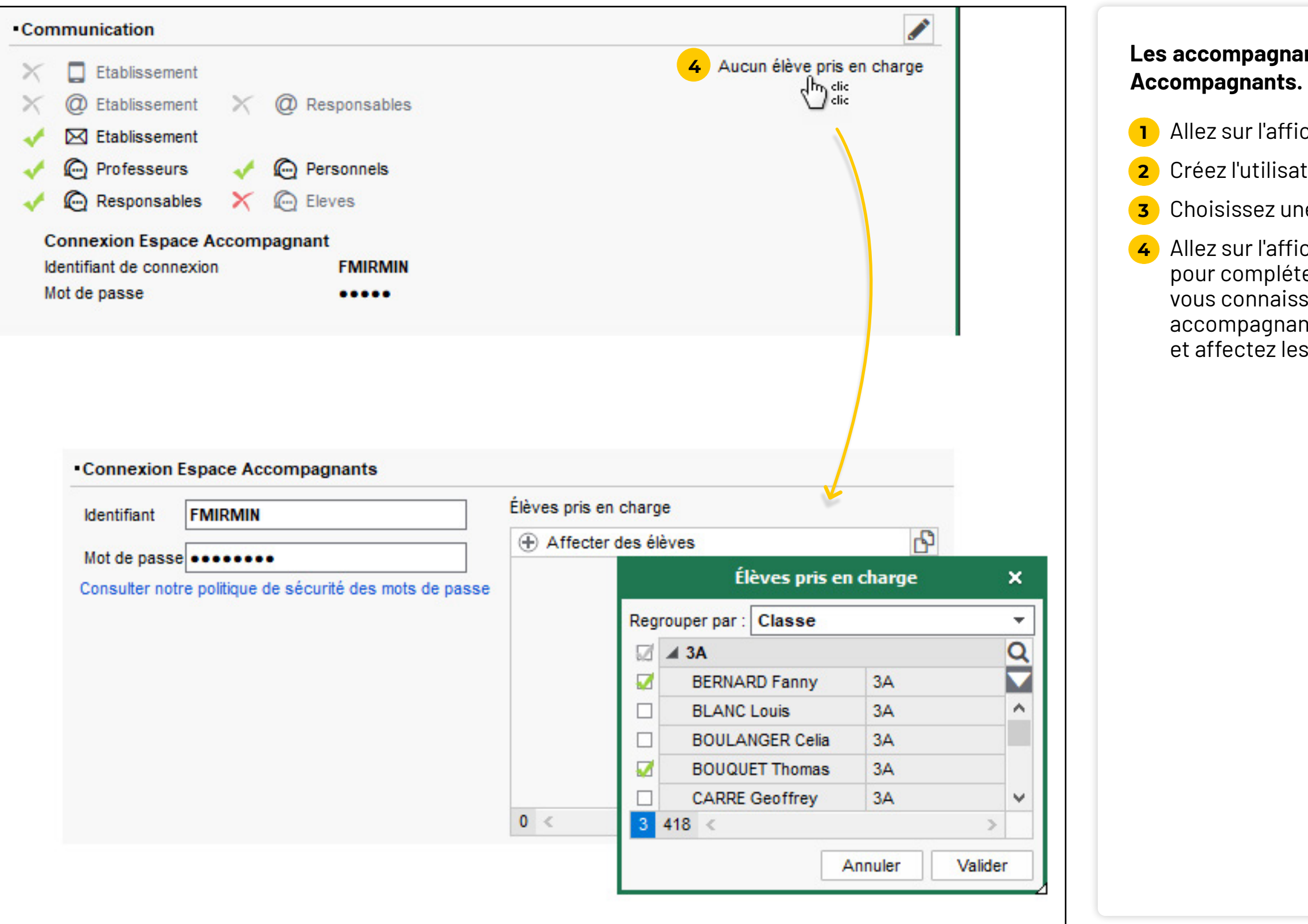

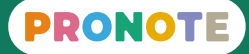

### <span id="page-13-0"></span> **Fiche n°8 Créer les nouveaux accompagnants**

## <span id="page-14-0"></span>**Vérification des autorisations**

# PRONOTE

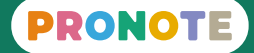

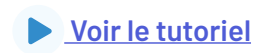

#### **Les autorisations d'un personnel administratif dépendent de son**

## **groupe.**

**1** Allez sur l'affichage *Ressources > Personnels > Liste* : le groupe du personnel s'affiche dans la colonne *Groupe* sous *Type de* 

- *connexion et autorisations*.
- sur ce crayon.
- 

**2** Pour visualiser et modifier les autorisations d'un groupe, faites apparaître le crayon en survolant le nom du groupe puis cliquez

**3** Les autorisations sont classées par logiciel (PRONOTE / EDT) puis par catégorie : cochez les autorisations à accorder et décochez celles qui ne conviennent pas.

ô **Si vous souhaitez différencier les autorisations pour un même type de personnels (par exemple, entre deux CPE) : lancez la commande du menu** *Fichier > Administration des utilisateurs* **et créez un nouveau groupe (CPE2) que vous affecterez ensuite au personnel concerné depuis la liste.**

## <span id="page-15-0"></span> **Fiche n°9 Vérifier les autorisations des personnels administratifs**

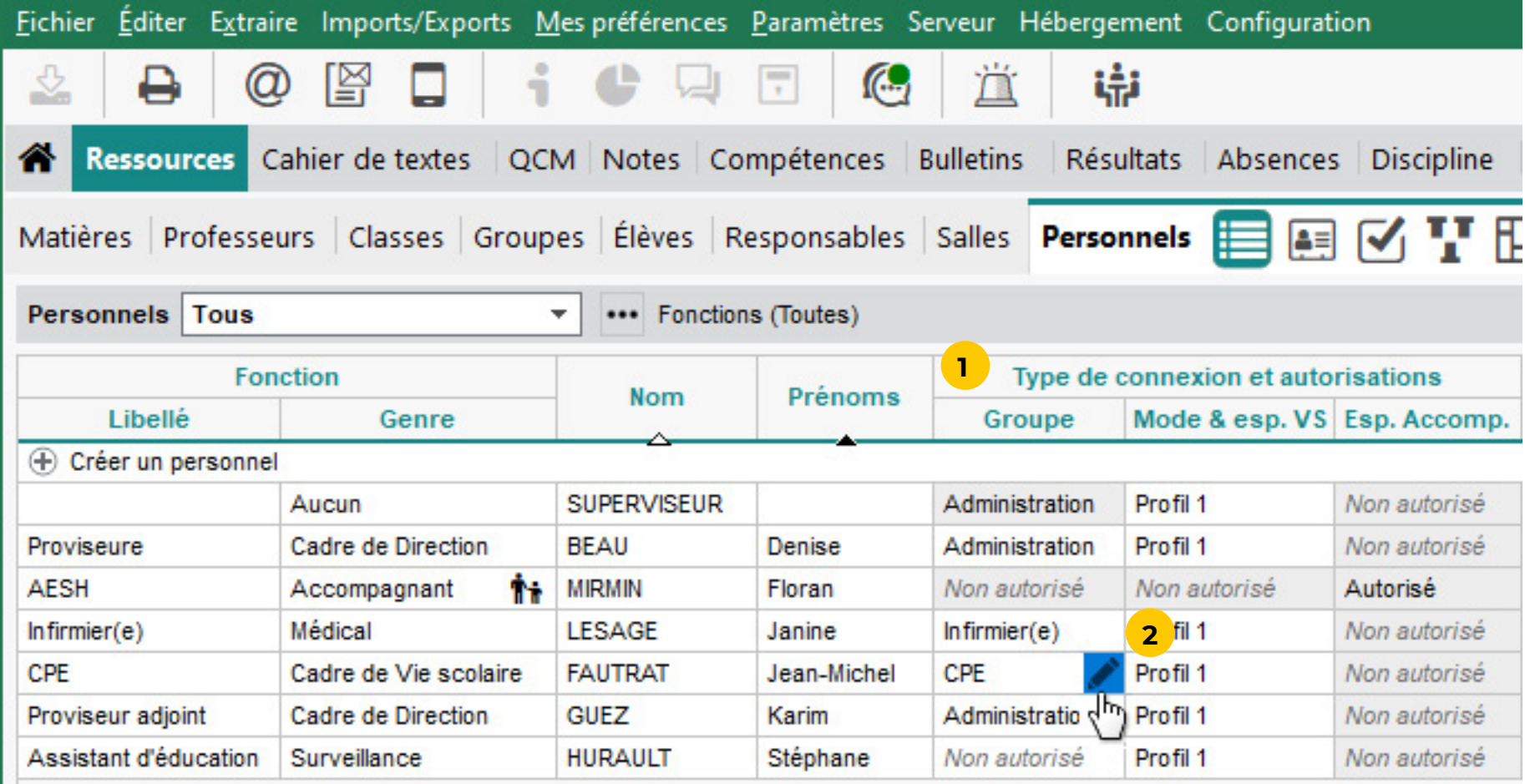

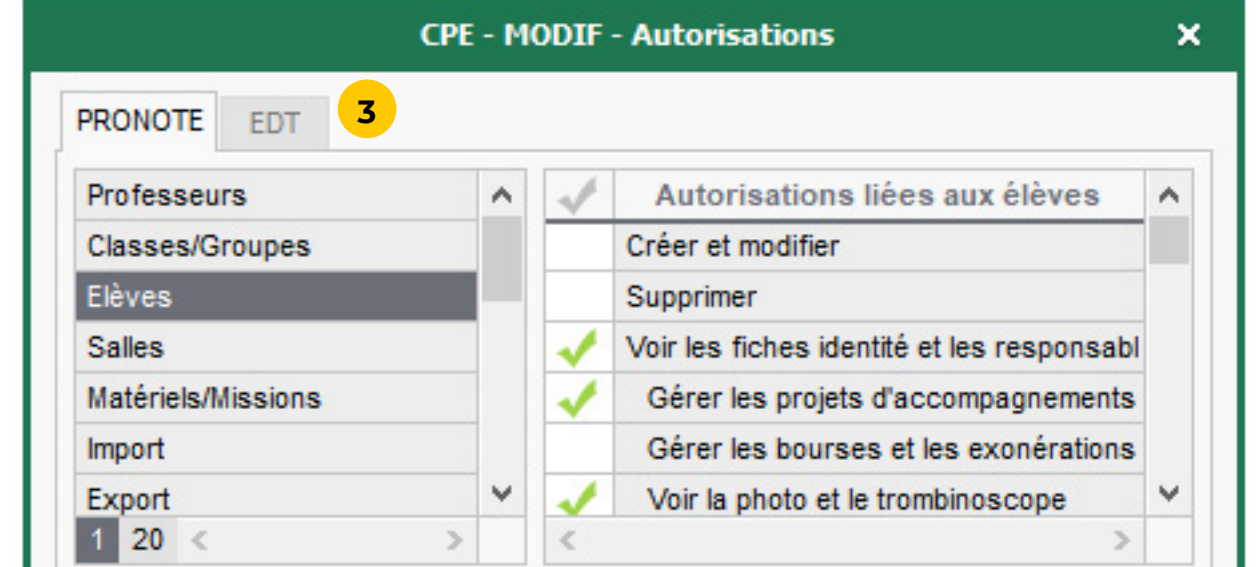

**Les autorisations d'un personnel de vie scolaire dépendent de son profil. Par défaut, tous les personnels ont le Profil 1.**

**1** Allez sur l'affichage *Ressources > Personnels > Liste* : le profil du personnel s'affiche dans la colonne *Mode & Esp. VS* sous *Type de connexion et autorisations*.

**2** Pour visualiser et modifier les autorisations du *Profil 1*, faites apparaître le crayon en survolant son nom puis cliquez sur ce

- 
- crayon.
- pas.

**3** Les autorisations sont classées par catégorie : cochez les autorisations à accorder et décochez celles qui ne conviennent

ô **Si vous souhaitez différencier les autorisations pour les personnels de vie scolaire : allez sur l'affichage** *Ressources > Personnels > Profils d'autorisations* **et créez un nouveau profil que vous affecterez aux personnels concernés depuis la liste.**

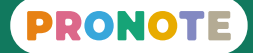

## <span id="page-16-0"></span> **Fiche n°10 Vérifier les autorisations des personnels de vie scolaire**

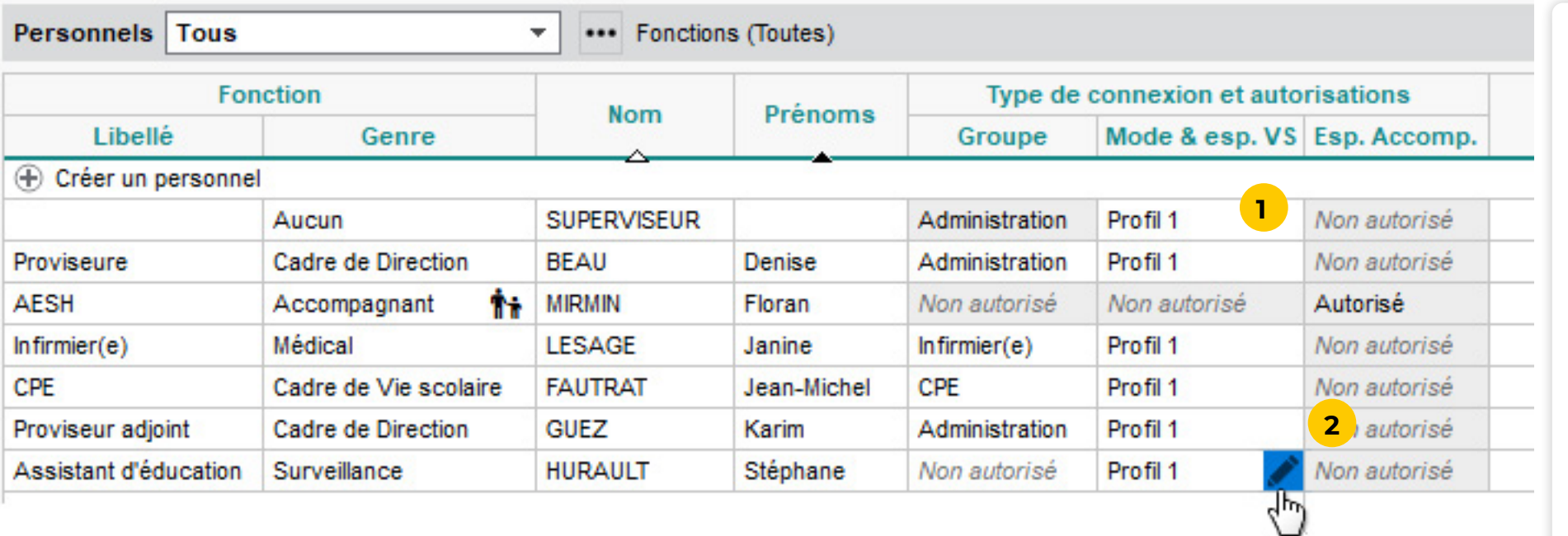

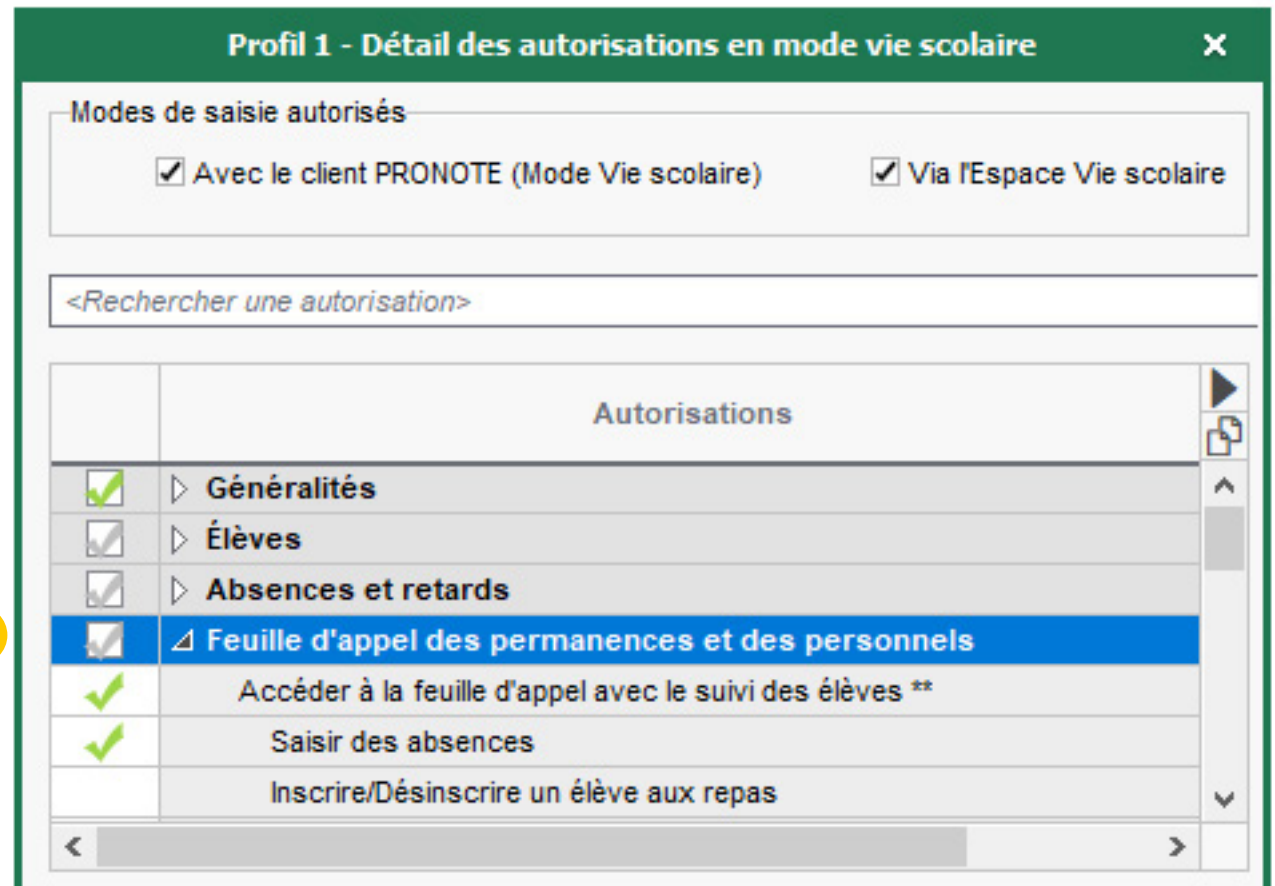

**3**

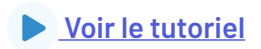

#### **Les autorisations d'un enseignant dépendent de son profil. Par défaut, tous les enseignants ont le Profil 1.**

**1** Pour visualiser et modifier les autorisations du Profil 1, rendezvous dans l'affichage *Ressources > Professeurs > Profils d'autorisations*, puis sélectionnez le *Profil 1*.

**2** Les autorisations sont classées par catégorie : cliquez sur une catégorie pour la déplier, puis cochez les autorisations à accorder et décochez celles qui ne conviennent pas.

**3** Pour attribuer un autre profil que le *Profil 1*, allez sur l'affichage *Ressources > Professeurs > Liste*, double-cliquez dans la colonne *Autorisation* et sélectionnez un autre profil.

#### ô **Il existe trois profils créés par défaut :** *Profil 1***,** *Profil 2*

**et** *Professeur documentaliste***. Vous ne pouvez pas les supprimer, mais vous pouvez les modifier ou ajouter des profils** 

## <span id="page-17-0"></span> **Fiche n°11 Vérifier les autorisations des enseignants**

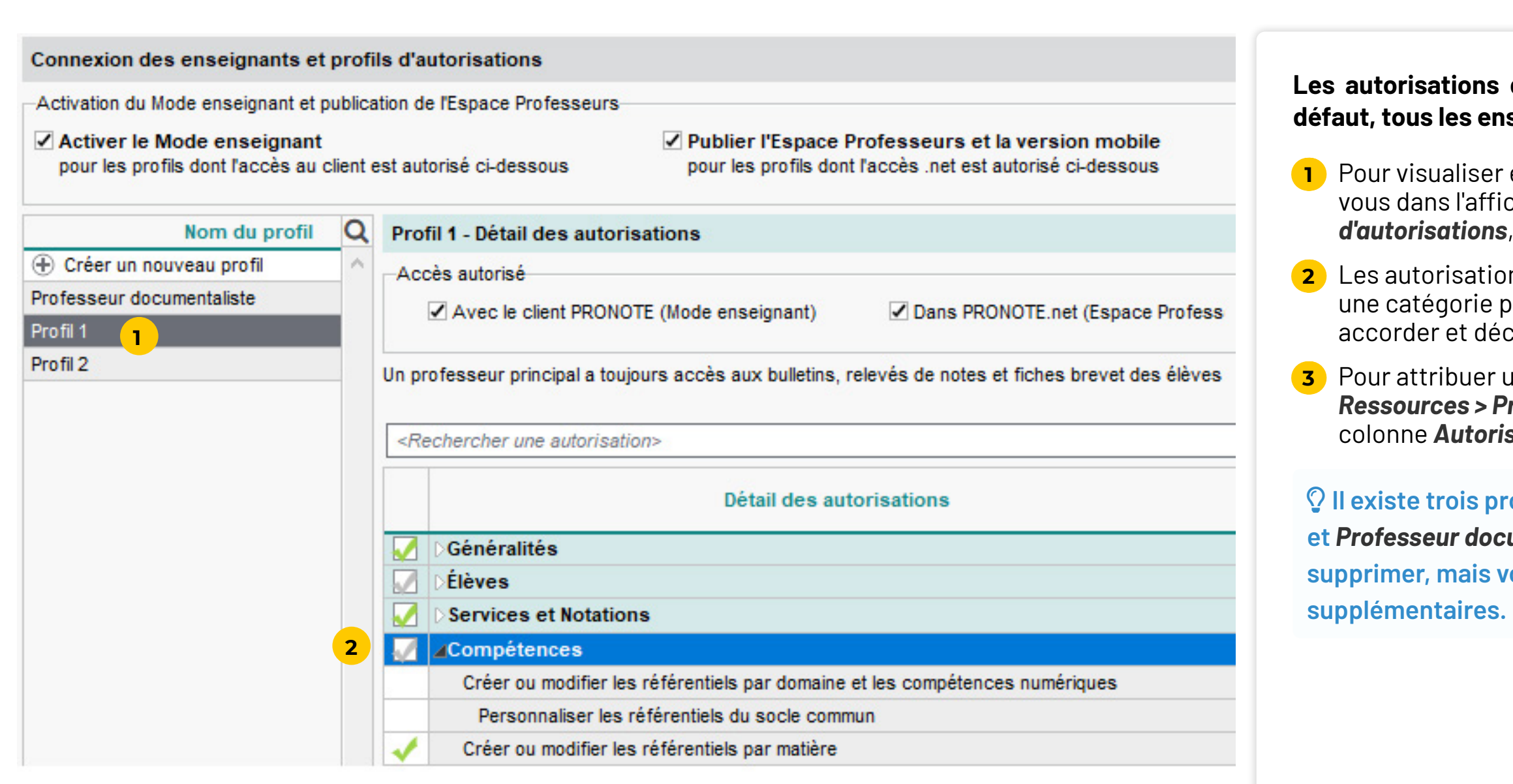

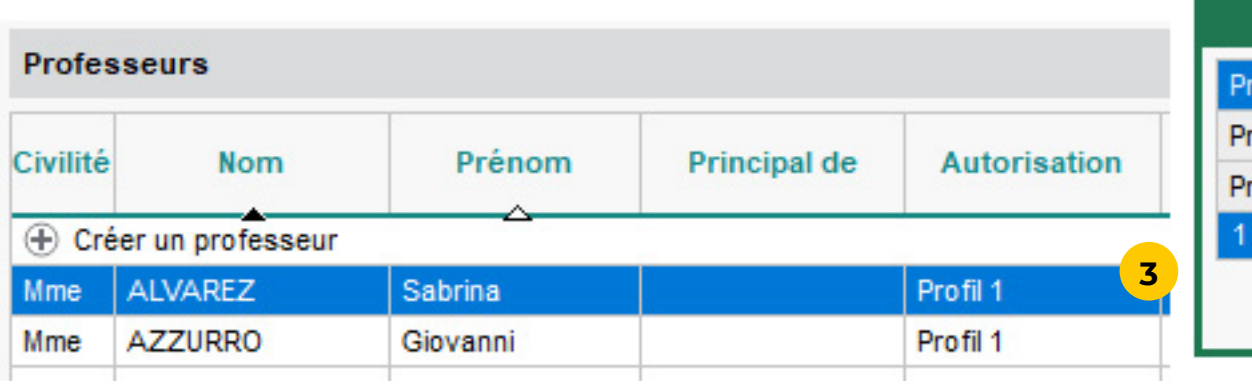

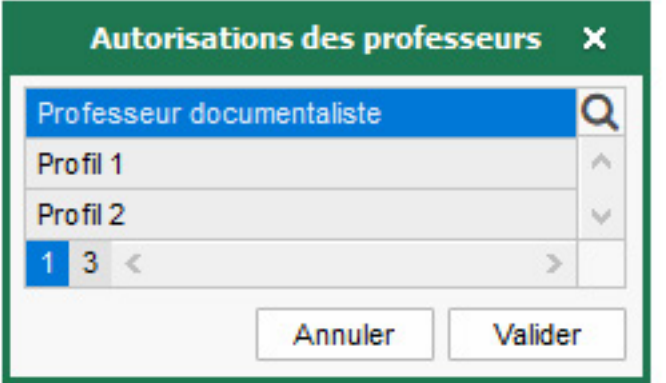

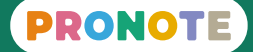

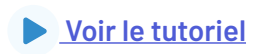

#### **Tous les accompagnants ont les mêmes autorisations. Elles dépendent du paramétrage de l'Espace Accompagnants.**

**1** Allez sur l'affichage *Espace web > Accompagnants.*

**2** À gauche, laissez cochées les rubriques à publier, décochez les

**3** Sélectionnez chaque rubrique publiée pour vérifier si un paramétrage plus détaillé est proposé sur le volet de droite.

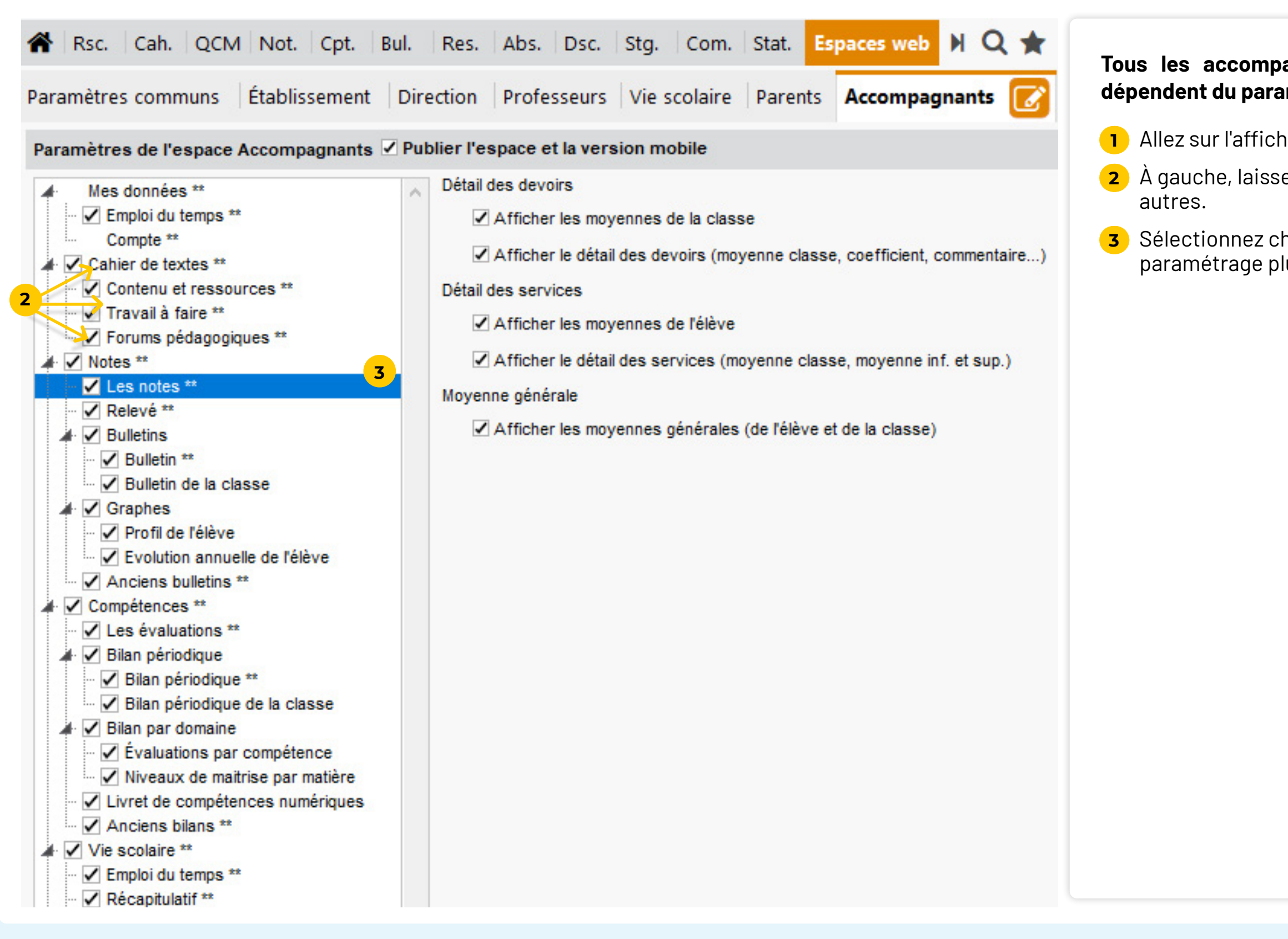

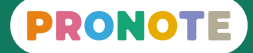

## <span id="page-18-0"></span> **Fiche n°12 Vérifier les autorisations des accompagnants**

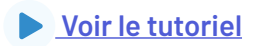

#### **Tous les parents et tous les élèves ont les mêmes autorisations. Elles dépendent du paramétrage des Espaces Parents et Élèves.**

**1** Allez sur l'affichage *Espace web > Parents.*

**2** À gauche, laissez cochées les rubriques à publier, décochez les

**3** Sélectionnez chaque rubrique publiée pour vérifier si un paramétrage plus détaillé est proposé sur le volet de droite.

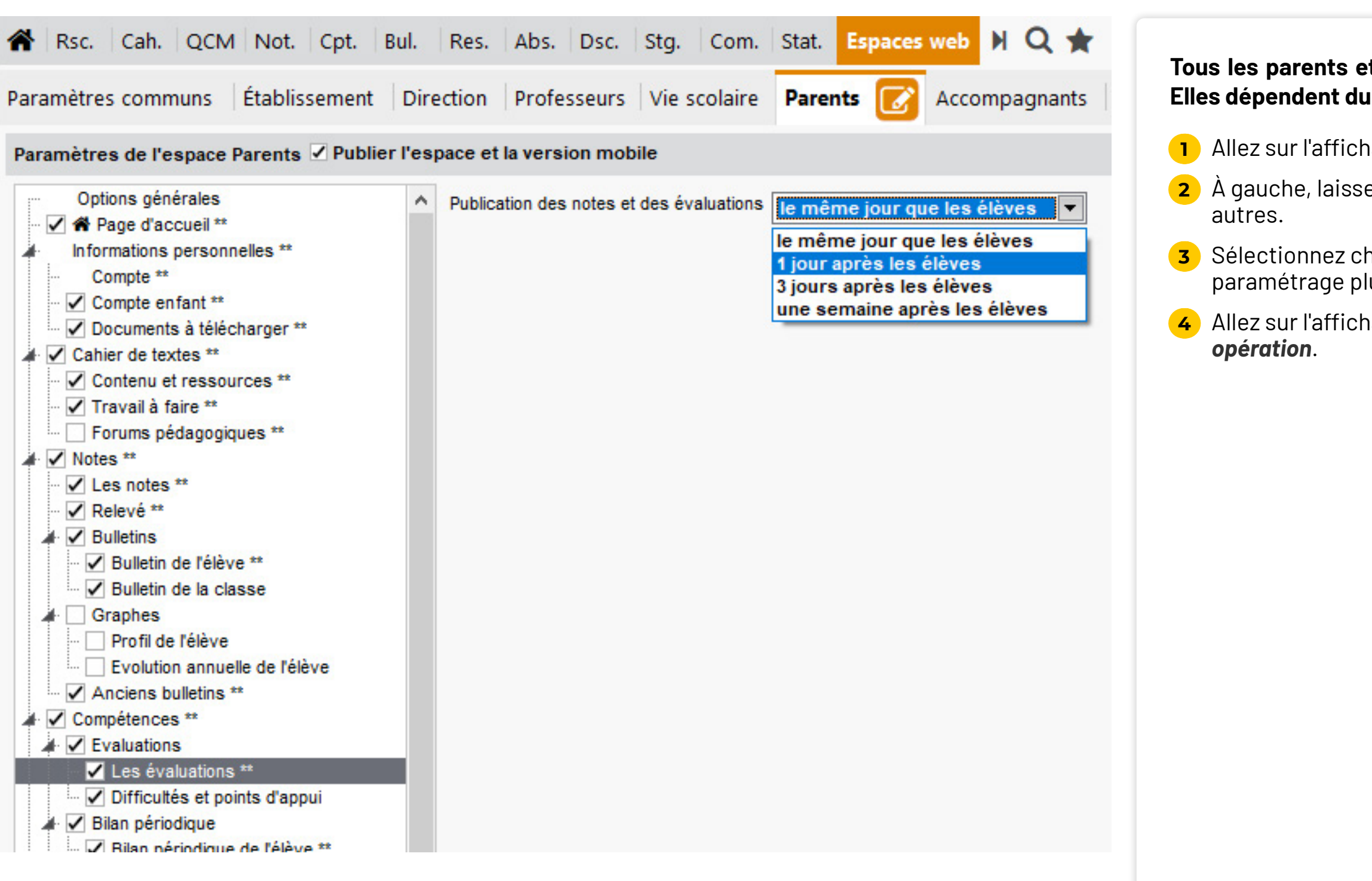

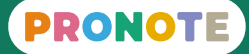

**4** Allez sur l'affichage *Espace web > Élèves et faites la même* 

<span id="page-19-0"></span>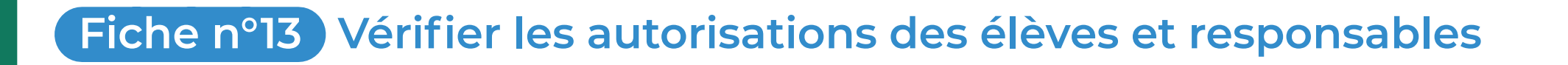

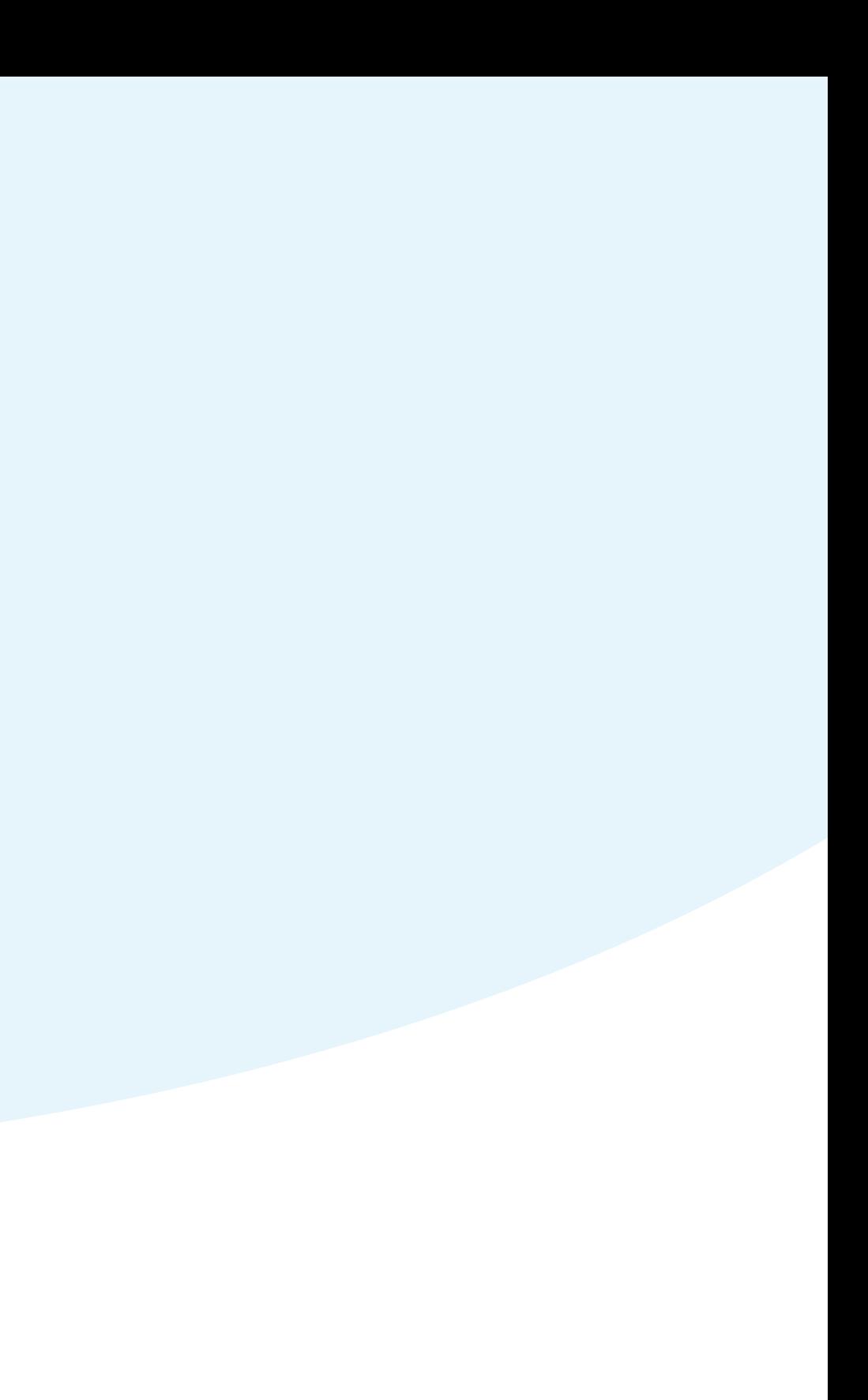

<span id="page-20-0"></span>**Paramétrage lié à l'évaluation**

# PRONOTE

#### **Pour chaque période de notation vous pouvez éditer des moyennes, des bilans, etc. Par défaut, toutes les classes sont évaluées en trimestres.**

- 
- 

**1** Allez dans le menu *Paramètres > Établissement > Périodes de notation* : modifiez les dates si elles ne conviennent pas.

**2** Allez sur l'affichage *Ressources > Classes > Liste* : si certaines classes ne sont pas évaluées en trimestres, sélectionnez-les, faites un clic droit, choisissez *Modifier la sélection > Notation*  puis double-cliquez sur le type de notation approprié.

## <span id="page-21-0"></span> **Fiche n°14 Vérifier les périodes de notation**

**25 4EME** 

4A

Trimestrielle

Avec notes

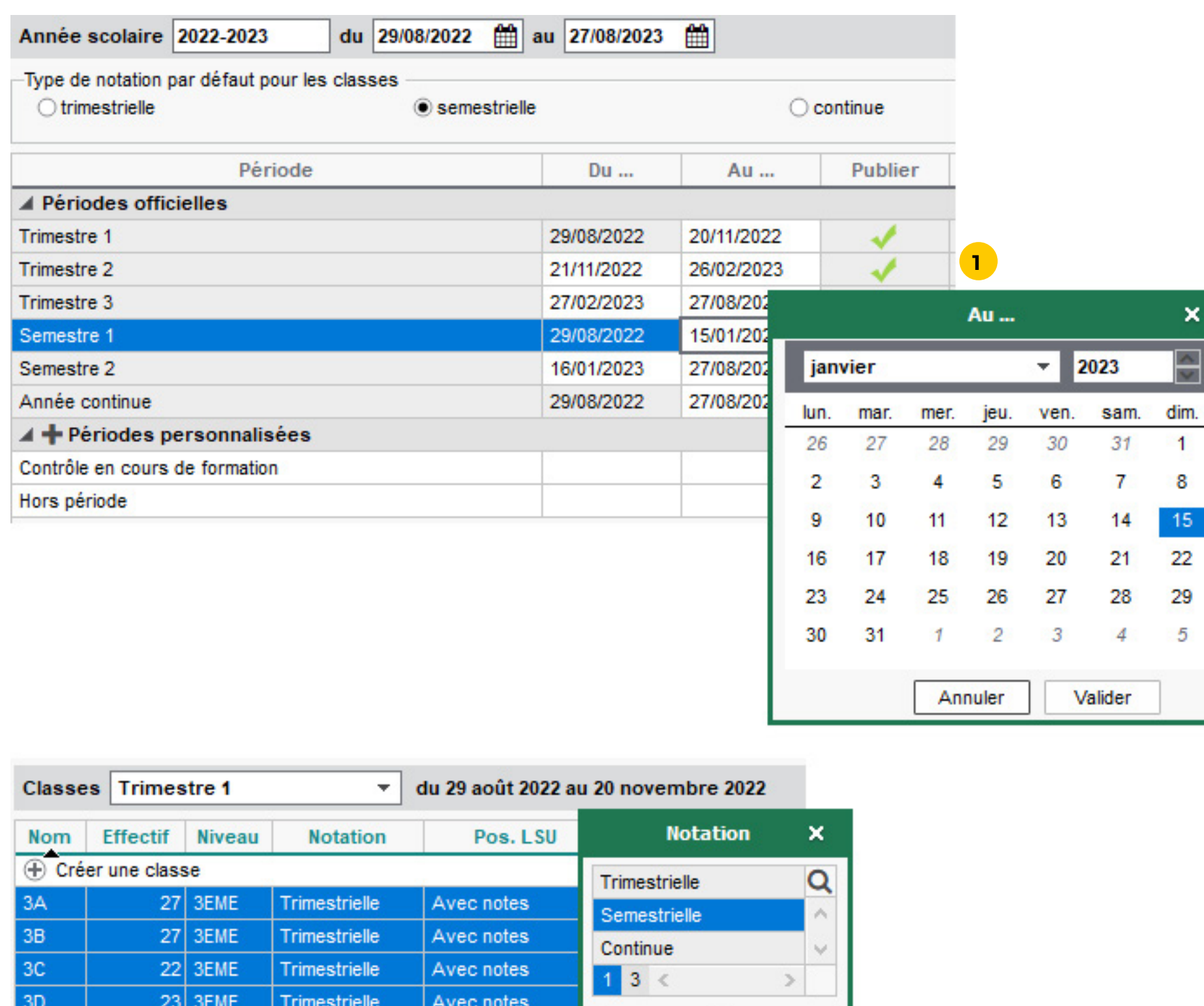

Annuler

**2**

Valider

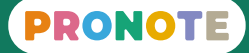

#### **Les services de notation sont créés automatiquement à partir de i du temps. Un service correspond à une ligne sur le bulletin.**

**12 sur l'affichage** *Ressources > Classes > Services*.

**2** Sélectionnez une classe à gauche : ses services s'affichent oite. Pour chaque cours avec un enseignant différent, un vice a été créé.

activez les services qui ne sont pas évalués, par exemple un ier d'échec, en double-cliquant sur la puce à gauche.

ez les services qui ne sont pas mentionnés dans l'emploi emps, par exemple un service d'EMI avec le professeur umentaliste.

**5** Si vous souhaitez les réunir sur le bulletin, rattachez les vices en groupe aux service en classe via la commande *Rattacher le service en groupe* du menu contextuel (clic droit).

défaut, les services permettent l'évaluation par notes ompétences. Si un service est évalué uniquement par rpétences, double-cliquez dans la colonne **Mode** pour passer

## <span id="page-22-0"></span> **Fiche n°15 Vérifier les services de notation des classes**

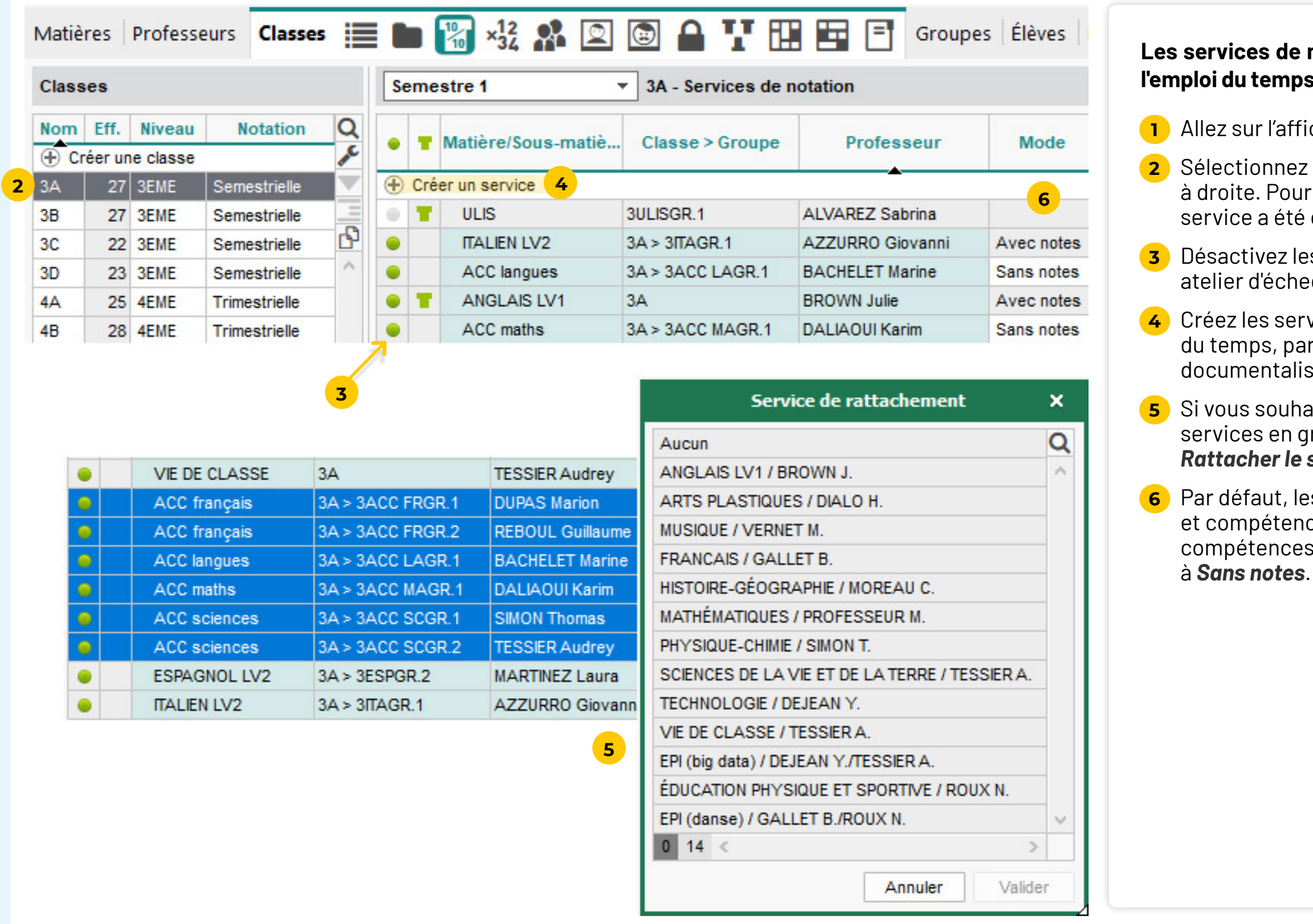

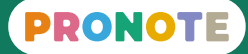

### **Les référentiels de compétences mis à la dispositon des enseignants dépendent de l'affectation des classes aux référentiels.**

#### **1** Allez sur l'affichage *Compétences > Référentiels > Référentiels*

- *par matière*.
- 
- 

**2** Sélectionnez un cycle dans le menu.

**3** Par défaut, les classes ont été affectées aux référentiels en fonction de leur niveau : double-cliquez sur les classes pour en ajouter ou en enlever le cas échéant.

ô **Si des élèves ULIS doivent être évalués sur un référentiel différent de leur classe, affectez leur classe au référentiel approprié (par exemple, une 5e au cycle 3 en plus du cycle 4).**

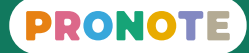

## <span id="page-23-0"></span> **Fiche n°16 Vérifier les classes évaluées par référentiel de compétences**

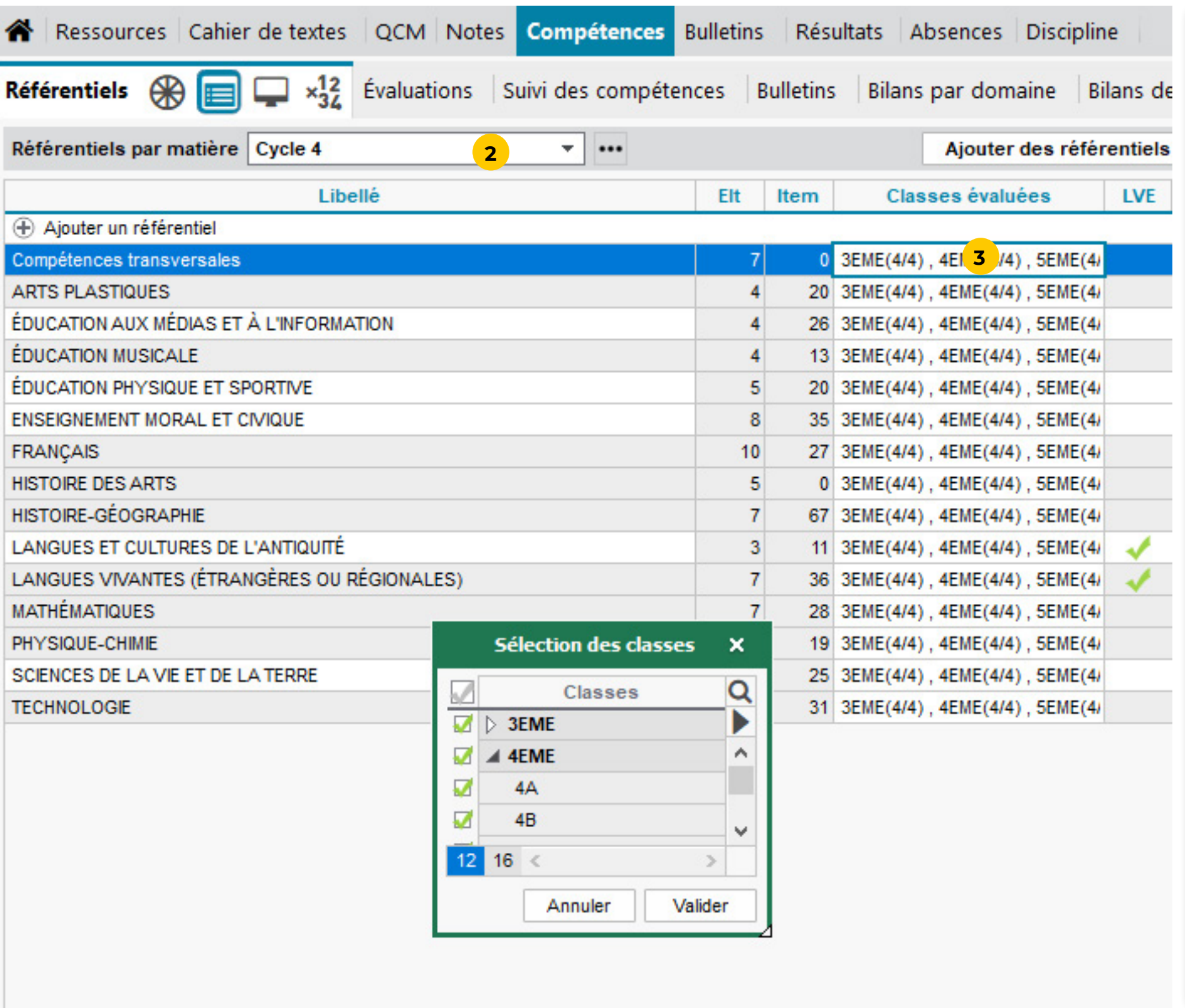

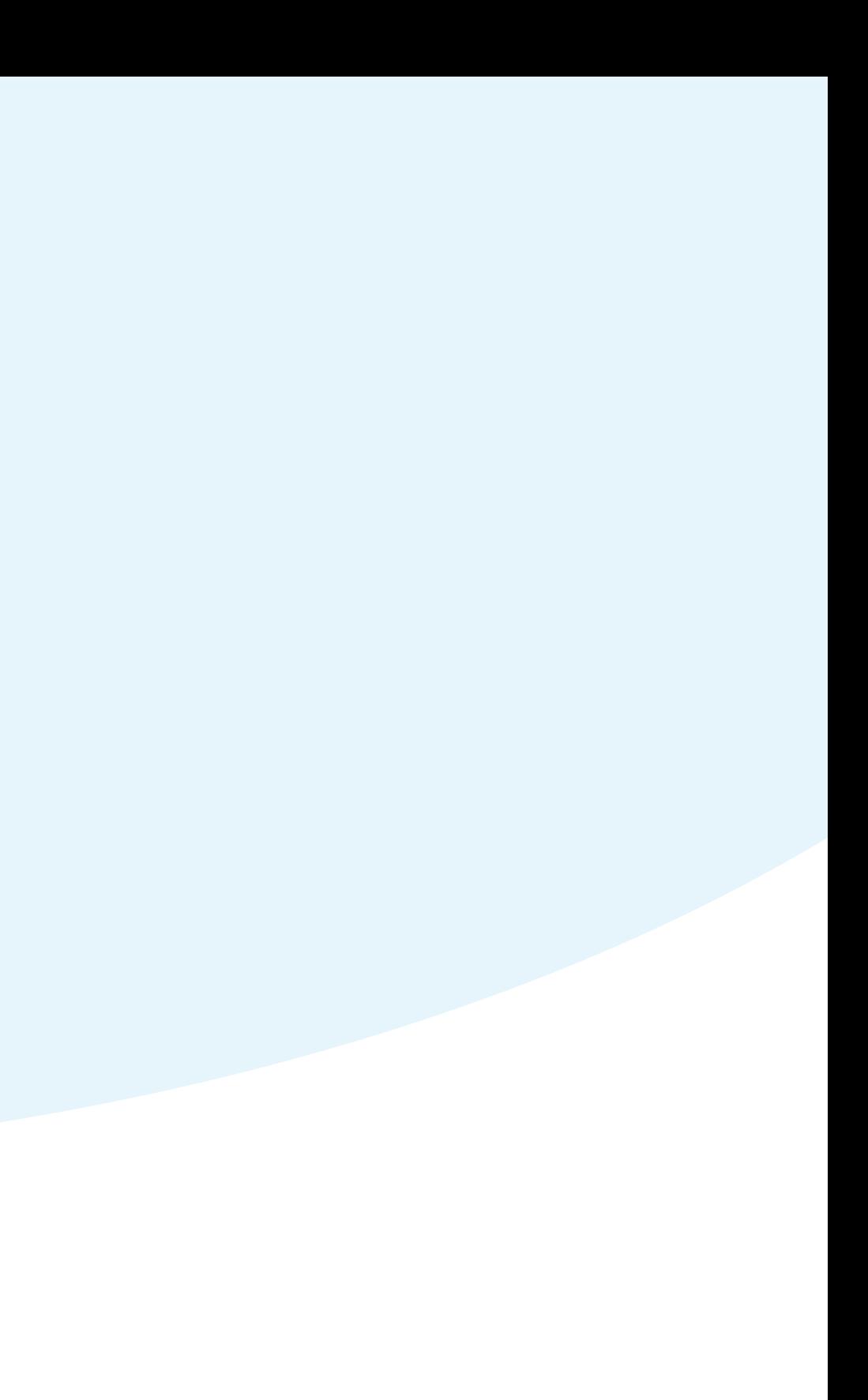

<span id="page-24-0"></span>**Paramétrage lié aux absences**

# PRONOTE

## <span id="page-25-0"></span> **Fiche n°17 Vérifier la liste des motifs possibles**

### **1** Allez dans le menu *Paramètres > Absences et appels > Motifs*

**2** Des motifs existent par défaut : supprimez ceux qui ne conviennent pas, personnalisez éventuellement des intitulés et

**3** Vérifiez les caractéristiques des motifs :

• *Recevable (Re)* : une absence dont le motif est recevable sera par défaut justifiée (inversement une absence dont le motif n'est pas recevable sera par défaut injustifiée).

• *Réglé administrativement (RA)* : si coché, une absence pour ce motif sera automatiquement réglée administrativement. • *Hors établissement (HE)* : permet de filtrer les absences hors

- *d'absence*.
- créez ceux qui manquent.
- -
	-
	- établissement.
	- santé.
	-
	- Espaces Parents / Élèves.
- 

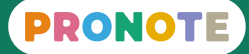

• *Lié à la santé (Sa)* : permet de filtrer les absences liées à la

• *Pris en compte dans le bulletin (Bul)* : si coché, une absence de ce motif sera comptabilisée dans le décompte des absences qui apparaît sur le bulletin.

• *Publié sur les Espaces Parents / Élèves (Publ.)* : si coché, une absence pour ce motif sera automatiquement publiée sur les

**4** Allez dans le menu *Paramètres > Absences et appels > Motifs de retards* et faites les mêmes vérifications.

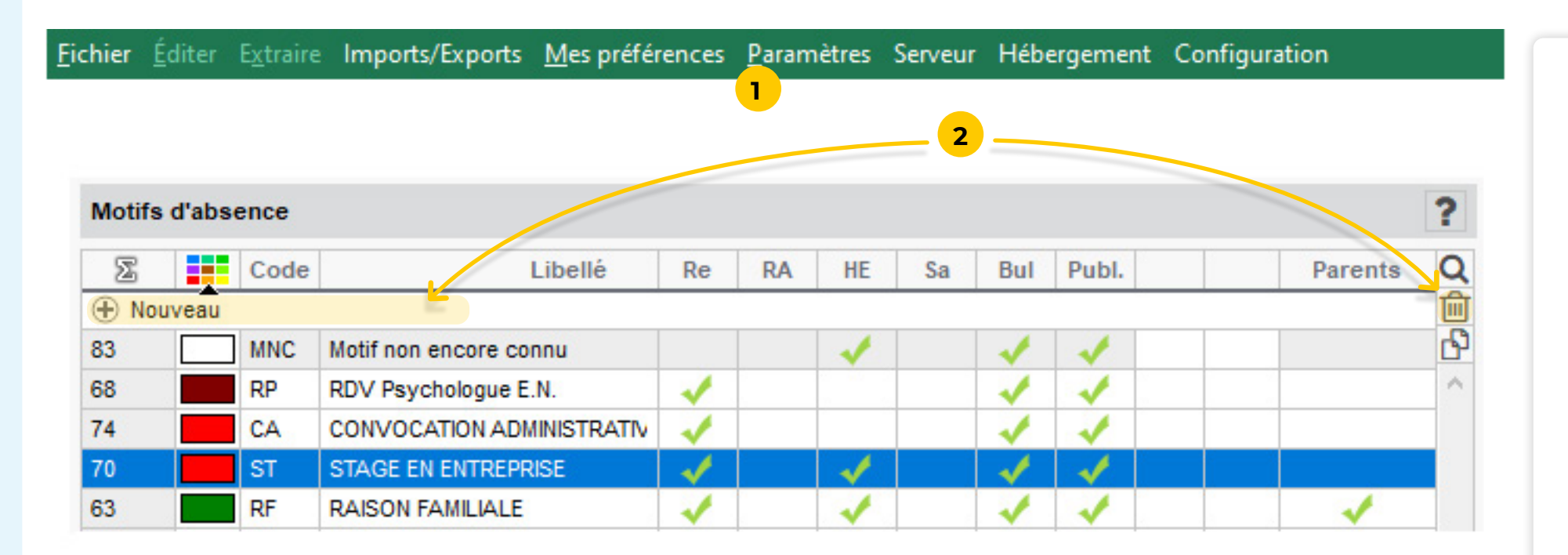

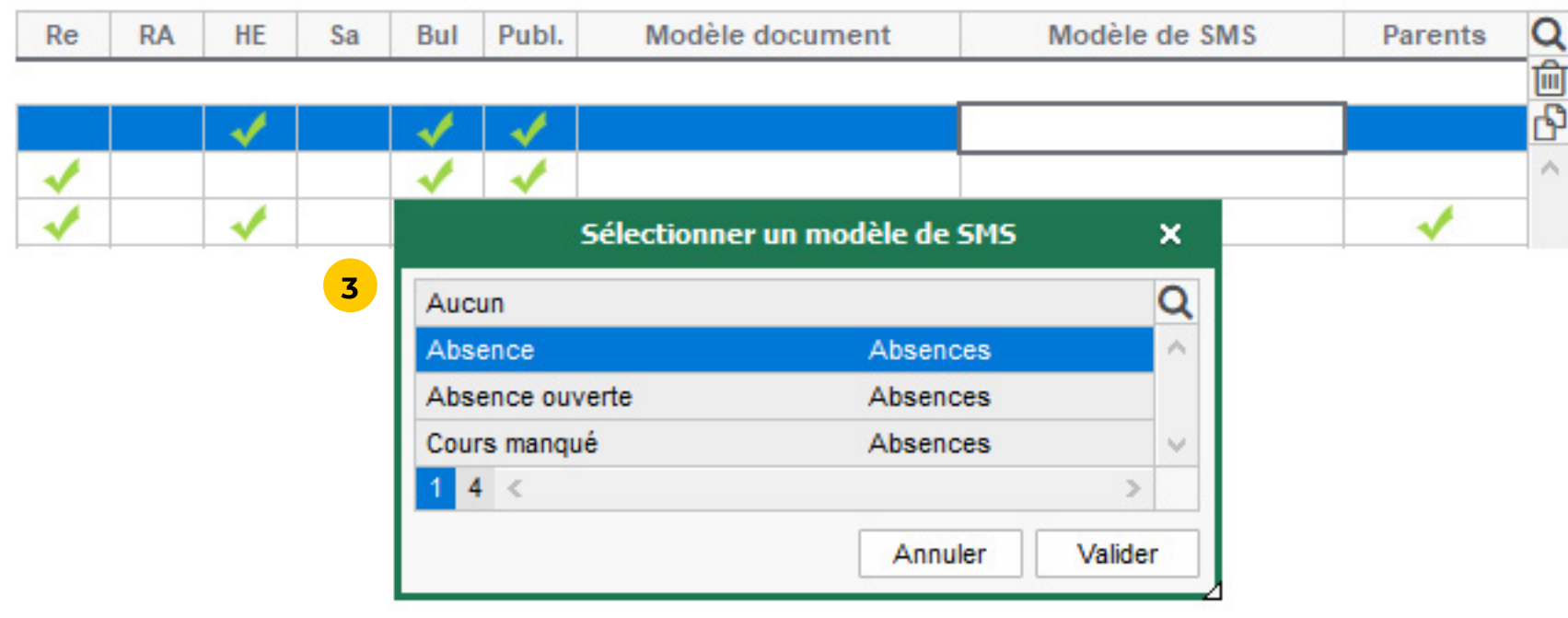

## <span id="page-26-0"></span> **Fiche n°18 Vérifier les options liées à la gestion des absences**

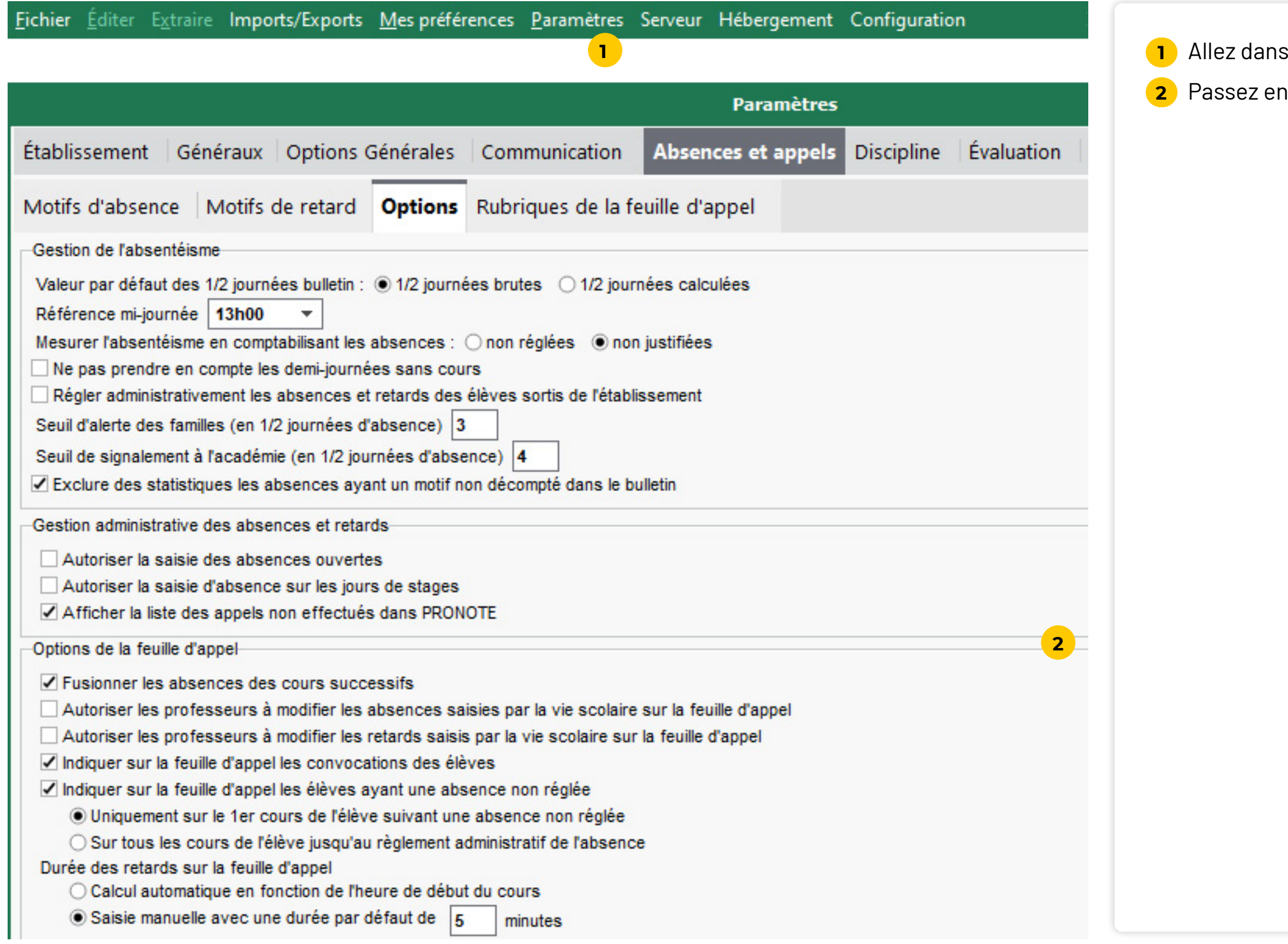

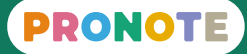

### **1e menu** *Paramètres > Absences et appels > Options.*

revue toutes les options.

## <span id="page-27-0"></span> **Fiche n°19 Vérifier les autorisations de sortie des élèves**

**Afin que les personnels de vie scolaire et les professeurs documentalistes puissent compléter des feuilles d'appel en tenant compte des autorisations de sortie des élèves, celles-ci doivent** 

# **être renseignées dans le logiciel.**

**1** Allez dans le menu *Paramètres > Généraux > Autorisations de* 

**2** Trois types d'autorisations existent par défaut. Vous pouvez en

**3** Si vous souhaitez que les parents puissent indiquer l'autorisation de sortie depuis leur Espace à la rentrée, vérifiez que l'option est cochée dans *Espaces web > Espace Parents*, rubrique *Informations personnelles > Compte enfant*.

- *sortie*.
- ajouter.
- 
- clic droit).

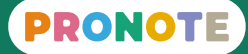

**4** Sinon à la rentrée, vous pourrez les saisir manuellement depuis l'affichage *Ressources > Élèves > Liste* dans la colonne *Autorisations de sortie* (pour agir en multisélection, faites un

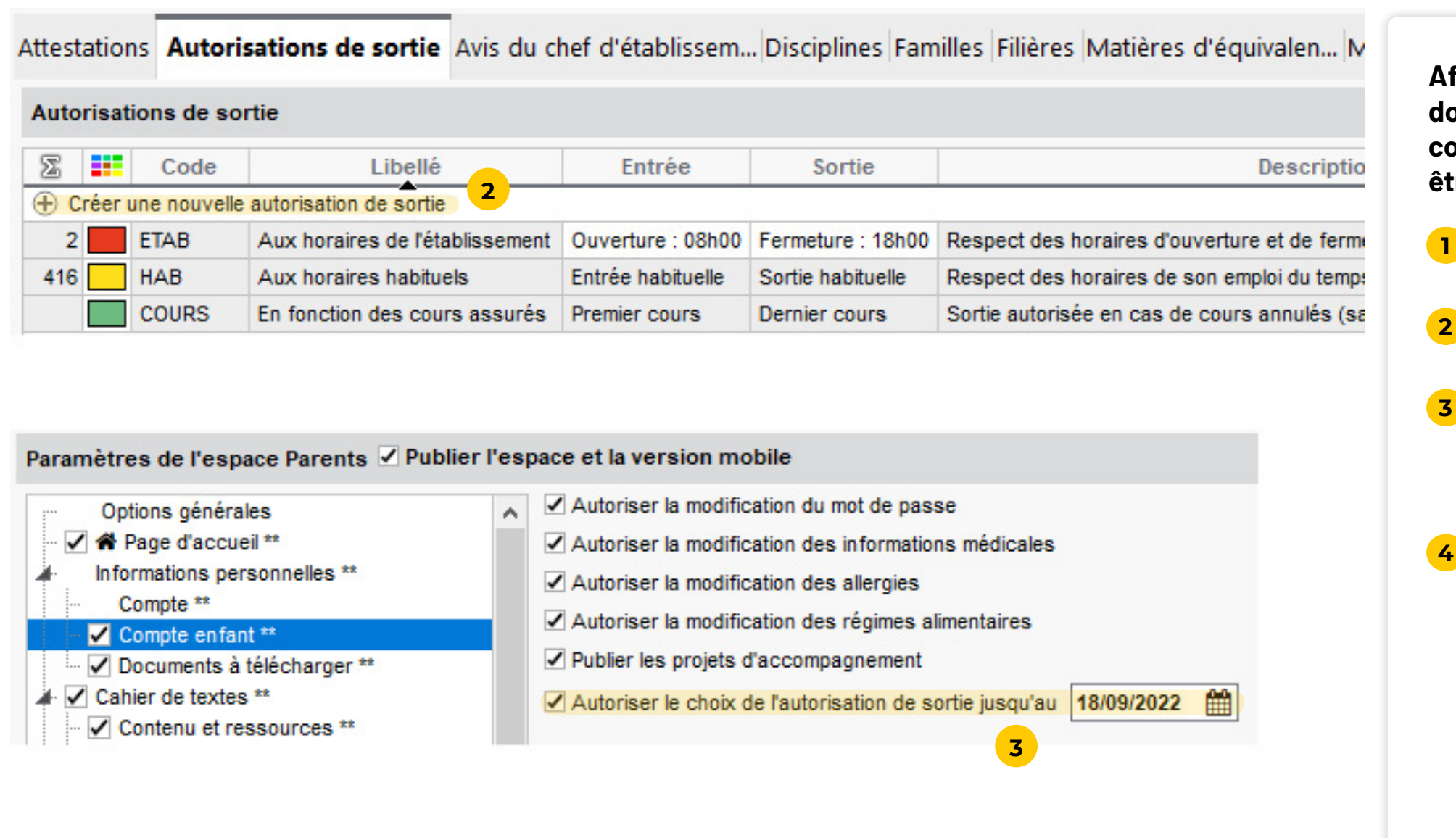

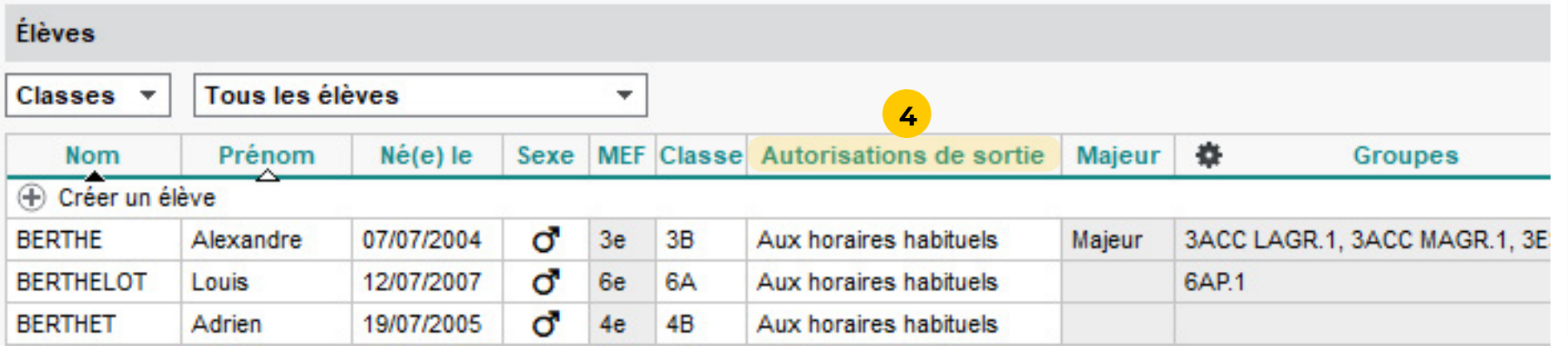

## <span id="page-28-0"></span> **Fiche n°20 Vérifier la gestion du décompte des repas à préparer**

#### **Afin que les responsables de la cantine puissent savoir combien de repas sont à préparer chaque jour, le décompte doit être activé es élèves renseigné.**

nite du repas est l'heure que l'absence ne doit pas dépasser pour qu'un repas soit préparé pour l'élève.

#### **4** Allez dans le menu *Paramètres > Généraux > Régimes*.

**5** Les régimes ont été récupérés de SIECLE : cochez les repas

- 
- 
- 
- 
- 
- 
- concernés par chaque régime.
- 

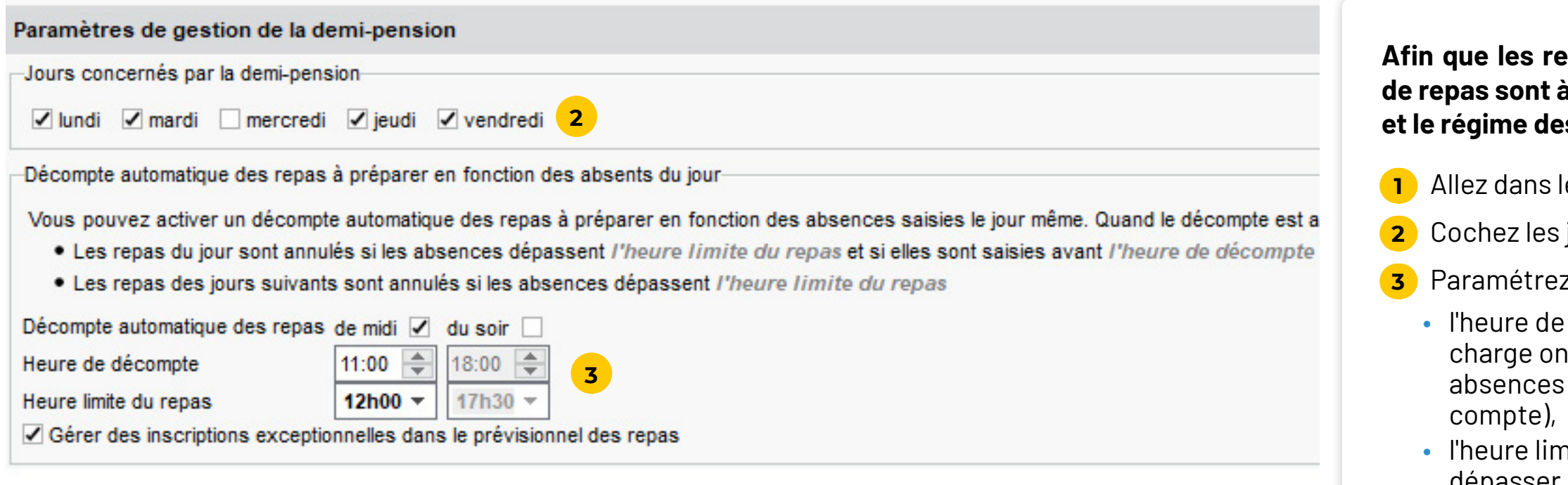

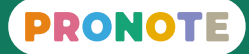

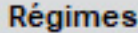

#### **1e menu** *Paramètres > Établissement > Demi-pension***.**

jours concernés.

 $\bar{z}$  le décompte des repas en fonction des absences :

décompte est l'heure à laquelle les personnels en nt besoin d'avoir le nombre de repas à préparer (les saisies après cette heure ne sont pas prises en

**6** À la rentrée, vous irez dans l'affichage *Ressources > Élèves > Liste* et mettrez à jour la colonne *Régime*. Si certains élèves ne déjeunent pas un jour, il faudra cliquer sur le crayon qui apparaît au survol du régime et décocher ce jour.

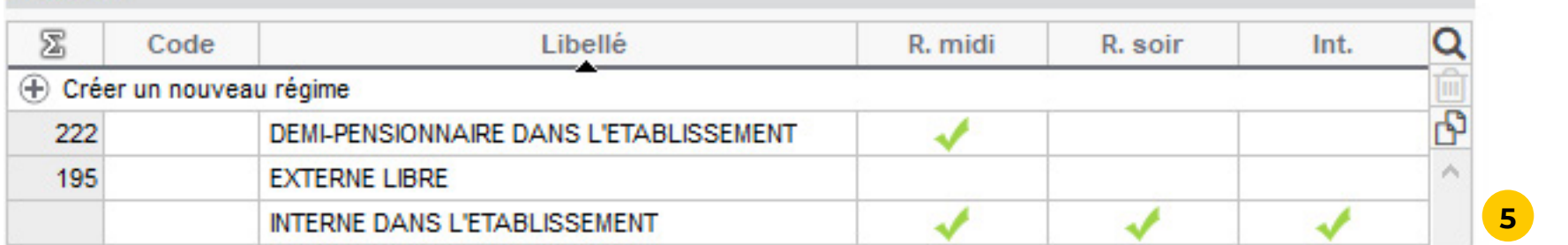

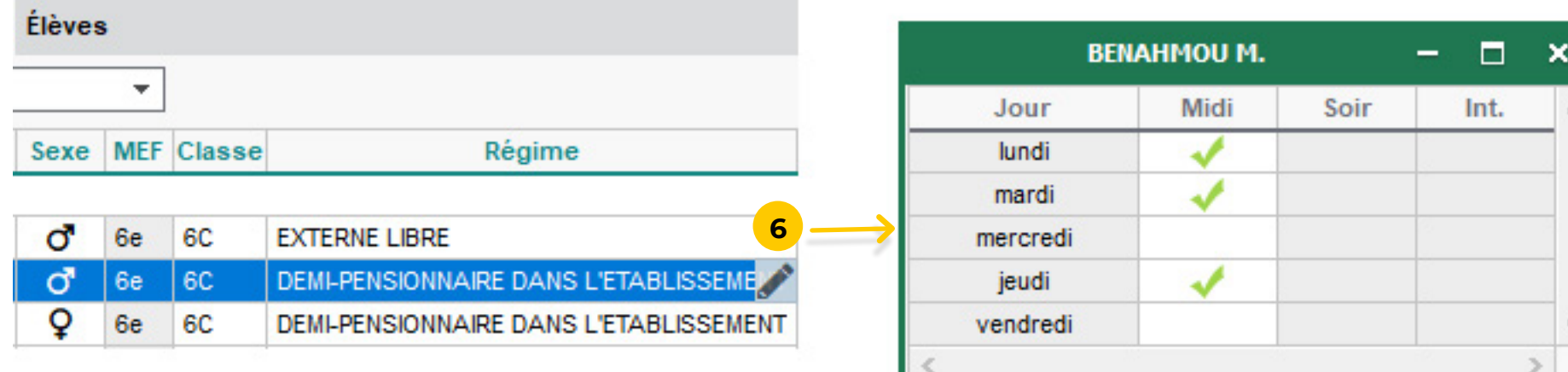

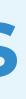

## <span id="page-29-0"></span>**Paramétrage lié aux mesures disciplinaires**

# PRONOTE

## <span id="page-30-0"></span> **Fiche n°21 Vérifier la liste des motifs possibles**

#### **Les mêmes motifs sont utilisés pour les incidents, les punitions, et**

#### **1** Allez dans le menu *Paramètres > Discipline > Motifs*.

 $2$ s motifs existent par défaut : supprimez ceux qui ne nviennent pas, personnalisez éventuellement des intitulés et

**3** Vérifiez les caractéristiques des motifs :

- 
- ez ceux qui manquent.
- 
- 
- scolaire pour l'auteur
- 
- Parents / Élèves.

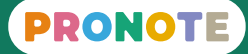

• *Type d'incident* : permet de filtrer les motifs

• *Auteur* : si coché, un incident ou une mesure disciplinaire pour ce motif entraînera la création d'un dossier de vie

• *Victime* : si coché, un incident pour ce motif entraînera la création d'un dossier de vie scolaire pour la victime

• *Publier* : si coché, un incident ou une mesure disciplinaire pour ce motif sera automatiquement publiée sur les Espaces

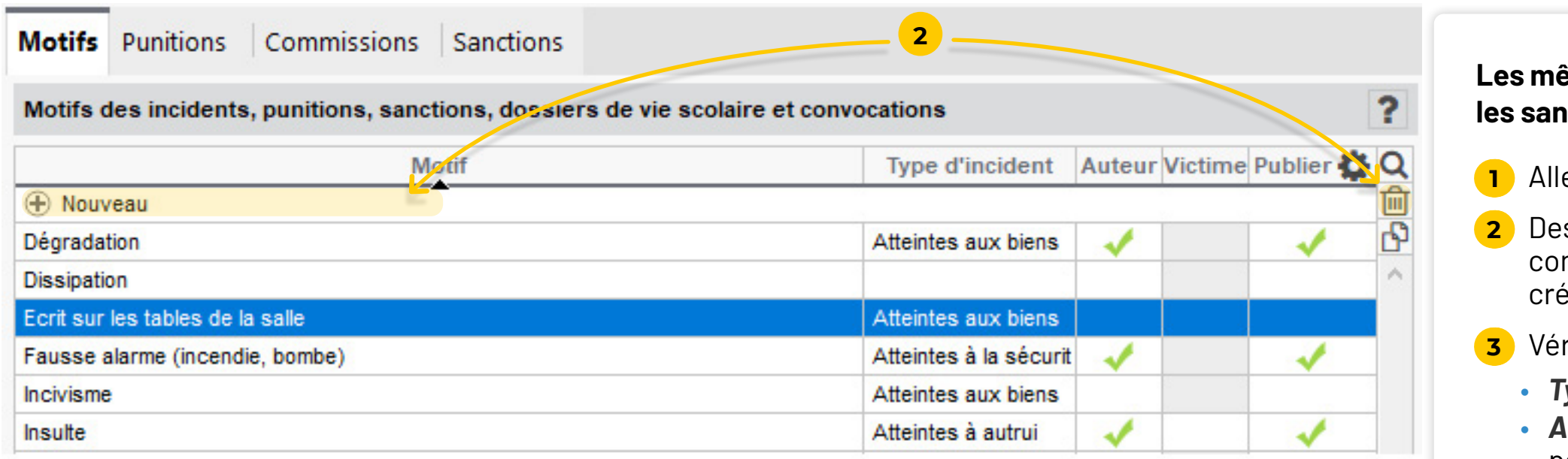

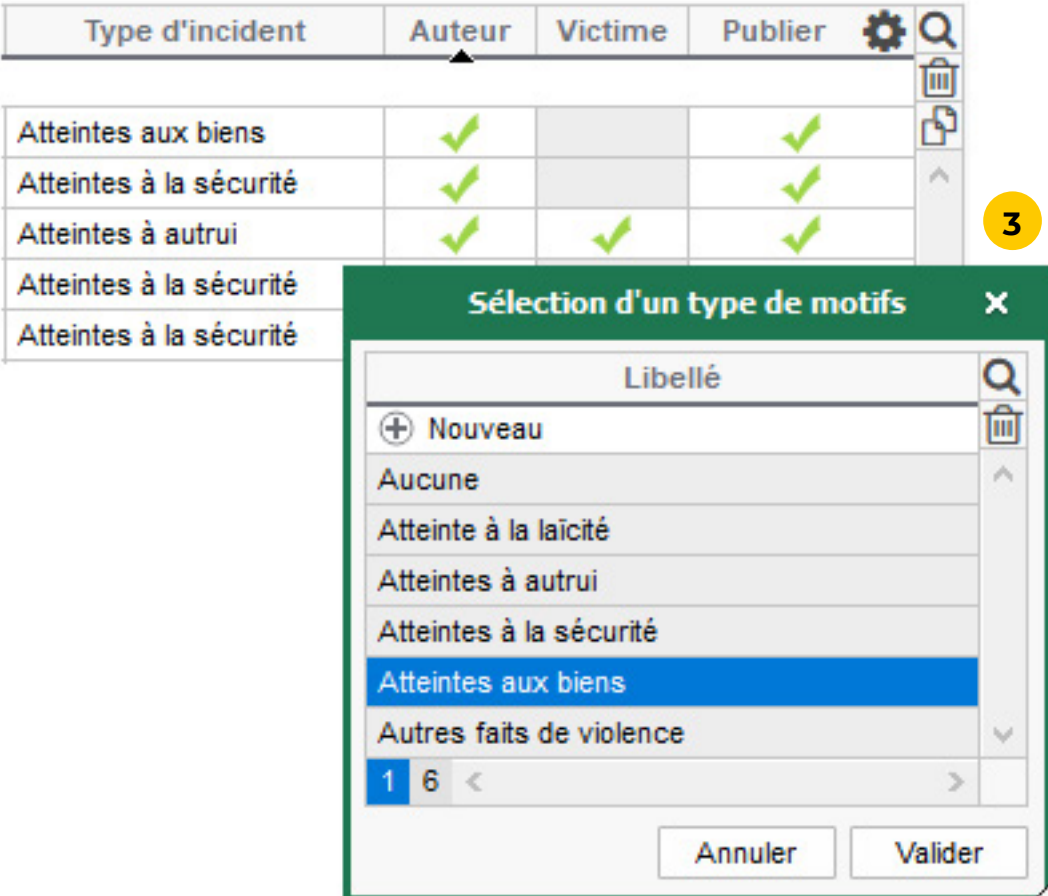

## **lctions.**

## <span id="page-31-0"></span> **Fiche n°22 Vérifier la liste des punitions et sanctions possibles**

#### **1** Allez dans le menu *Paramètres > Discipline > Punitions*.

**2** Des punitions existent par défaut : créez celles qui manquent.

**3** Double-cliquez dans la colonne *P* si la punition nécessite une programmation afin que les champs nécessaires soient

#### **4** Allez dans le menu *Paramètres > Discipline > Sanctions*.

- 
- disponibles (date, durée, etc.).
- 
- manquent le cas échéant.

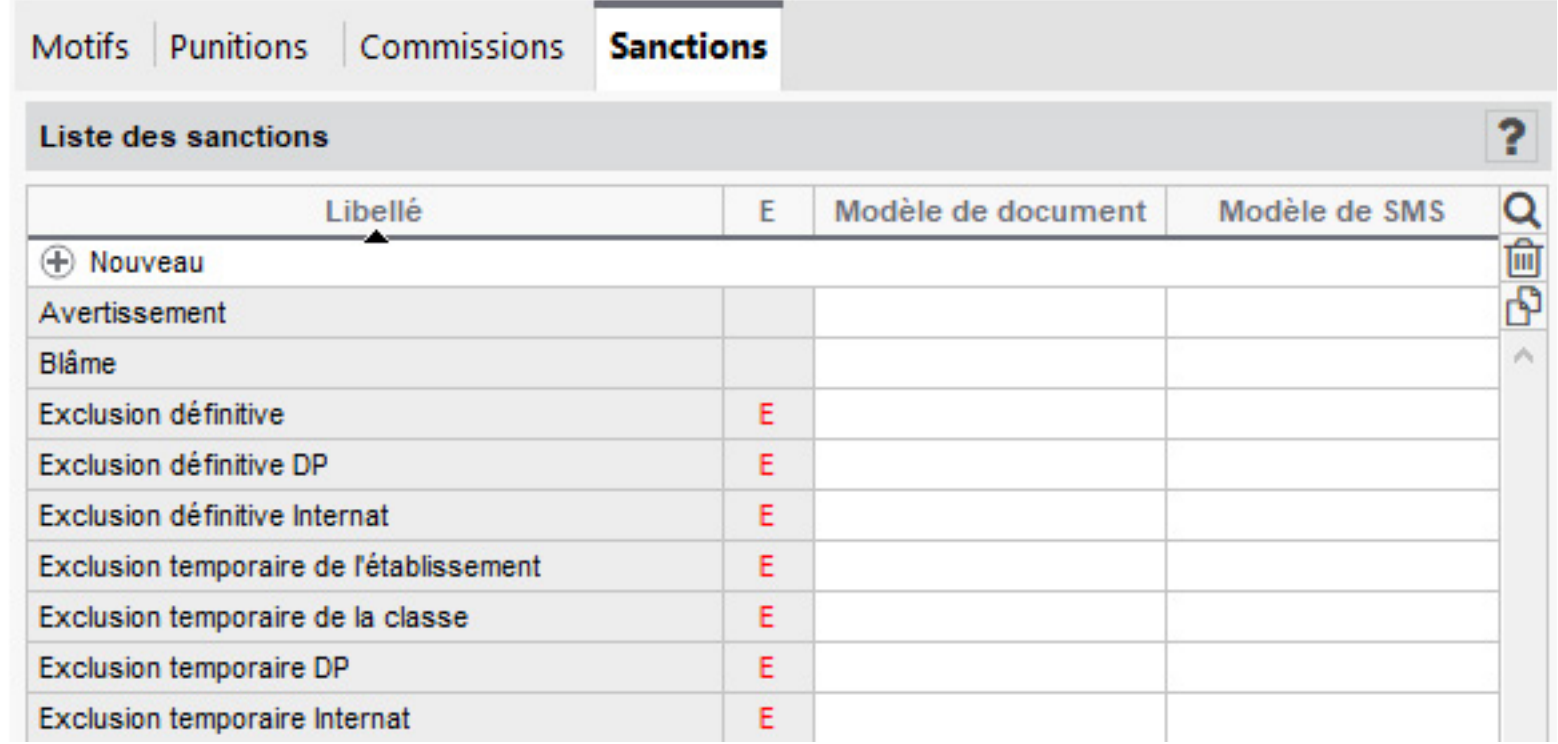

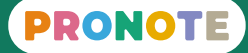

**5** Les sanctions officielles existent par défaut : créez celles qui

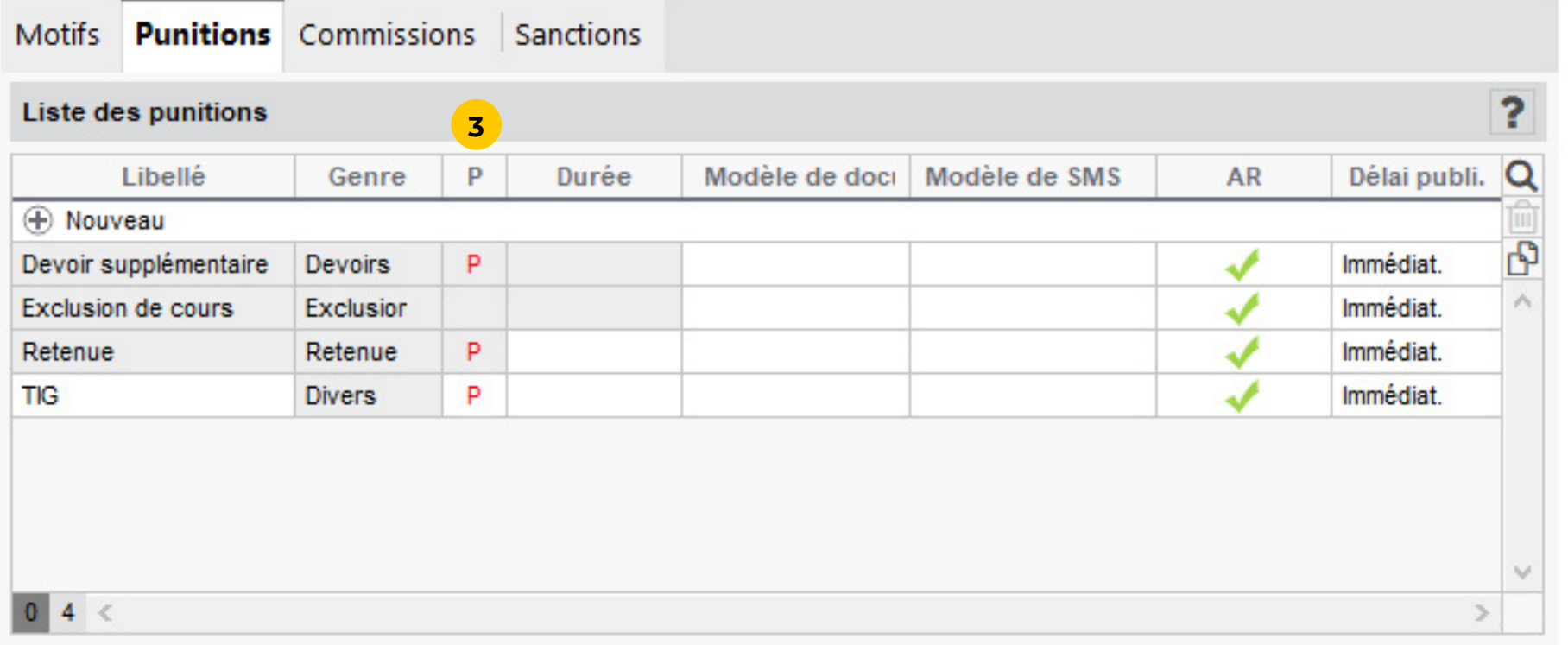

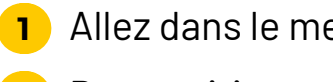

## <span id="page-32-0"></span>**Paramétrage des outils de communication**

# PRONOTE

## <span id="page-33-0"></span> **Fiche n°23 Autoriser / interdire les discussions dans tout l'établissement**

**Les discussions permettent aux utilisateurs d'échanger directement via PRONOTE. Les enseignants et les personnels ont la possibilité de restreindre ces échanges à certaines classes. Vous avez la possibilité d'interdire les discussions pour tout**  lissement - si un autre type de communication via l'ENT **a été choisi par exemple - ou au contraire de les autoriser aux responsables afin que les responsable délégués puissent échanger ect avec les autres parents.** 

- **MS / Messagerie.**
- *les discussions*.
- 

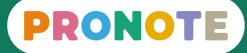

**1** Allez dans le menu *Paramètres > Communication > Courriers /* 

**2** Si vous souhaitez interdire les discussions, décochez *Activer* 

**3** Si vous souhaitez autoriser les responsables délégués à communiquer directement avec des parents, cochez *Activer la messagerie entre les responsables*.

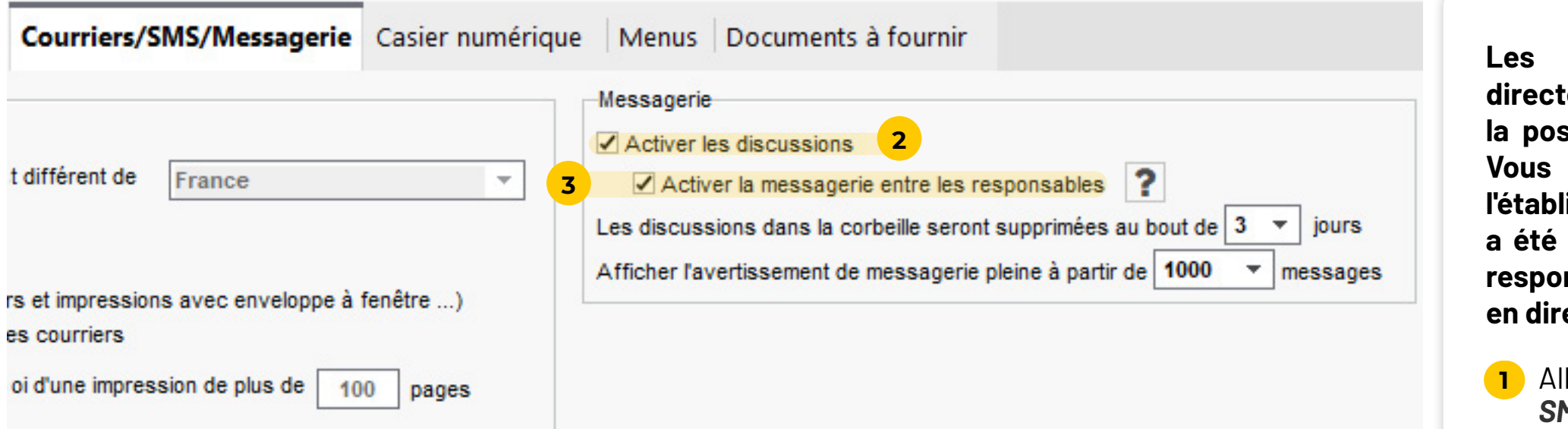

## <span id="page-34-0"></span> **Fiche n°24 Initialiser les préférences de contact individuelles**

#### **S'il est autorisé à modifier ses informations personnelles, un peut indiquer par quel moyen il accepte d'être contacté. vez initialiser ces préférences avant le début de l'année.**

**1** Allert sure *Ressources > Professeurs > Fiches professeurs* et sélectionnez tous les professeurs.

te, initialisez les préférences de contact en cochant les  $\mathsf n$ s de communication acceptés par défaut.

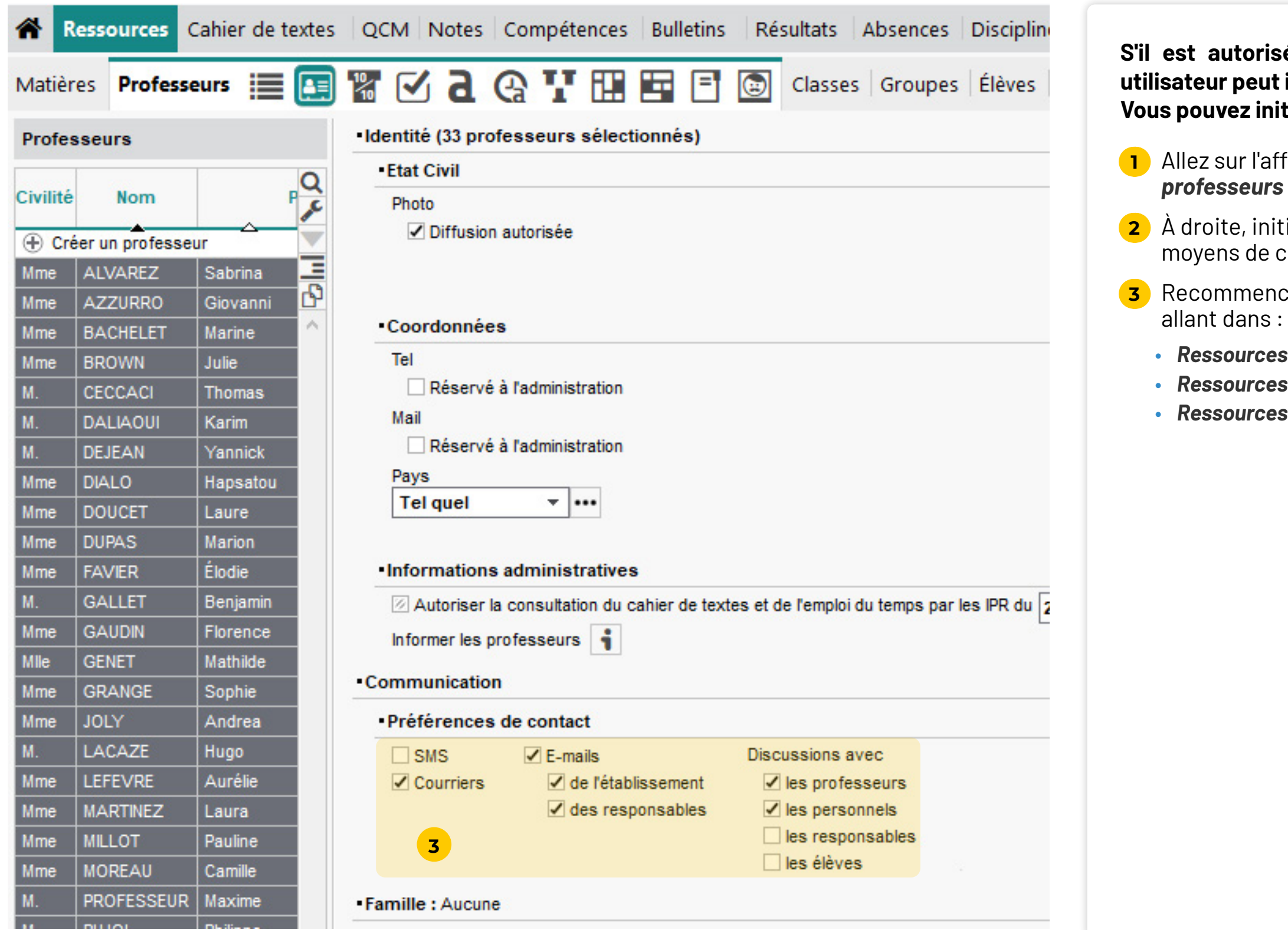

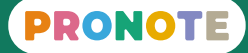

**3** Recommencez la même opération pour tous les utilisateurs en

• *Ressources > Élèves > Dossiers élèves > Identité* • *Ressources > Responsables > Fiche de renseignements* • *Ressources > Personnels > Fiche*

## <span id="page-35-0"></span> **Fiche n°25 Créer un compte pour l'envoi d'e-mails**

**La configuration des comptes e-mails est nécessaire pour la**  mations par e-mail : informations de connexion, **demande de justificatif d'absence, envoi de bilans, etc. Les e-mails peuvent être envoyés soit depuis un compte "établissement" (adresse partagée du type** *secretariat@college.fr***) si vous le** 

**1** Allez dans le menu *Configuration > Paramétrer l'envoi d'e-mails* 

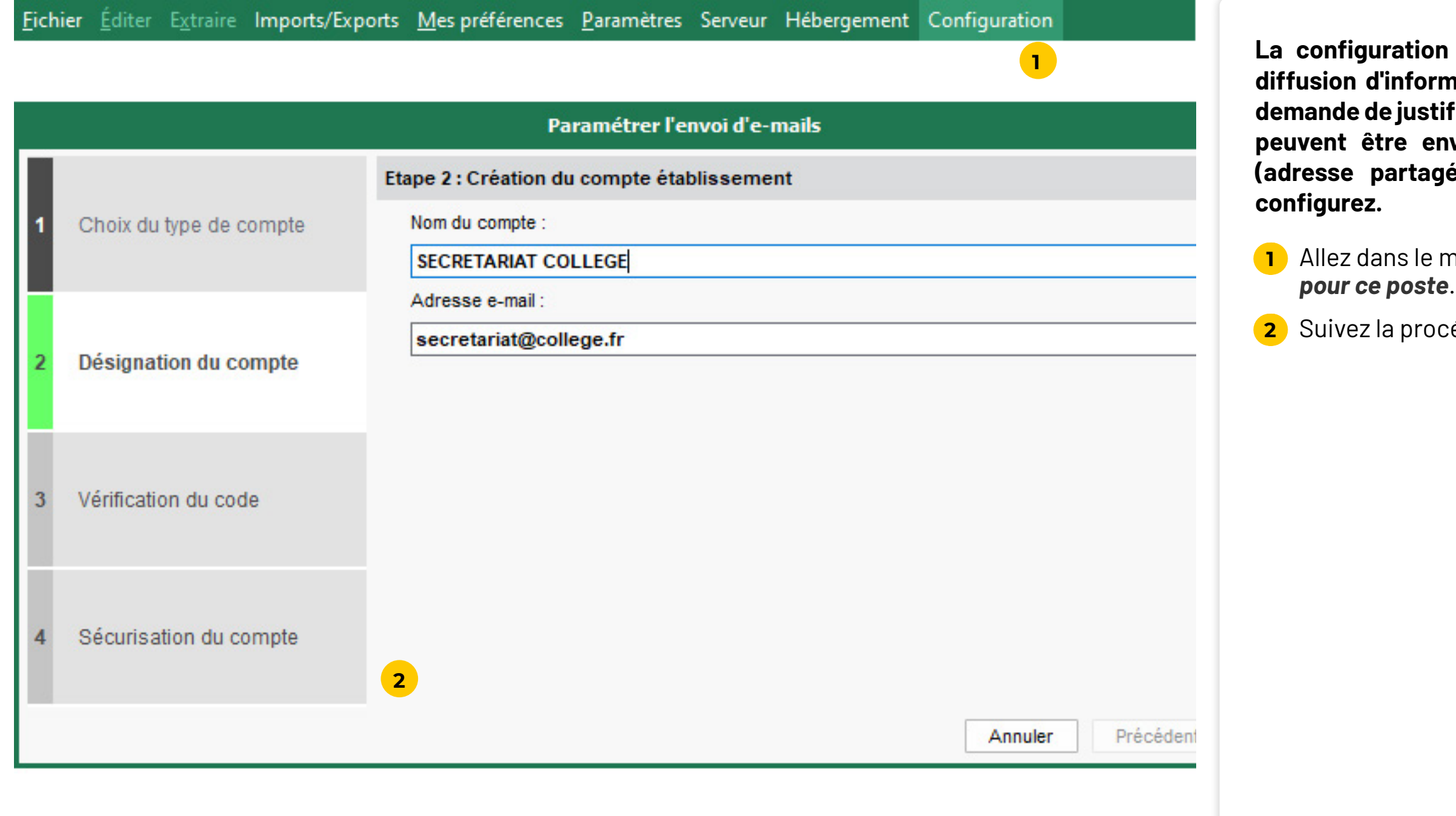

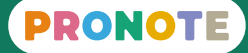

**2** Suivez la procédure jusqu'à la création du compte.

## <span id="page-36-0"></span> **Fiche n°26 Préparer les en-têtes des documents**

**2** Allez dans le menu *Paramètres > Établissement > Logos* et z le logo de l'établissement.

**32 S** Aslemenu *Paramètres > Établissement > En-tête et pied de page* et vérifiez les en-têtes : pour insérer le logo, sur le bouton *Insérer > Bibliothèque de logos* puis nnez le logo.

#### **Le logo et les coordonnées de l'établissement peuvent apparaître sur les documents (bulletins, courriers, etc.).**

**12 Ie menu** *Paramètres* **> Établissement > Identité** et nez tous les champs.

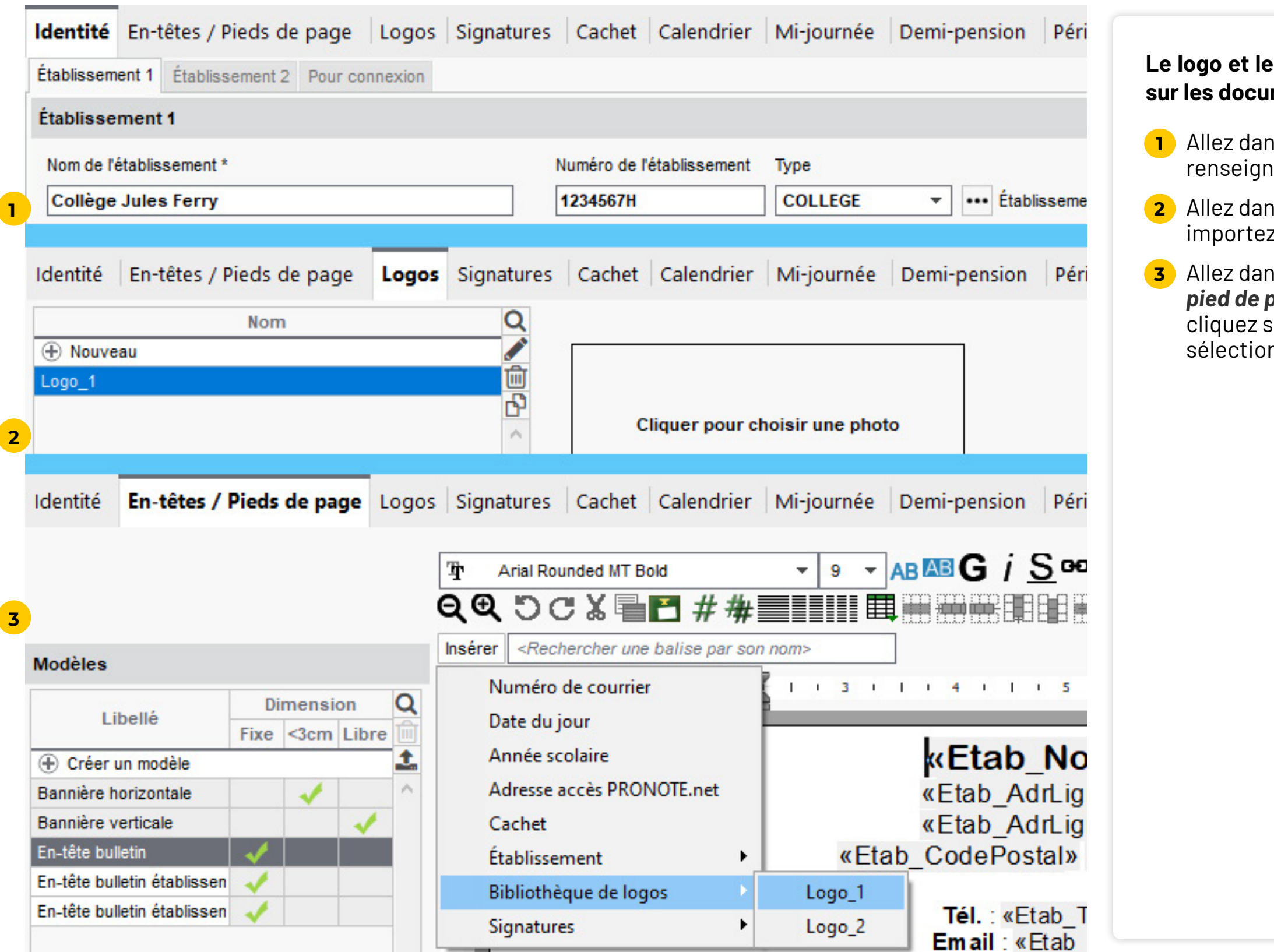

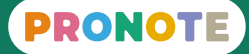

### <span id="page-37-0"></span> **Fiche n°27 Préparer les lettres et SMS types**

**1** Allez sur l'affichage *Communication > Courriers > Édition des* 

rriers utiles sont créés par défaut. Vous pouvez les

### **Pre lettre à vérifier est celle qui contient les ingle connexion.**

a lettre type originale, faites un clic droit et choisissez *Dupliquer*.

ther lettre dupliquée et faites les modifications à en page, insertion de variable (dont l'en-tête), etc.

 $\frac{1}{2}$ ez de nouvelles lettres types en choisissant la fonction de l'affichage depuis lequel elles seront

#### **6** Achage *Communication > SMS > Édition des SMS*

ô **Si le SMS type est trop long (envoi de plusieurs SMS un message en rouge vous alerte.** 

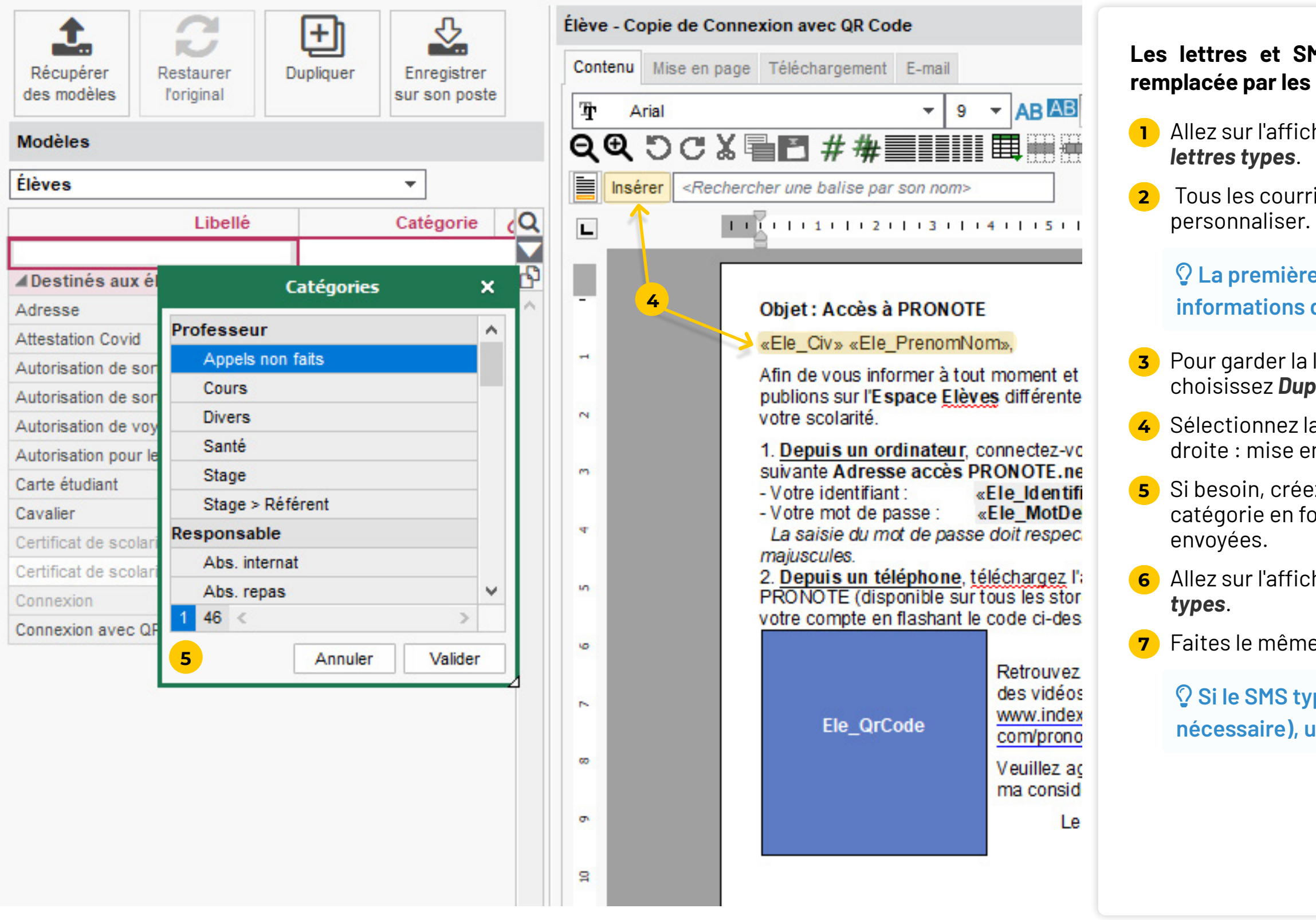

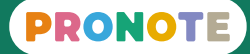

#### **Les 15 SMS types contiennent des variables qui sont remplace bonnes valeurs lors du publipostage.**

**7** Faites le même travail de personnalisation.

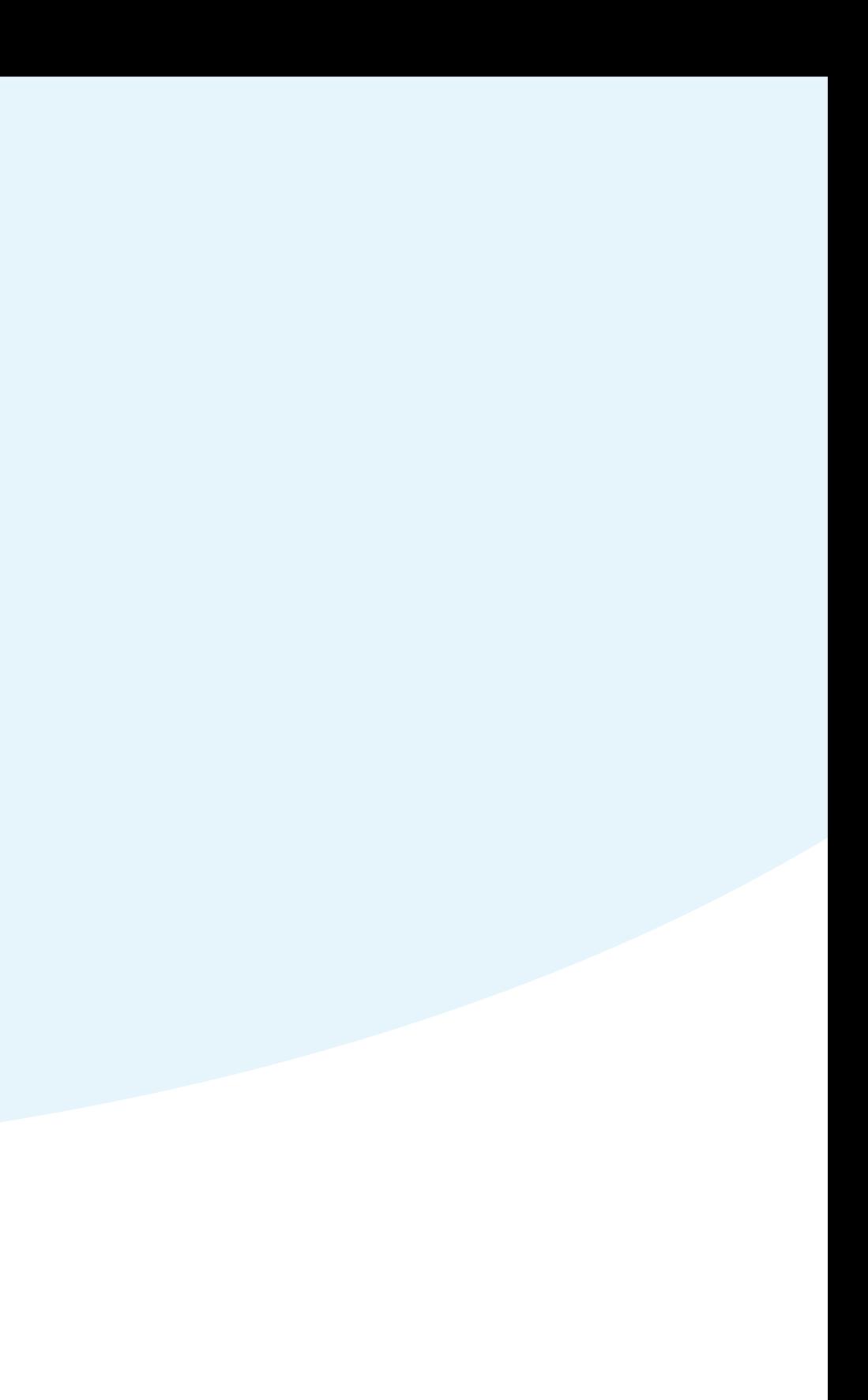

# <span id="page-38-0"></span>**Mise à jour des élèves**

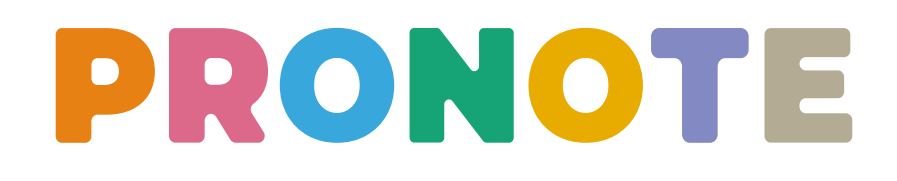

## <span id="page-39-0"></span> **Fiche n°28 Mettre à jour les projets d'accompagnement**

**Si les détails des projets d'accompagnement sont reportés dans PRONOTE, les enseignants et les accompagnants auront accès en un clic aux aménagements à respecter.**

**1** Allez sur l'affichage *Ressources > Élèves > Projets* 

**2** Créez le projet d'accompagnement en précisant l'élève, le type de projet et les dates d'application.

**3** À droite, dépliez la liste et cochez les aménagements

- *d'accompagnements*.
- 
- appropriés.
- document.
- d'accompagnement.

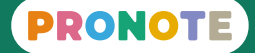

**4** Cliquez sur le trombone pour joindre le document officiel : si les aménagements n'ont pas été saisis dans PRONOTE, les enseignants et les accompagnants auront a minima accès à ce

**5** Vous pouvez depuis cet affichage informer tous les enseignants de l'équipe pédagogique de la mise en place d'un projet

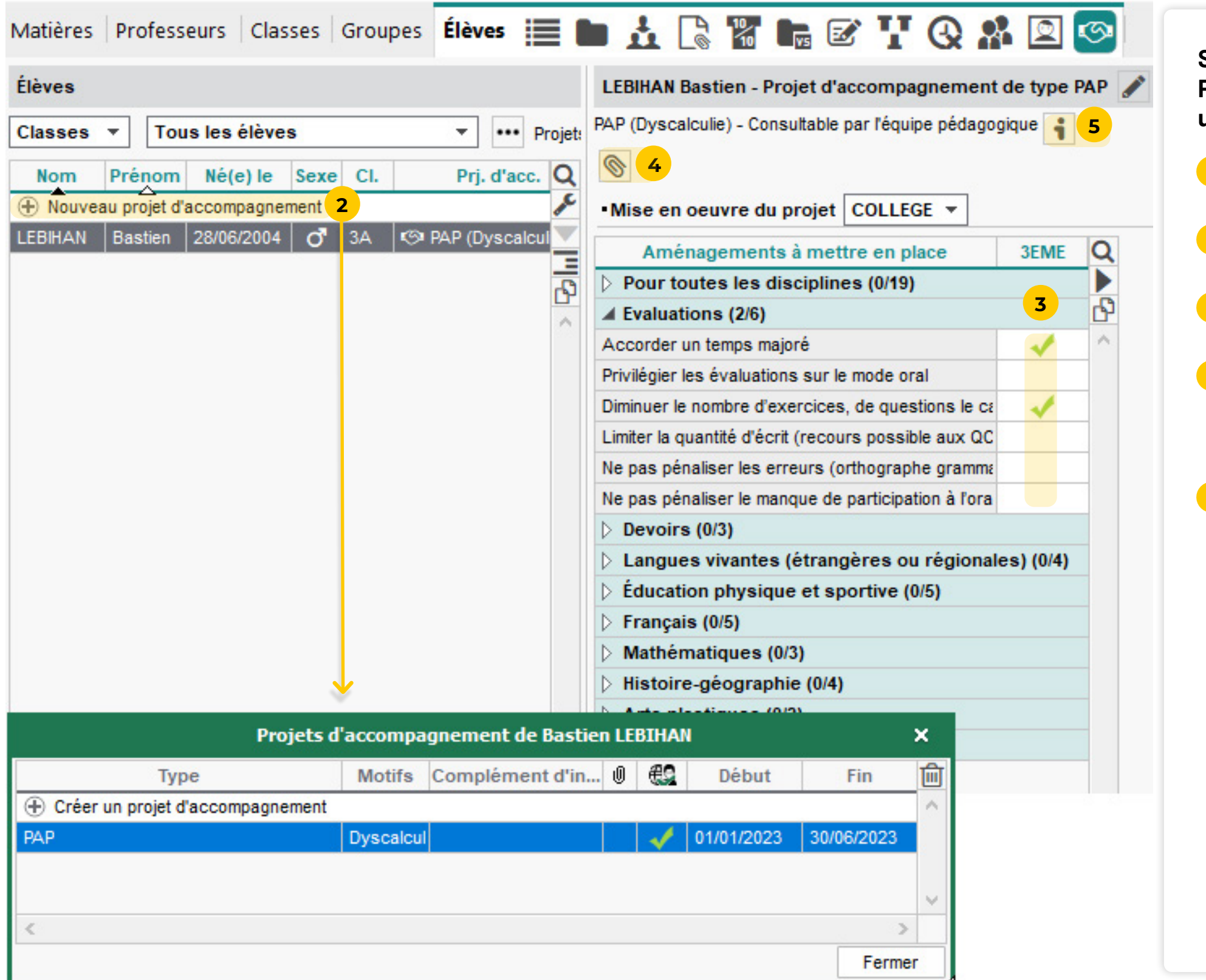

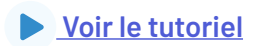

### <span id="page-40-0"></span> **Fiche n°29 Mettre à jour les trombinoscopes**

**1** dans le menu *Imports / Exports > PHOTOS > Importer les photos des élèves*.

gnez le répertoire où sont stockées les photos.

**Pour récupérer toutes les photos en une seule manipulation, elles doivent être nommées selon la même syntaxe.** 

**3** Indiquez la syntaxe utilisée.

#### **4** A Cliquez sur *Lancer l'attribution*.

 $\mathbf s$  la même manipulation pour les enseignants et les pnnels avec les commandes correspondantes du même

ô **En début d'année, quand les nouvelles photos ne sont pas encore disponibles, vous pouvez récupérer les photos des années précédentes.**

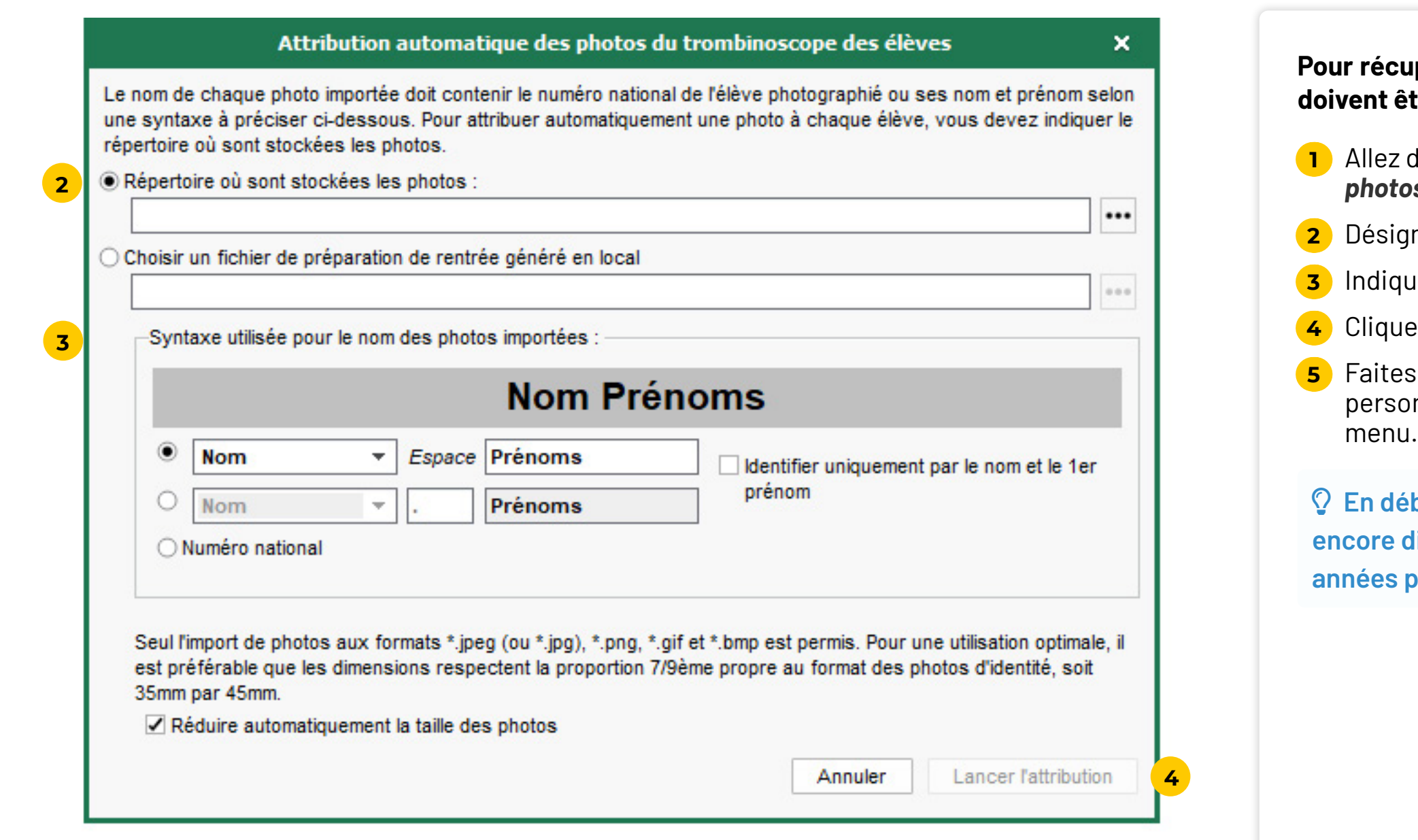

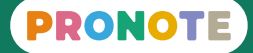

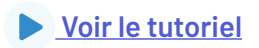

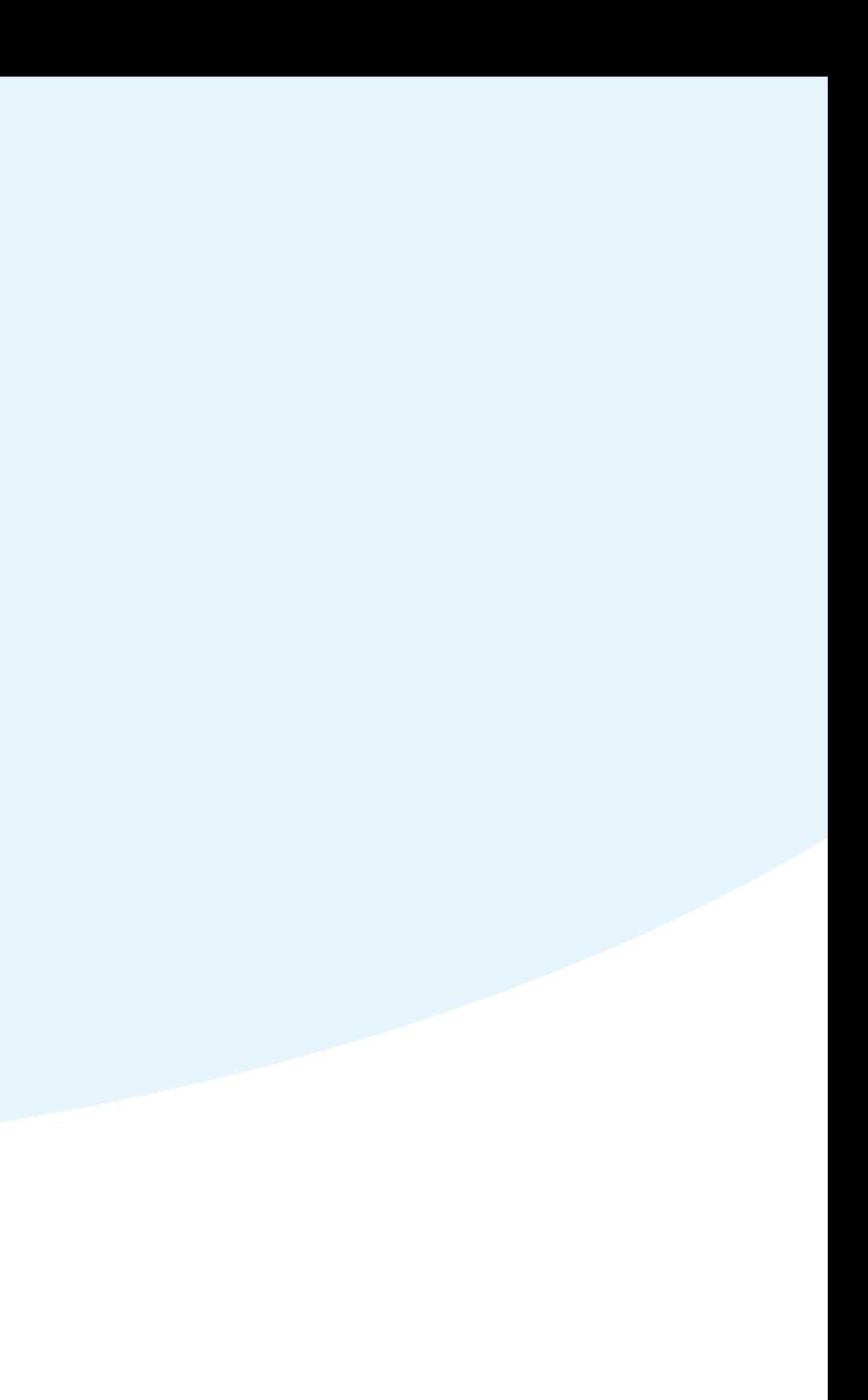

## <span id="page-41-0"></span>**Connexion à PRONOTE**

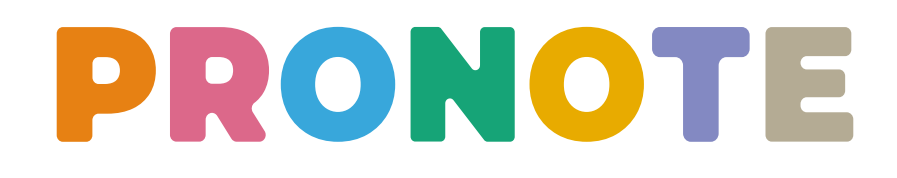

### <span id="page-42-0"></span> **Fiche n°30 Communiquer les identifiants et mots de passe aux utilisateurs**

**Si vous ne déléguez pas l'authentification à l'ENT et souhaitez que les utilisateurs puissent se connecter directement à PRONOTE, communiquez à chacun son identifiant et son mot de passe via un papier imprimé, un e-mail ou un SMS.**

- -
- 
- ou  $\Box$  (pour envoyer par SMS).
- 
- 
- 

**1** Allez sur l'affichage *Communication > Courriers et Documents > Modèles* ou *Communication > SMS > Modèles* et personnalisez si besoin les modèles *Connexion* à envoyer.

ô **Les modèles proposés contiennent un QRcode qui permet de paramétrer facilement l'application.**

**2** Allez ensuite sur la liste d'utilisateurs à qui vous souhaitez envoyer les informations de connexion, par exemple sur l'affichage *Ressources > Responsables > Liste*.

**3** Cliquez sur le bouton  $\boxed{\mathbb{Z}}$  (pour imprimer ou envoyer par e-mail)

**4** Choisissez la sortie (*Imprimante* ou *E-mail*) le cas échéant.

**5** Sélectionnez le modèle concerné et vérifiez l'aperçu.

**6** Cliquez sur *Imprimer* / *Mailer* / *Envoyer*.

ô **Lors d'un envoi par e-mail, une impression est proposée pour tous les utilisateurs n'ayant pas d'adresse e-mail.**

**7** Recommencez sur les autres listes d'utilisateurs (élèves,

professeurs, personnels).

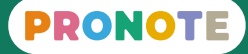

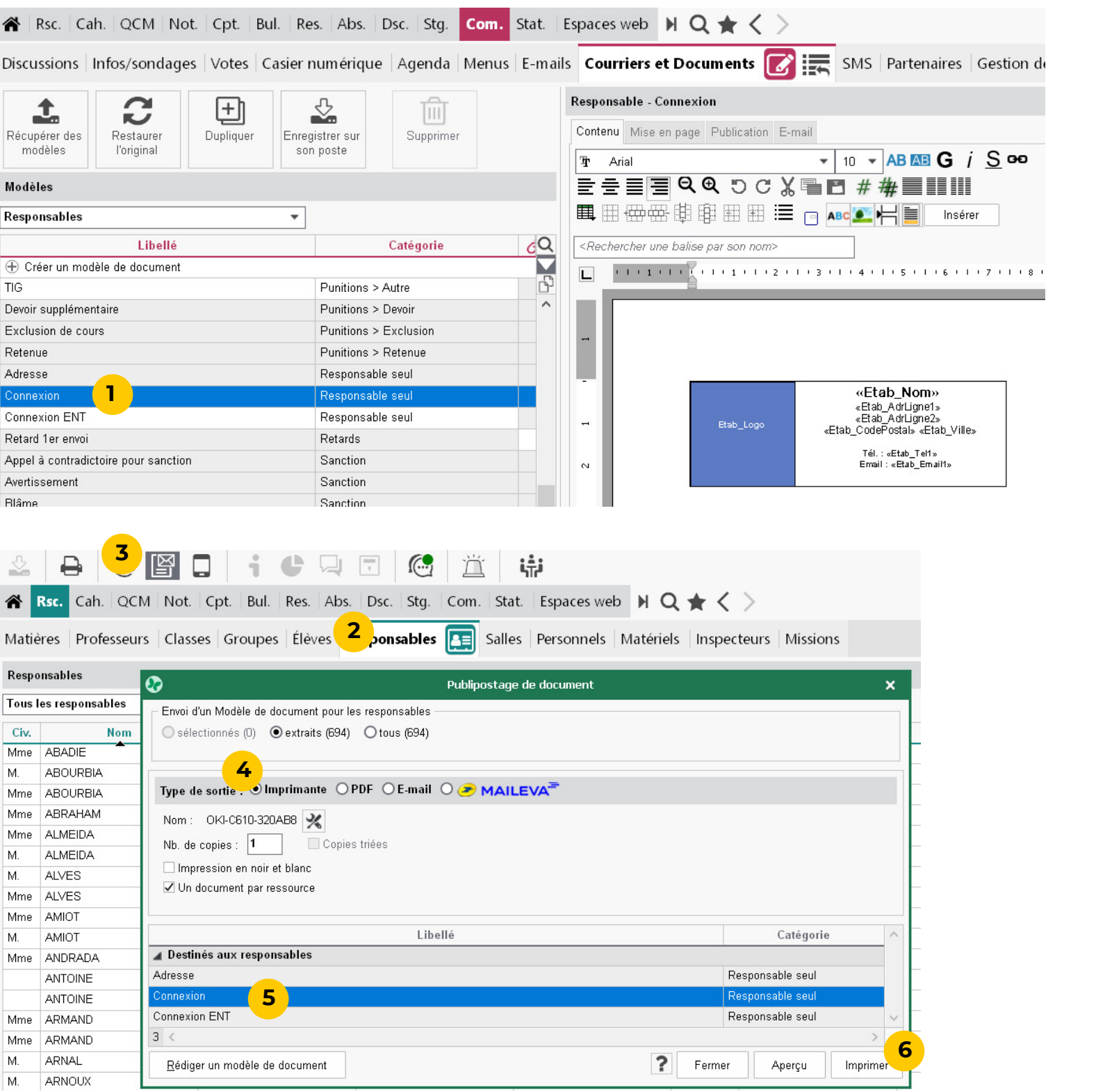

**Afin que les utilisateurs se connectent à leur Espace PRONOTE depuis l'ENT sans avoir à s'authentifier à nouveau, il est nécessaire de déléguer l'authentification à l'ENT. Cette manipulation se fait**  la console d'hébergement.

## <span id="page-43-0"></span> **Fiche n°31 Déléguer l'authentification à l'ENT (optionnel)**

**1** Connectez-vous à la console d'hébergement.

 $22$  dans l'onglet *PRONOTE.net*.

 $32$  dans l'onglet *Déléguer l'authentification.* 

**4** Cliquez sur *Arrêter la publication*.

ectionnez votre ENT dans le menu déroulant : le amétrage est automatique ; une fois ajouté à la liste,

**7** Cochez les Espaces concernés (tous ceux des utilisateurs qui

 $\theta$  fois le paramétrage effectué, cliquez sur *Publier la base* ir relancer la publication.

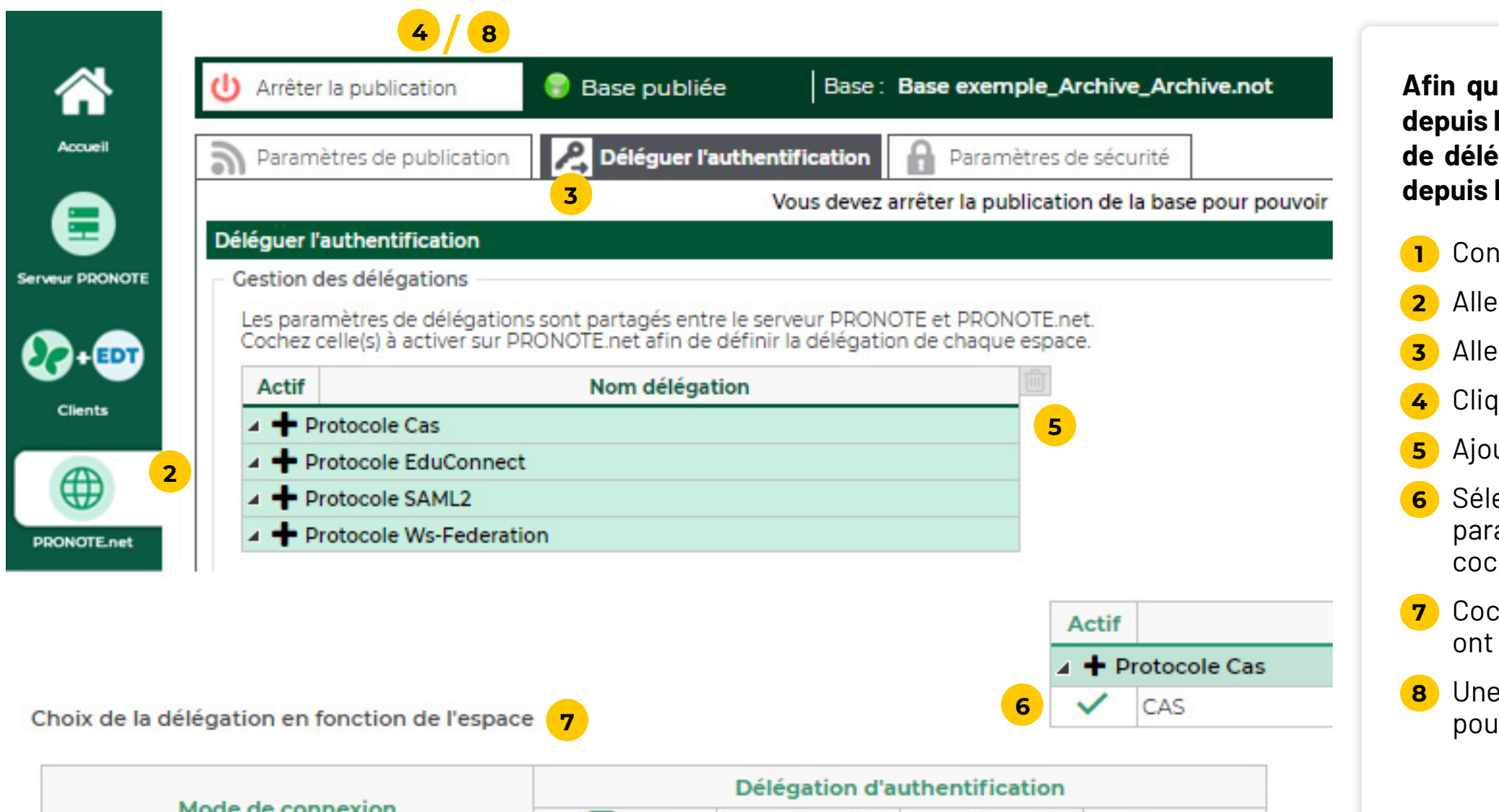

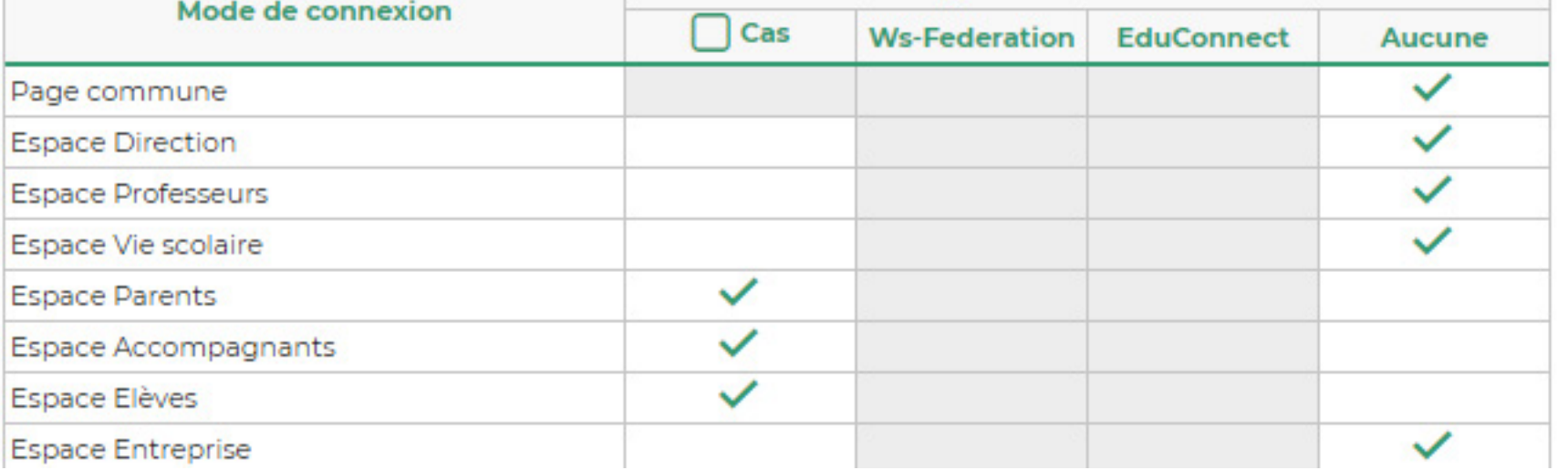

- 
- 
- 
- 
- **utez un protocole CAS.**
- chez-le pour l'activer.
- un accès à l'ENT).
- 

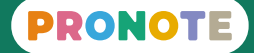

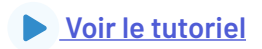

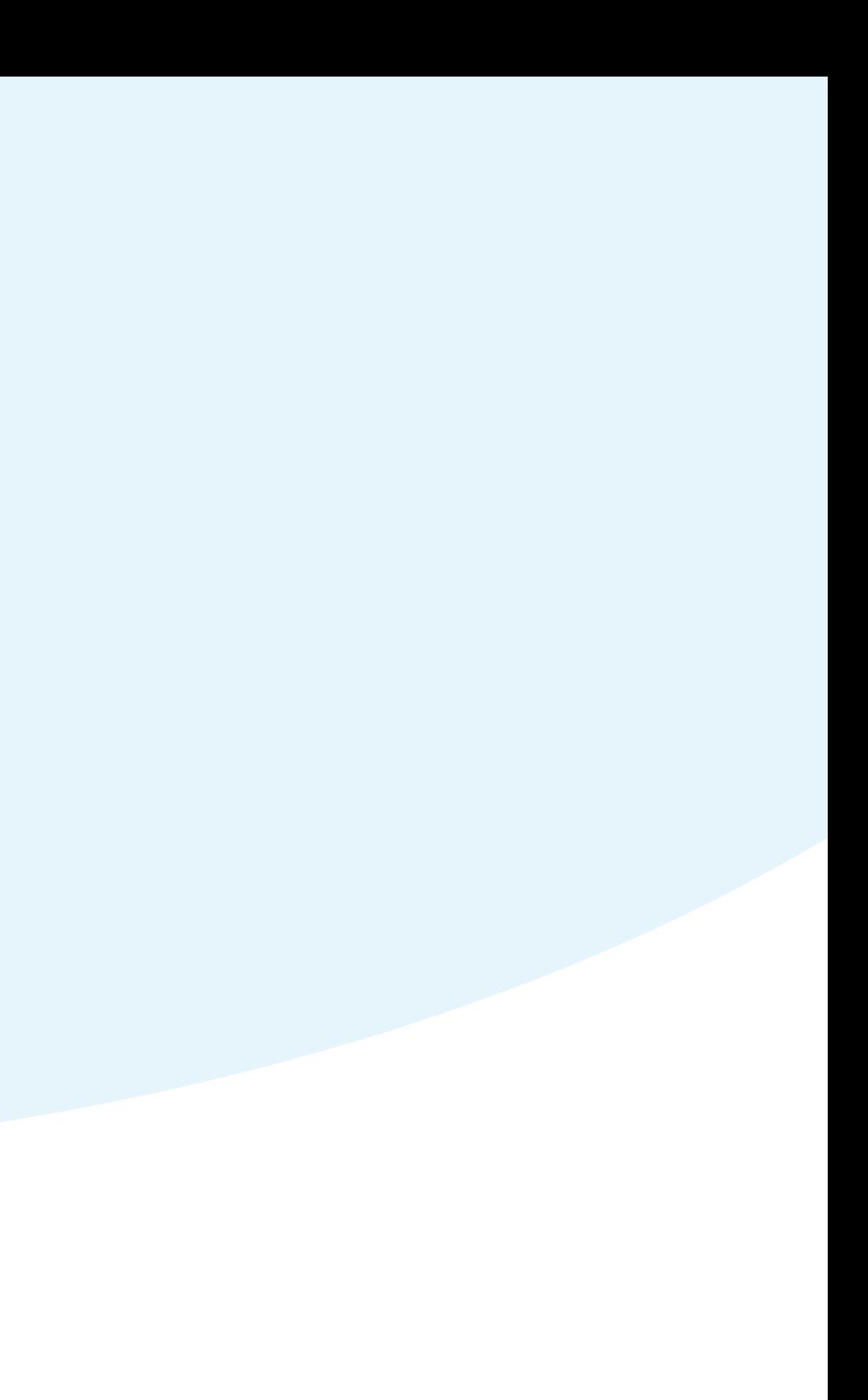

# <span id="page-44-0"></span>**Mise à jour des EDT**

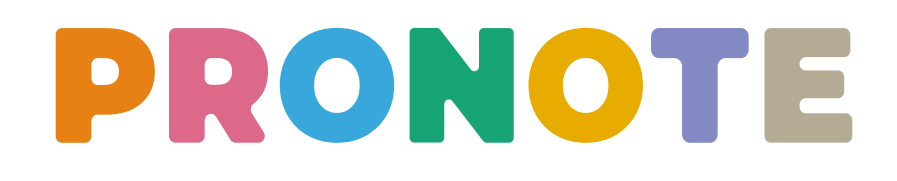

## <span id="page-45-0"></span> **Fiche n°32 Connecter un Client EDT à la base PRONOTE**

#### **Pour modifier les emplois du temps après la rentrée, il est recommandé de connecter un Client EDT à la base PRONOTE afin de travailler sur une seule base et d'éviter transferts et erreurs.**

**1** Connectez-vous à la console d'hébergement.

**3** Cliquez sur le lien *Installez le Client EDT* et procédez à son installation comme pour n'importe quel logiciel. Un raccourci est installé sur votre bureau et le logiciel se lance

**4** Cliquez sur le lien *Appliquez les paramètres de connexion* puis double-cliquez sur le fichier téléchargé.

**5** Sur l'accueil de votre Client EDT apparaît un bouton avec votre RNE : double-cliquez sur ce bouton pour vous connecter à la base. Votre identifiant et votre de mot de passe sont ceux utilisés pour vous connecter à PRONOTE.

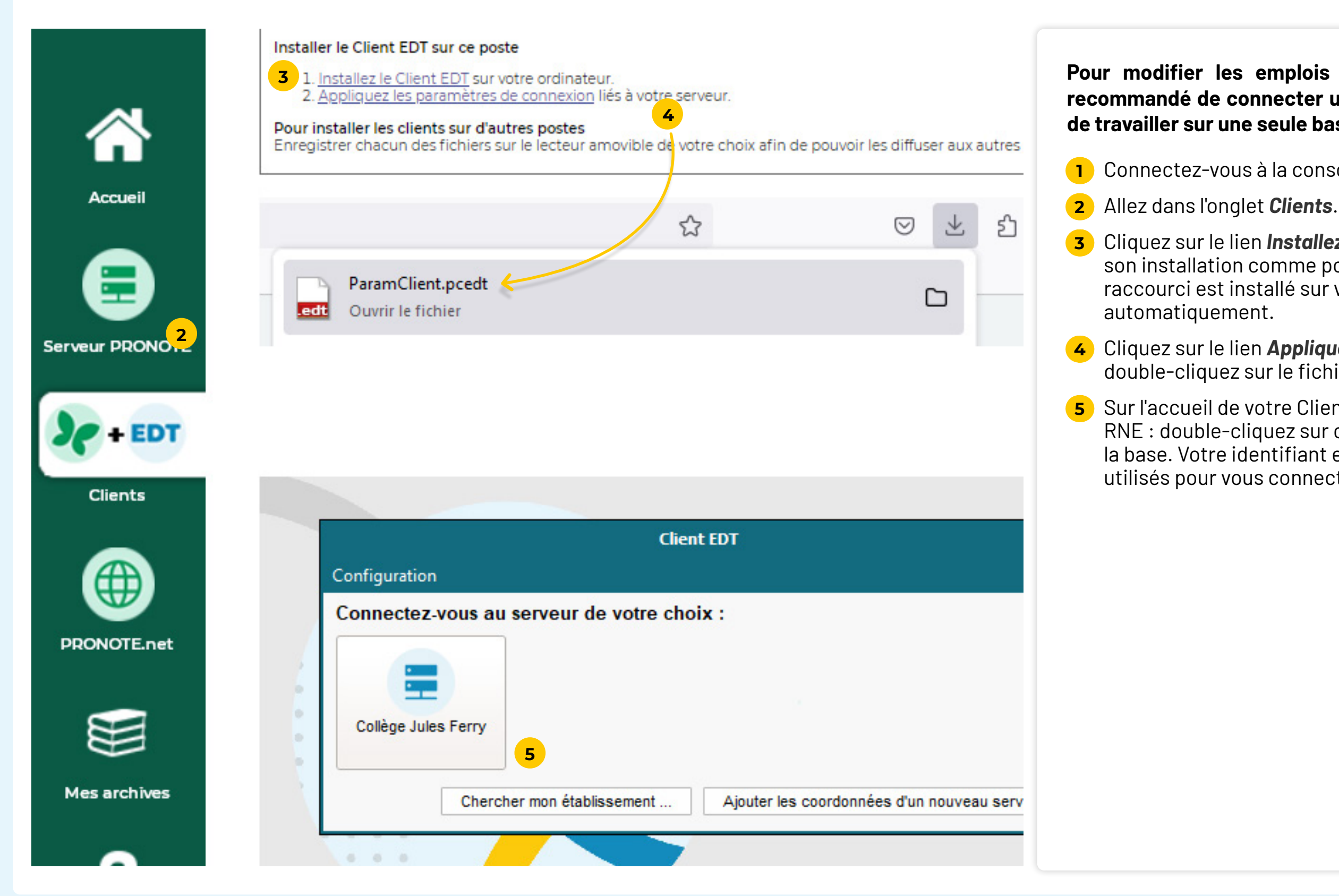

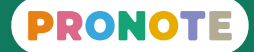

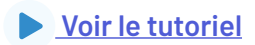

## <span id="page-46-0"></span> **Fiche n°33 Finaliser l'emploi du temps sur une copie de la base (optionnel)**

#### **Si vous souhaitez finaliser les emplois du temps tranquillement, créez une copie de la base PRONOTE au format EDT (afin d'être sûr d'avoir les données les plus récentes), faites les ajustements avec EDT Monoposte puis récupérez les modifications dans PRONOTE.**

**1** Depuis un Client EDT connecté à la base PRONOTE, lancez la commande du menu *Fichier > Créer une copie de la base* : le fichier enregistré a l'extension \*.edt .

**2** Depuis EDT Monoposte, ouvrez la copie de la base et finalisez

**3** Une fois les emplois du temps finalisés lancez la commande du menu *Vers PRONOTE > Transfert assisté*.

**4** La première solution est de remplacer uniquement les emplois du temps : cette méthode permet de choisir précisément les emplois du temps à mettre à jour dans PRONOTE mais ne permet pas de récupérer dans PRONOTE les éventuelles modifications de groupes effectuées dans EDT. En cliquant sur ce bouton, vous ouvrez automatiquement un Client EDT

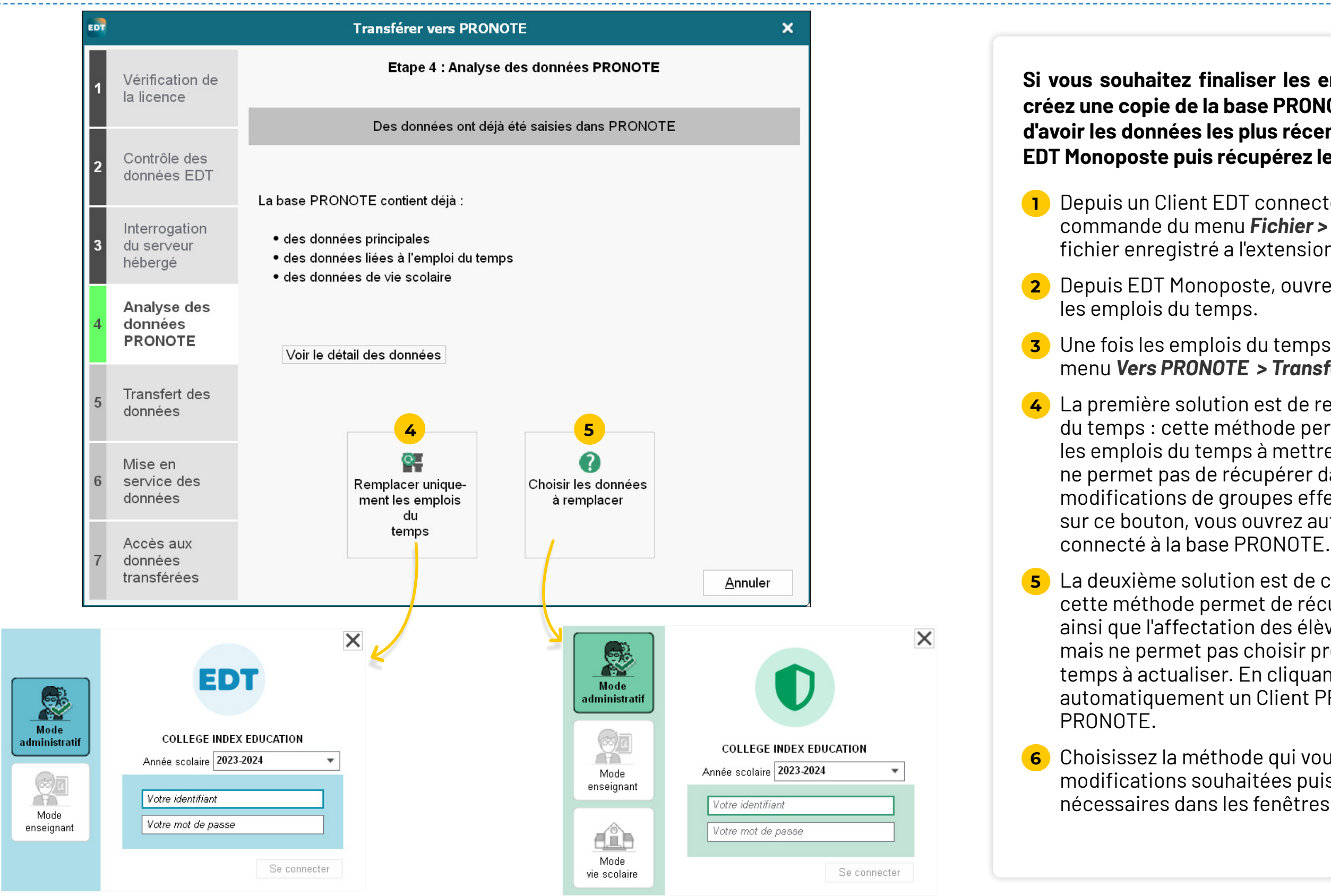

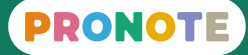

**5** La deuxième solution est de choisir les données à remplacer : cette méthode permet de récupérer de nouvelles ressources ainsi que l'affectation des élèves aux groupes dans PRONOTE mais ne permet pas choisir précisément les emplois du temps à actualiser. En cliquant sur ce bouton, vous ouvrez automatiquement un Client PRONOTE connecté à la base

**6** Choisissez la méthode qui vous permet de récupérer les modifications souhaitées puis apportez les précisions nécessaires dans les fenêtres qui s'ouvrent ensuite.